Escuela Superior Politécnica del Litoral

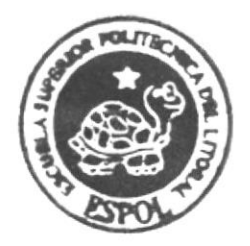

ESCUELA DE DISEÑO Y COMUNICACION VISUAL

# TOPICO DE GRADUACION

Previo a la obtención del título de:

ANALISTA DE SISTEMAS

# **TEMA**

Sistema de Anuncios Electrónicos (SAE)

MANUAL DE DISEÑO

**AUTORES** 

Lisseth Buenaño Vinueza Gilmer Muñoz Gaguancela

**DIRECTOR** 

Ledo. Alex Espinoza MAE. Juan Carlos García

18

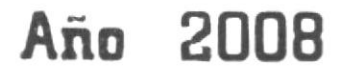

ESCUELA SUPERIOR POLITÉCNICA DEL LITORAL

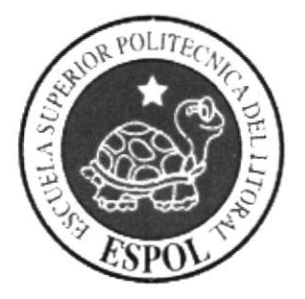

# ESCUELA DE DISEÑO Y COMUNICACIÓN VISUAL

# TÓPICO DE GRADUACIÓN

# PREVIO A LA OBTENCIÓN DEL TÍTULO DE: **ANALISTA DE SISTEMAS**

**TEMA** SISTEMA DE ANUNCIOS ELECTRÓNICOS (SAE)

MANUAL DE DISEÑO

**AUTORES** LISSETH BUENAÑO VINUEZA GILMER MUÑOZ GAGUANCELA

**DIRECTOR** LCDO. ALEX ESPINOZA MAE. JUAN CARLOS GARCÍA

AÑO 2008

#### **AGRADECIMIENTO**

Agradecemos a DIOS por brindarnos la fuerza necesaria para poder culminar con éxito este trabajo.

Agradecemos a nuestros padres por brindarnos su apoyo y comprensión durante el tiempo que le dedicamos a esta tesis.

Al Lcdo. Alex Espinoza y al Mae. Juan Carlos García por su asesoramiento y estimulo para seguir creciendo intelectualmente.

Lisseth Buenaño Vinueza

Gilmer Muñoz Gaguancela

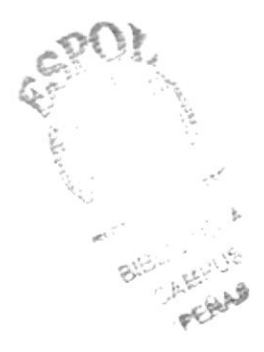

#### **DEDICATORIA**

Este trabajo se lo dedicamos a DIOS y a nuestra familia, por la confianza que nos dieron y que nos permitió continuar adelante con nuestra preparación académica. Así mismo se la dedicamos a nuestro director de Proyecto de Graduación y a todos aquellos amigos que con su colaboración hicieron posible que este trabajo culminara con éxito.

Lisseth Buenaño Vinueza

Gilmer Muñoz Gaguancela

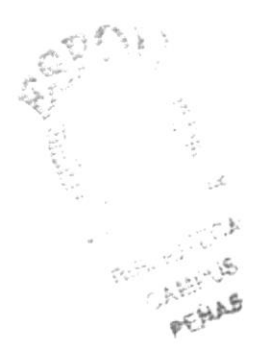

### **DECLARACIÓN EXPRESA**

La responsabilidad por los hechos, ideas y doctrinas expuestas en este Proyecto de Graduación nos corresponden exclusivamente; y el patrimonio intelectual del mismo al EDCOM (Escuela de Diseño y Comunicación Visual) de la Escuela Superior Politécnica del Litoral.

(Reglamentos de Exámenes y Títulos Profesionales de la ESPOL).

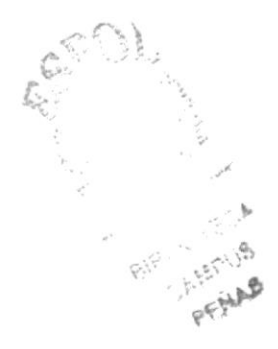

# FIRMA DEL DIRECTOR DEL TÓPICO DE GRADUACIÓN

Ledo. Alex Espinoza

aou

Mae. Juan Carlos García

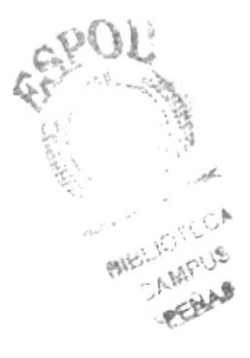

# FIRMA DE AUTORES

<u>Lisseth Buenão V.</u><br>Srta. Lisseth Buenaño Vinueza

Loch 49 Manos P<br>Sr. Gilmer Muñoz Gaguancela

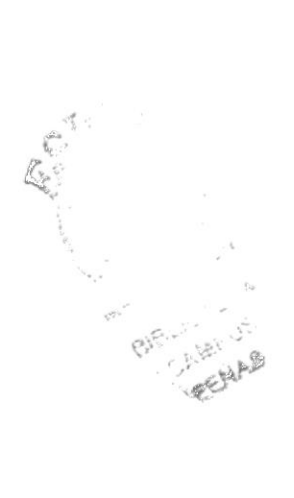

# ÍNDICE DE CONTENIDO

#### Capítulo 1

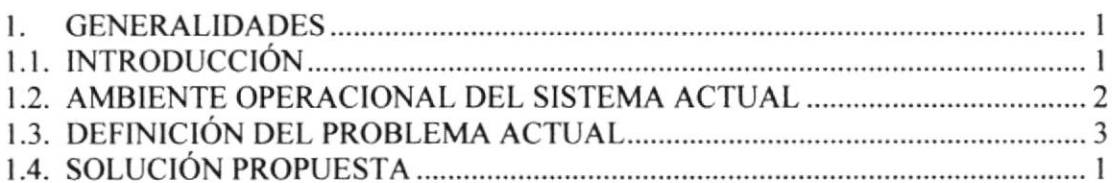

# Capítulo 2

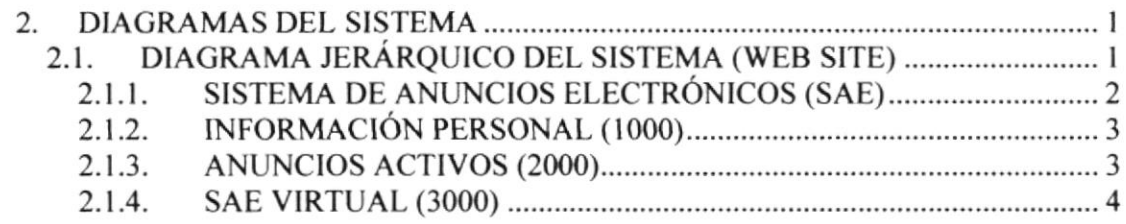

# Capítulo 3

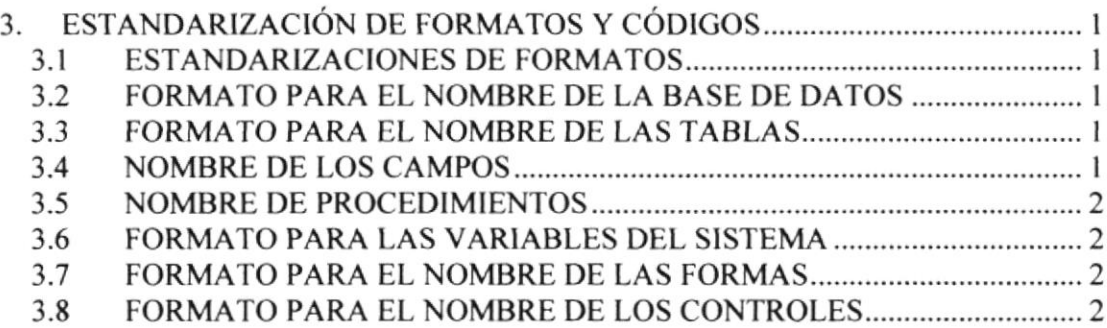

# Capítulo 4

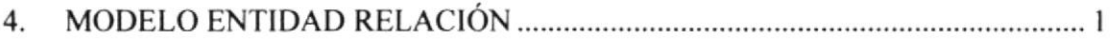

# Capítulo 5

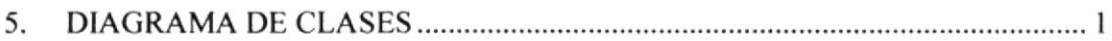

**COLUMN TON REPAIR** 

# Capítulo 6

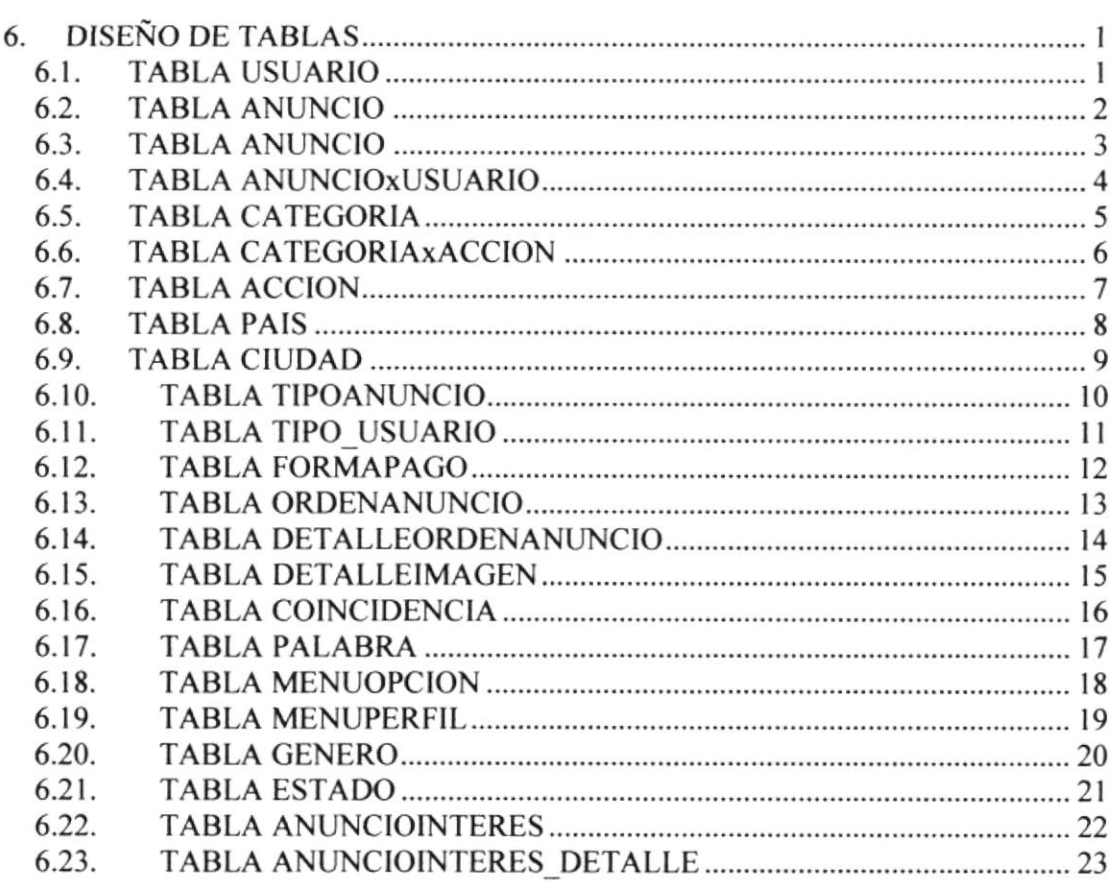

#### Capítulo 7

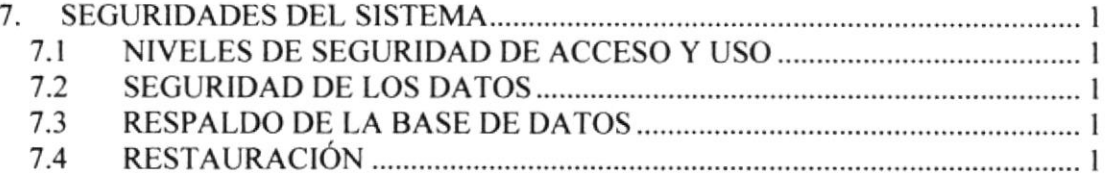

# Capítulo 8

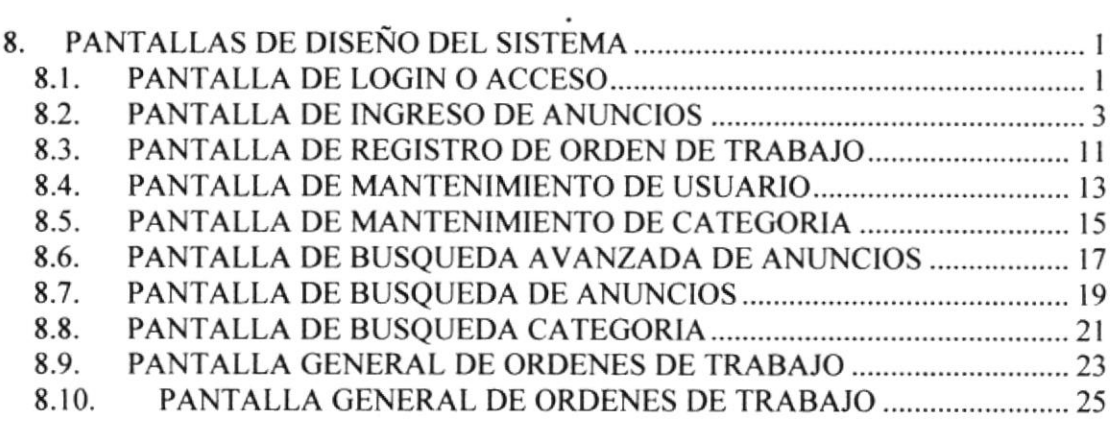

# Capítulo 9

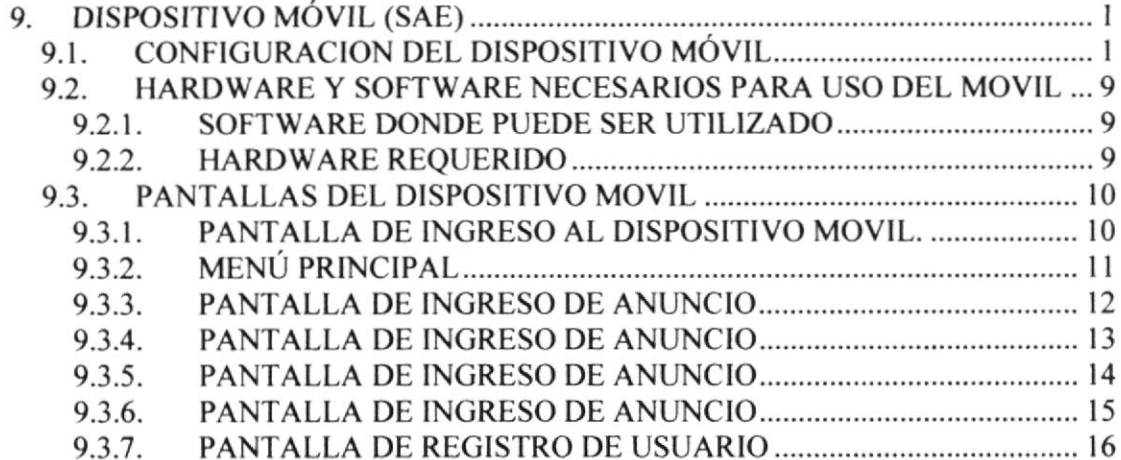

#### Capítulo 10

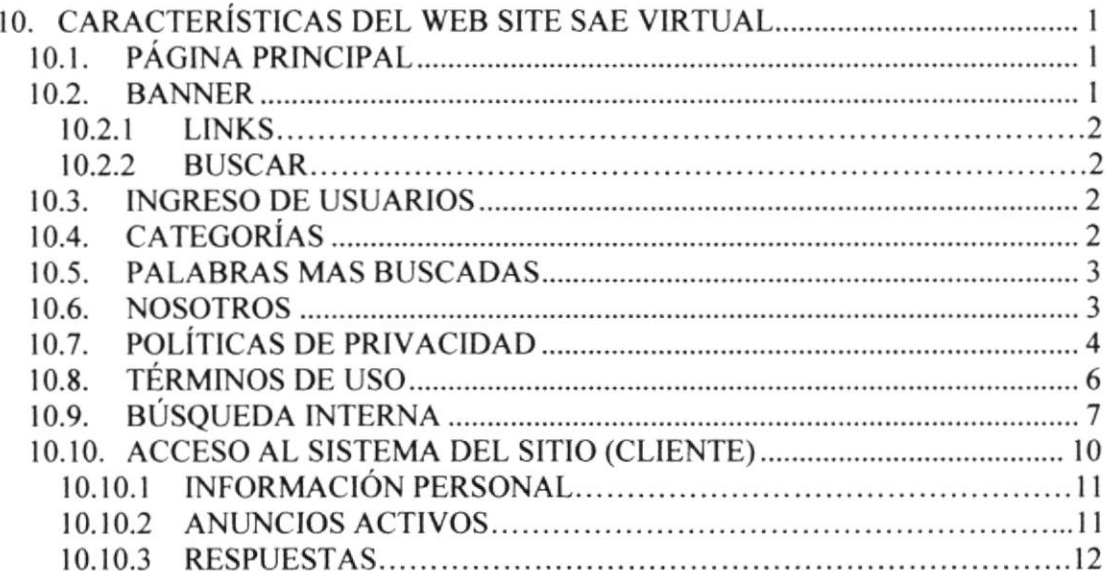

**CARL ISLAND** 

#### INDICE DE FIGURAS

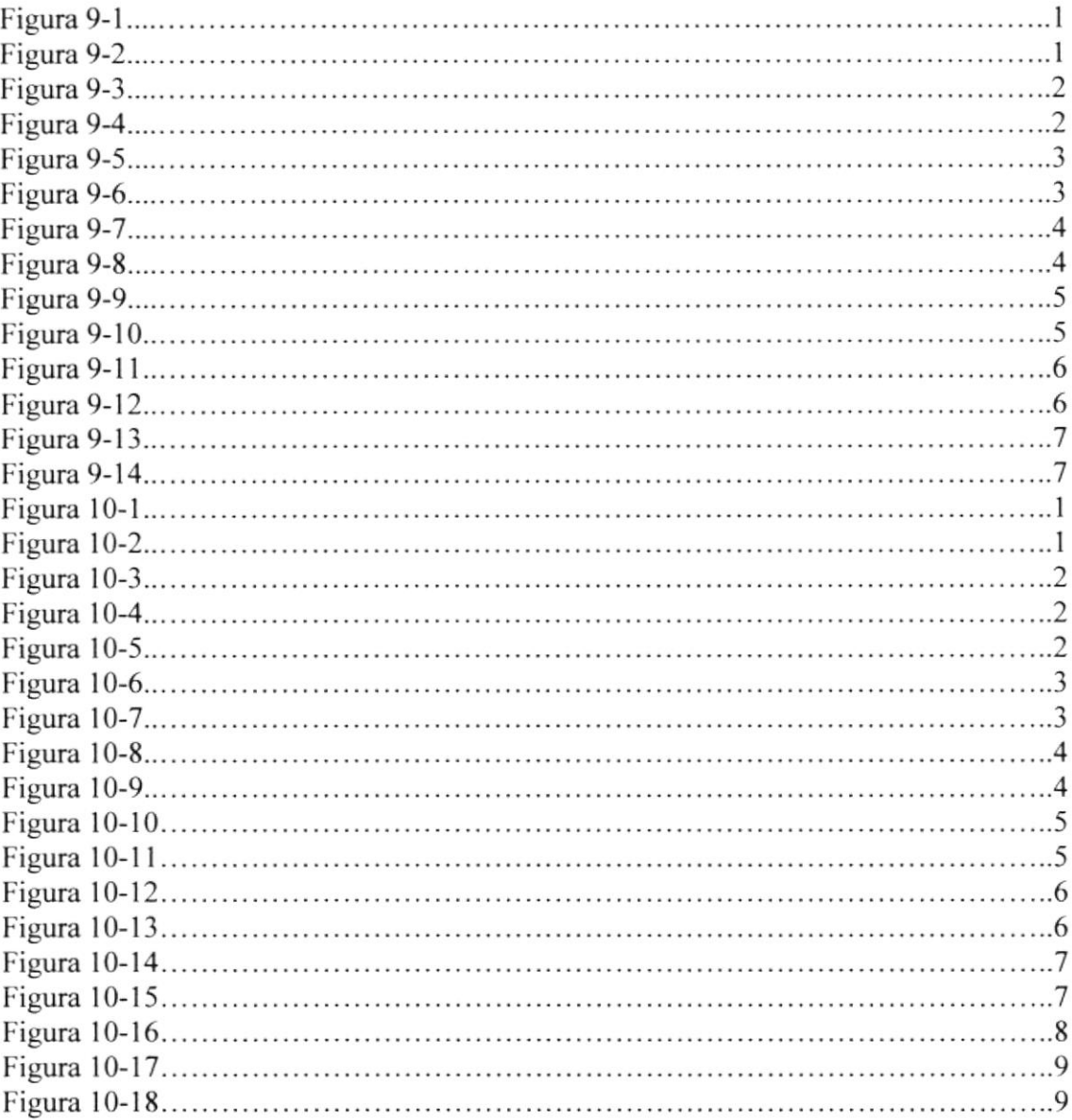

 $\mathcal E^{\alpha \cap \mathcal E}$  $x_{i,j}$ Bit., Alice

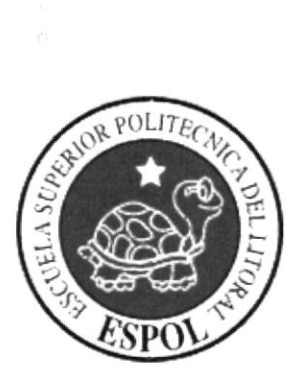

# CAPÍTULO 1 **GENERALIDADES**

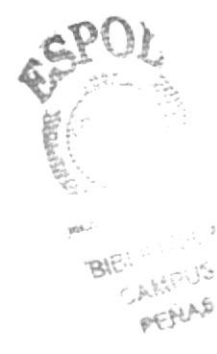

# 1. GENERALIDADES

# I.I. INTRODUCCIÓN

Este documento que se muestra a continuación dará a conocer los pasos con los que se ha creado el SAE, para que el encargado de la administración del mismo, tenga una guía detallada para un buen manejo del sistema.

Con este manual el responsable del manejo del sistema estará en capacidad de conocer:

- √ Normas y estándares utilizados en el manual.
- $\sqrt{\phantom{a}}$  El diseño utilizado para el desarrollo del sistema.

 $\sqrt{ }$  Mantener una base de datos con toda la información relacionada con los diferentes procesos que maneja el  $SAE$ .

 $\vee$  Descripción detallada de todos los procesos implícitos en el sistema.

Este manual está destinado a los responsables de la administración del sistema, esta persona debe tener conocimientos básicos de manejo de base de datos y programación.

Esperamos que este documento cumpla con el objetivo de ayudar y aclarar los puntos claves del sistema.

#### 1.2. AMBIENTE OPERACIONAL DEL SISTEMA ACTUAL

El diario \*LA NOTICIA" posee varios depafamentos, uno de ellos es el encargado del ingreso de los anuncios clasificados.

Este departamento tiene como finalidad. la publicación de clasificados a nivel impreso, está ubicado en la Av. Domingo Comín y Calle 11, y cuyo número de teléfono es (593) 4-2490-000.

La infraestructura de Diario "LA NOTICIA" esta constituida de la siguiente manera:

- $\checkmark$  1 sala Recepción
- $\checkmark$  3 salas de Registros(Anuncios)
- $\checkmark$  1 oficina perteneciente a la Gerencia General
- $\checkmark$  Cubículos de Vendedores

Actualmente, LA NOTICIA tiene los equipos necesarios para brindar una excelente capacitación.

Este departamento cuenta con equipos informáticos y su tecnología es de punta y muy sofisticada.

# I.3. DEFINICIÓN DEL PROBLEMA ACTUAL

Mediante el levantamiento de información, previamente realizado, en áreas específicas de Diario "LA NOTICIA", se han determinado varios problemas que afectan ciertos procesos, como: el registro de los anuncios, publicación de los anuncios (impreso y vía Web), entre otros. Debido a que estos procesos son realizados actualmente de una forma manual.

Esta forma de realiza¡ los procesos diarios de cualquier institución, sea esta pública o privada ocasiona lentitud, perdida de información, faltas de ortografia y errores en los datos de los anuncios publicados diariamente a través de un diario tan prestigioso como es Diario "LA NOTICIA"; además, de ocasionar las correspondientes perdidas de tiempo.

Considerando estos *Problemas Actuales*, presentamos a continuación un detalle, por área, de cada una de las situaciones que fueron establecidos mediante investigación:

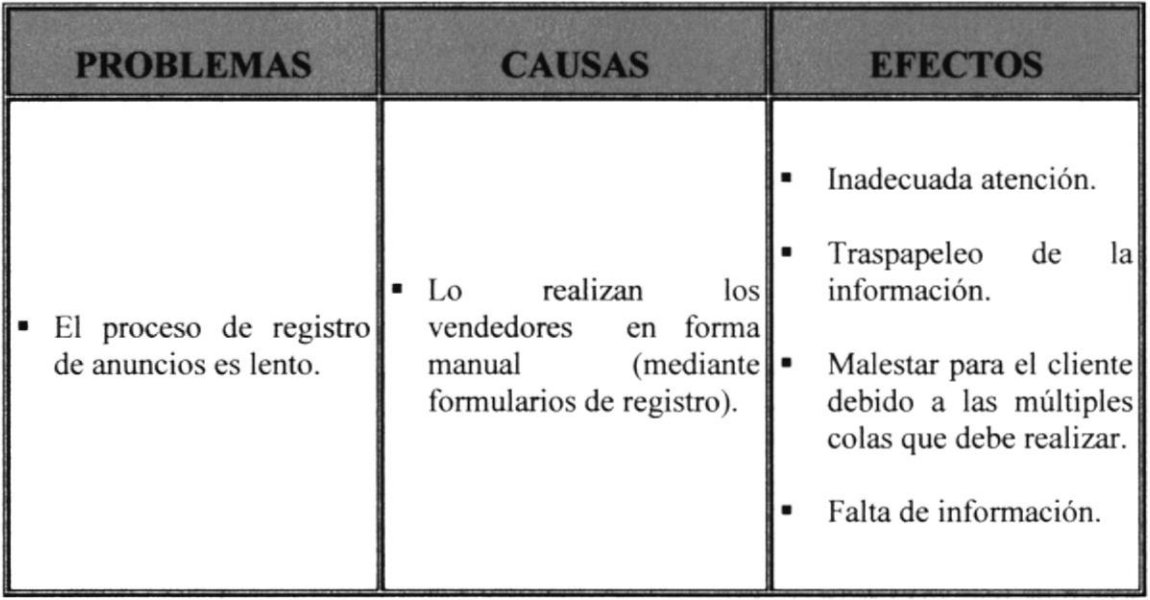

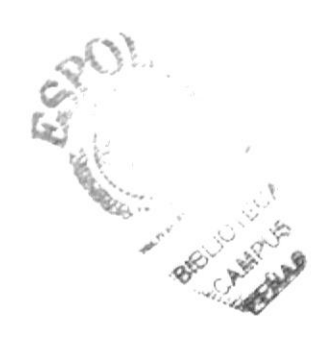

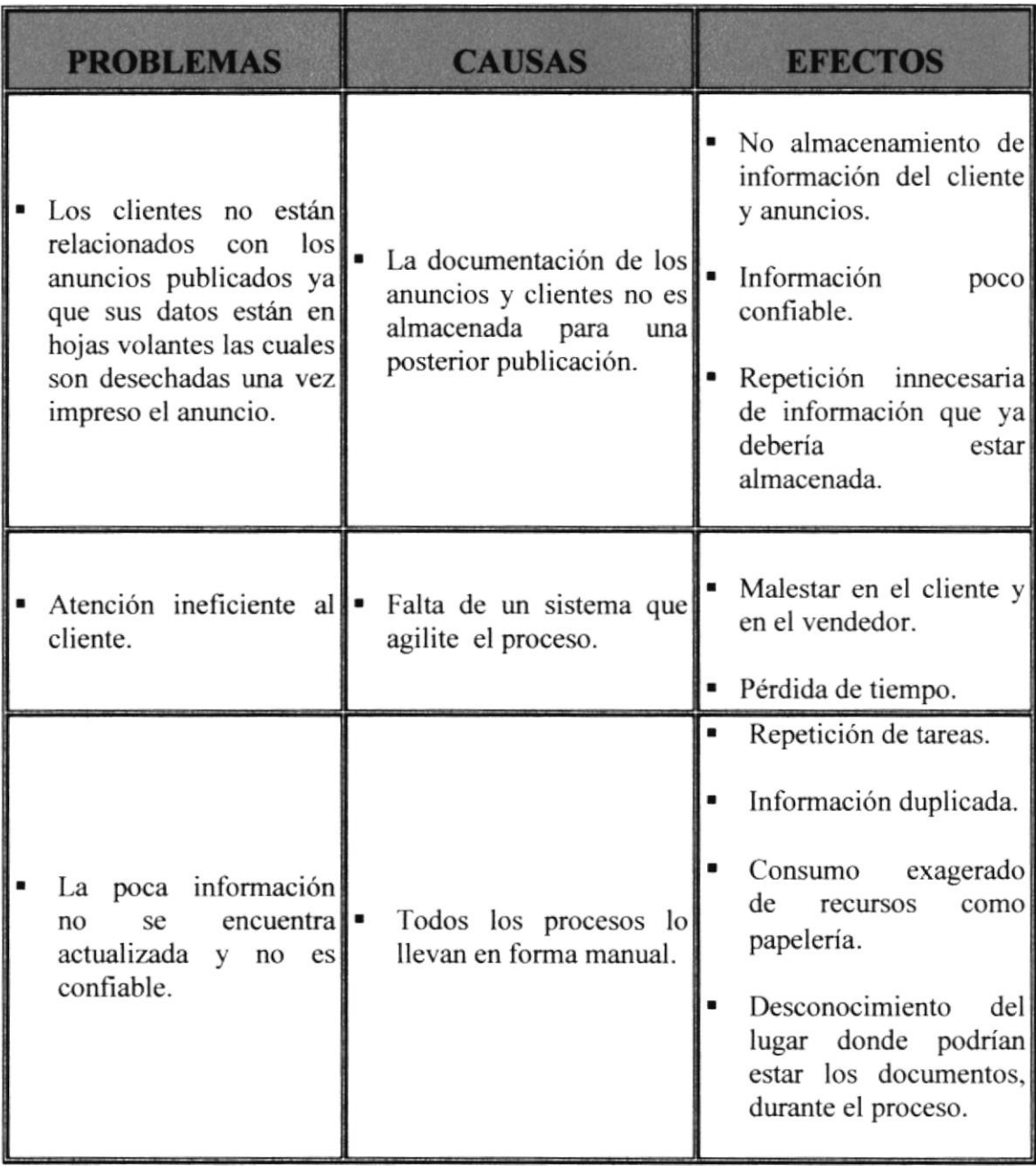

# 1.4. SOLUCIÓN PROPUESTA

Luego de haber realizado un análisis completo de los problemas encontrados en los diferentes procesos que se realizan en Diario \*LA NOTICIA" y que fueron mencionados en el capitulo anterior; detallamos a continuación las correspondientes soluciones que permitirán combatir las debilidades y falencias por las cuales atraviesa esta entidad. Así también, determinaremos el alcance que dichas soluciones brindarán a los procesos y todos aquellos beneficios que el sistema permitirá obtener en un corto tiempo.

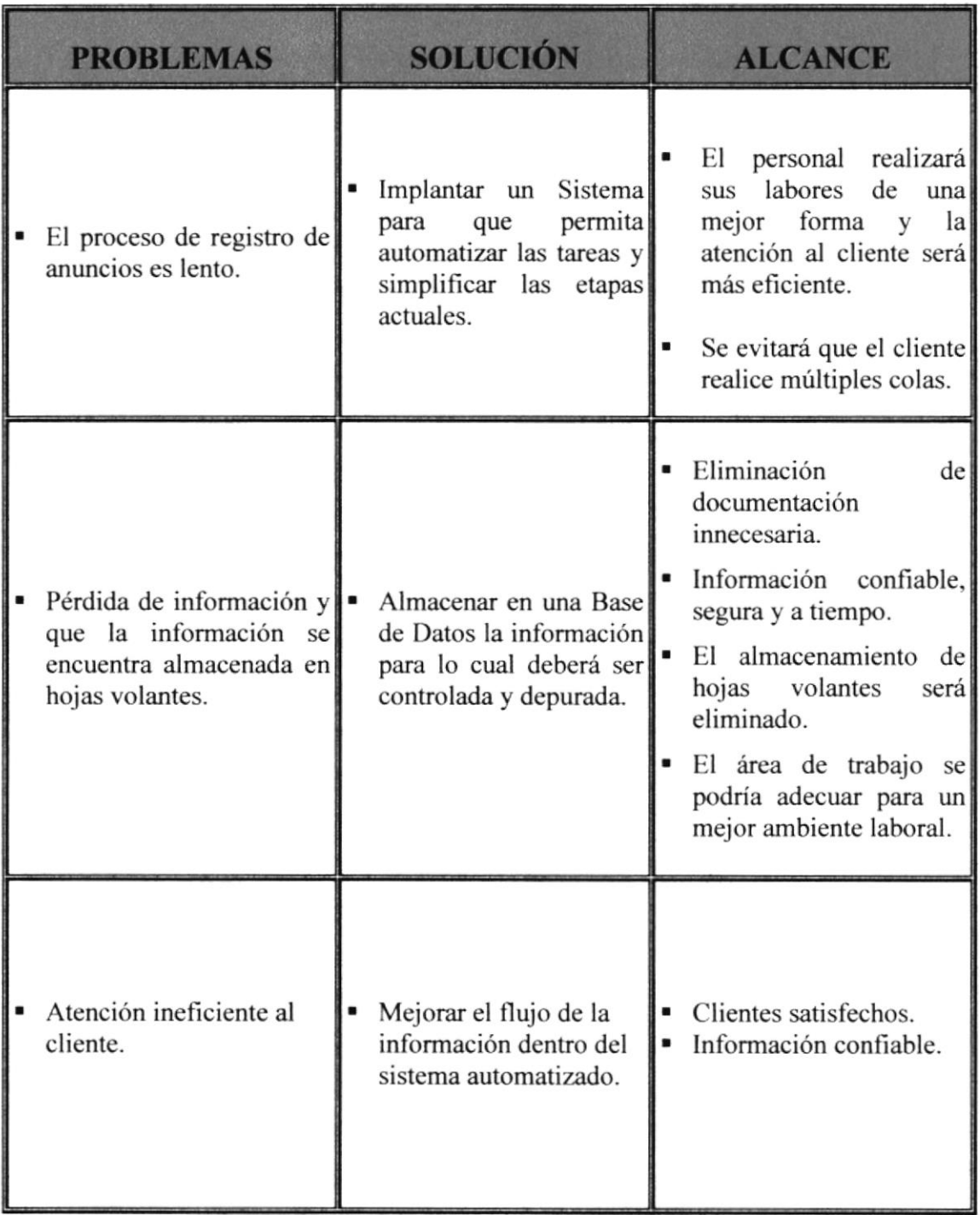

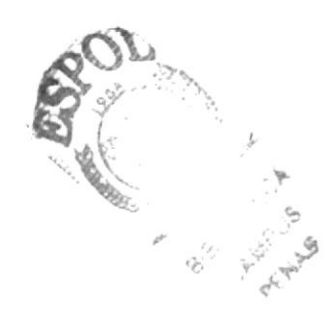

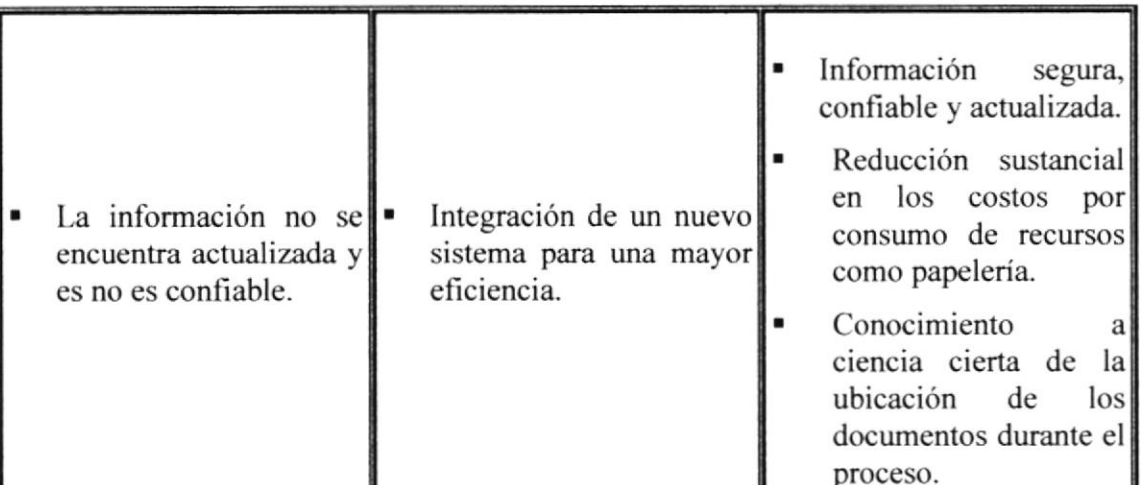

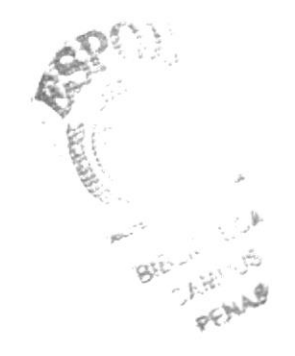

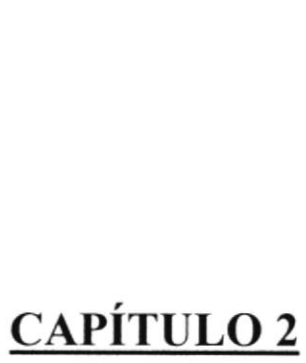

BIB

 $\frac{1}{2} \frac{1}{2}$ PENAS

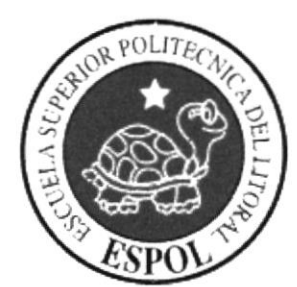

# **DIAGRAMAS DEL SISTEMA**

#### $2.$ **DIAGRAMAS DEL SISTEMA**

## 2.1. DIAGRAMA JERÁRQUICO DEL SISTEMA (WEB SITE)

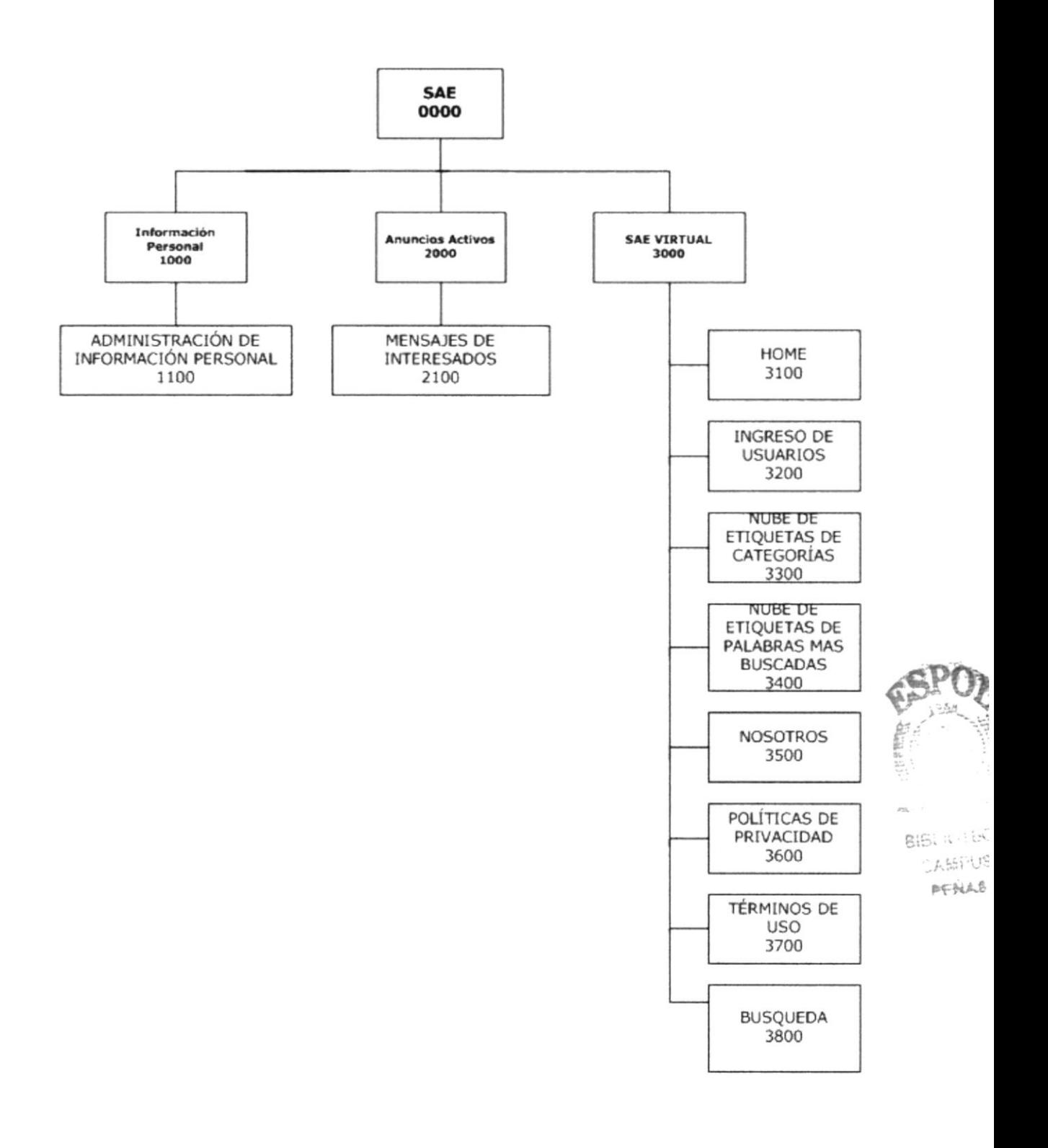

# 2.1.1. SISTEMA DE ANUNCIOS ELECTRÓNICOS (SAE)

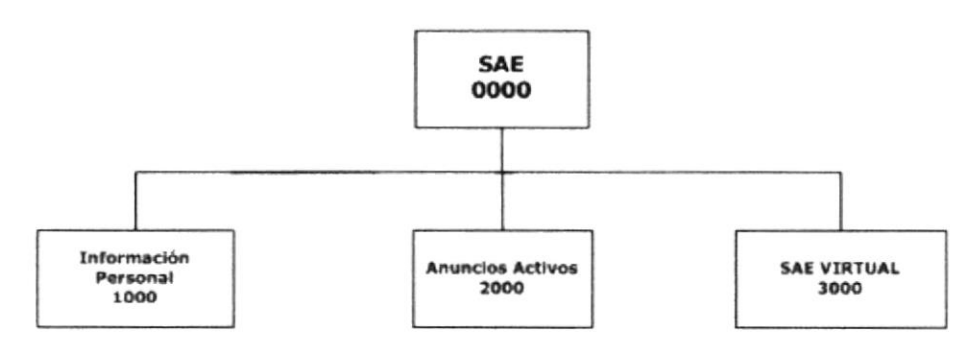

#### 2.1.1.1. SAE (0000)

Es la abreviatura del nombre del Sistema de Anuncios Electrónicos.

#### 2.1.1.2. INFORMACIÓN PERSONAL (1000)

En esta opción el usuario registrado podrá administrar la información personal que fue ingresada en el smart client.

#### 2.1.1.3. ANUNCIOS ACTIVOS (2000)

Aquí el usuario podrá ver un listado de sus anuncios activos, además tendrá un buzón de entrada pard ver los mensajes que las personas interesadas han dejado sobre cada uno de sus anuncios.

#### 2.1.1.4. sAE VTRTUAL (3000)

En esta opción de SAE se ha abarcado lodas tas opciones del web site como por ejemplo: las nubes de etiquetas de categorías y palabras, nosotros, políticas de privacidad, términos de uso y un buscador de anuncios.

#### 2.1.2. INFORMACIÓN PERSONAL (1000)

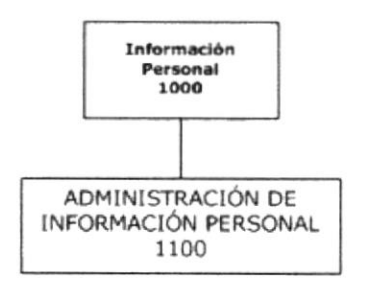

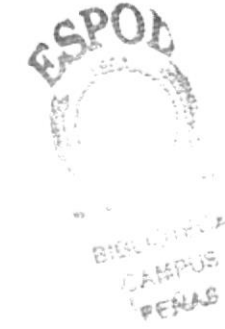

### 2.1.2.1. INFORMACIÓN PERSONAL (1100)

En esta sección del Web Site el usuario podrá actualizar los datos de su información personal sin tener que acercase alguna sucursal del Diario La Noticia.

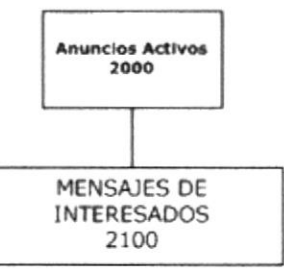

#### 2.1.3.1. MENSAJES DE INTERESADOS (2100)

En esta opción el cliente podrá ver un listado con sus anuncios activos y los mensajes que han dejado las personas interesadas en su(s) anuncios.

#### 2.1.4. SAE VIRTUAL (3000)

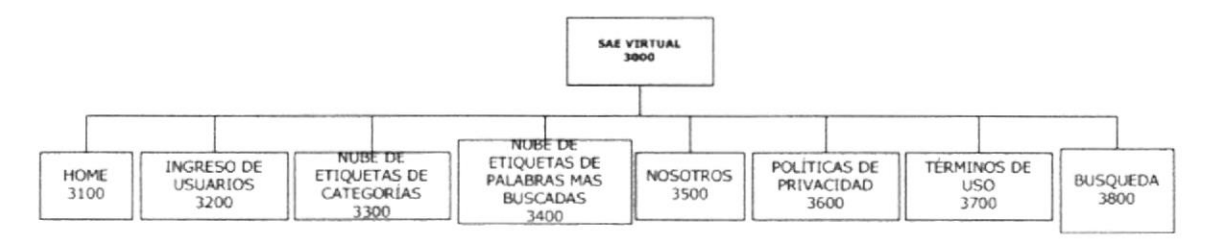

#### 2.1.4.1. HOME (3100)

En esta opción el usuario podni apreciar todas las opciones del Web Site SAE.

#### 2.t.4.2. TNGRESO DE USUARTOS (3200)

Área de login para el ingreso de los usuarios del SAE.

#### 2.1.4.3. NUBE DE ETIQUETAS DE CATEGORIAS (3300)

En esta opción el usuario podrá ver un listado de todas las categorías que han sido utilizadas para la publicación de anuncios y el número de anuncios que posee cada una.

#### 2.1.4.4. NUBE DE ETTQUETAS DE PALABRAS (3400)

En esta opción el usuario podrá ver un listado de todas las palabras que han sido utilizadas en el motor de búsqueda.

#### 2.1.4.5. NOSOTROS (3s00)

Por medio de esta opción el usuario que visite el Web Site podrá ver una descripción miás amplia de lo que hace el sitio.

# 2.t.4.6. POLITICAS DE PRTVACIDAD (3ó00)

Por medio de esta opción el usuario que visite el Web Site podrá ver una descripción más amplia de las políticas al usar hacer uso del sitio.

#### 2.1.4.7. TÉRMTNOS DE USO (3700)

Por medio de esta opción el usuario que visite el Web Site podrá enterarse de lo que esta permitido o no publicar en el sitio.

#### 2.1.4.8. BÚSQUEDA (3800)

El motor de búsqueda permitirá a los usuarios del sitio encontrar los productos o servicios de una manera fácil y rápida.

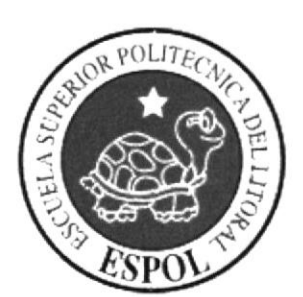

# CAPÍTULO 3

ESTANDARIZACIÓN DE **FORMATOS Y CÓDIGOS** 

# 3. ESTANDARIZACIÓN DE FORMATOS Y CÓDIGOS

#### 3.I ESTANDARIZACIONES DE FORMATOS

Para facilitar la identificación de los elementos del sistema como son:

- .¡ Nombre del Sistema, SAE.
- J Nombre de la Base de Datos, Script.
- J Nombre de programas.
- √ Menús.
- $\sqrt{ }$  Formatos de pantallas y reportes.

Se han establecidos los siguientes estándares:

#### 3.2 FORMATO PARA EL NOMBRE DE LA BASE DE DATOS

El nombre de la Base de Datos no tiene estándar a seguir simplemente se utiliza un nombre descriptivo.

#### 3.3 FORMATO PARA EL NOMBRE DE LAS TABLAS

El formato del nombre para las tablas de la Base de Datos será de 4 a 14 caracteres, el mismo que llevará el siguiente formato:

xxxxxxxxx

Nombre descriptivo.

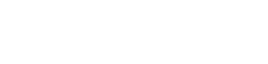

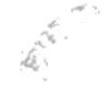

#### 3.4 NOMBRE DE LOS CAMPOS

Los campos son componentes particulares de una tabla.

xxxxxxxxxxx xxxxxxx

Nombre descriptivo

#### 3.5 NOMBRE DE PROCEDIMIENTOS

Los procedimientos permiten realizar operaciones con los datos desde la base de datos; los nombres siguen el siguiente formato:

XXXXXXXXXX Nombre descriptivo.

### 3.6 FORMATO PARA LAS VARIABLES DEL SISTEMA

No tienen un estándar a seguir, simplemente se utiliza el nombre descriptivo.

#### 3.7 FORMATO PARA EL NOMBRE DE LAS FORMAS

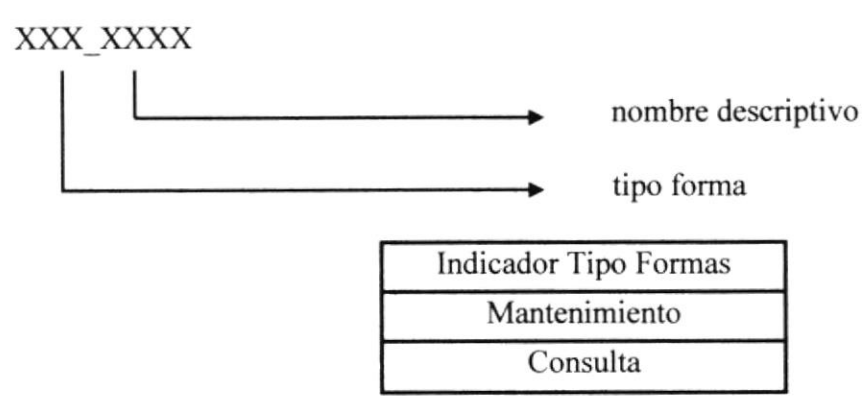

#### 3.8 FORMATO PARA EL NOMBRE DE LOS CONTROLES

Los controles son objetos que permiten la manipulación de las interfaces.

#### XXX XXXXXXXX

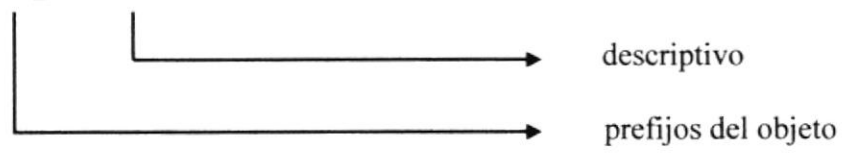

Las iniciales de cada control son los siguientes:

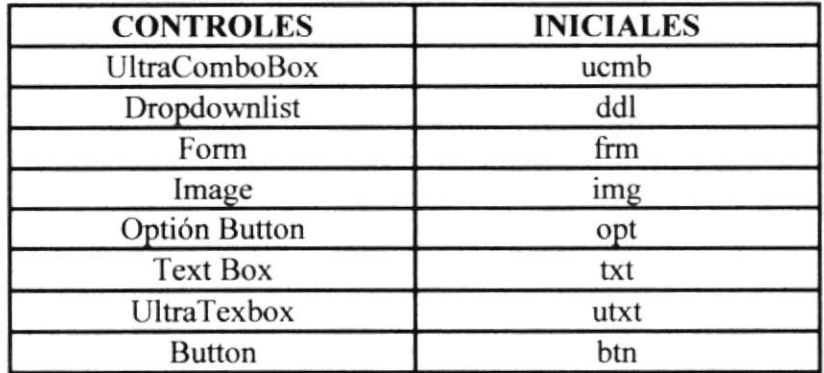

Ejemplos:

Un UltraTextBox para presentar nombre de usuario: utxt nombre.

Un dropdownlist para editar nombres de clientes: ddl\_pais

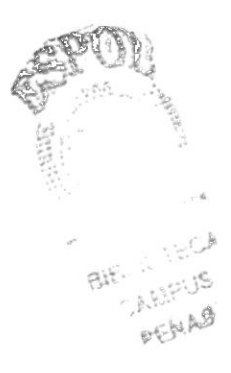

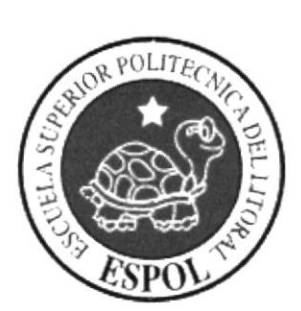

# **CAPÍTULO 4**

**MODELO ENTIDAD RELACIÓN** 

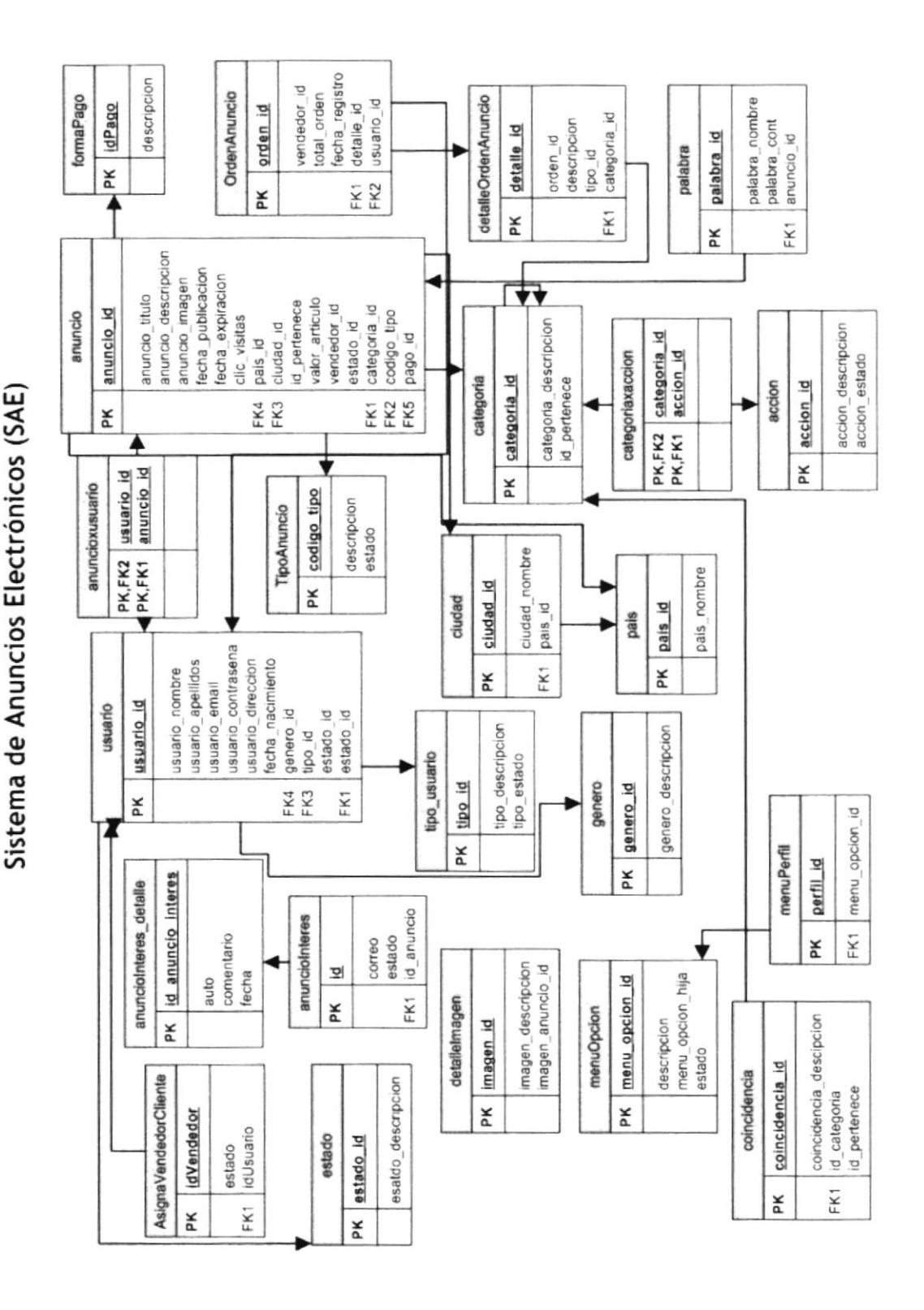

#### **MODELO ENTIDAD RELACIÓN** 4.

Modelo Entidad Relación

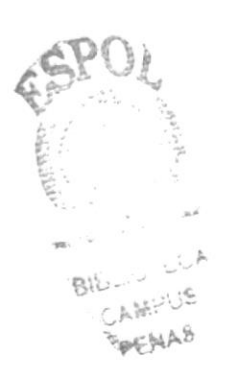

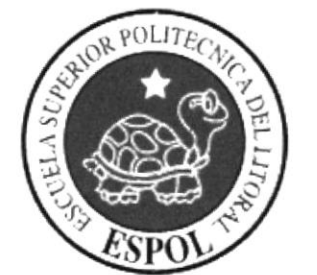

# CAPÍTULO 5 **DIAGRAMA DE CLASES**

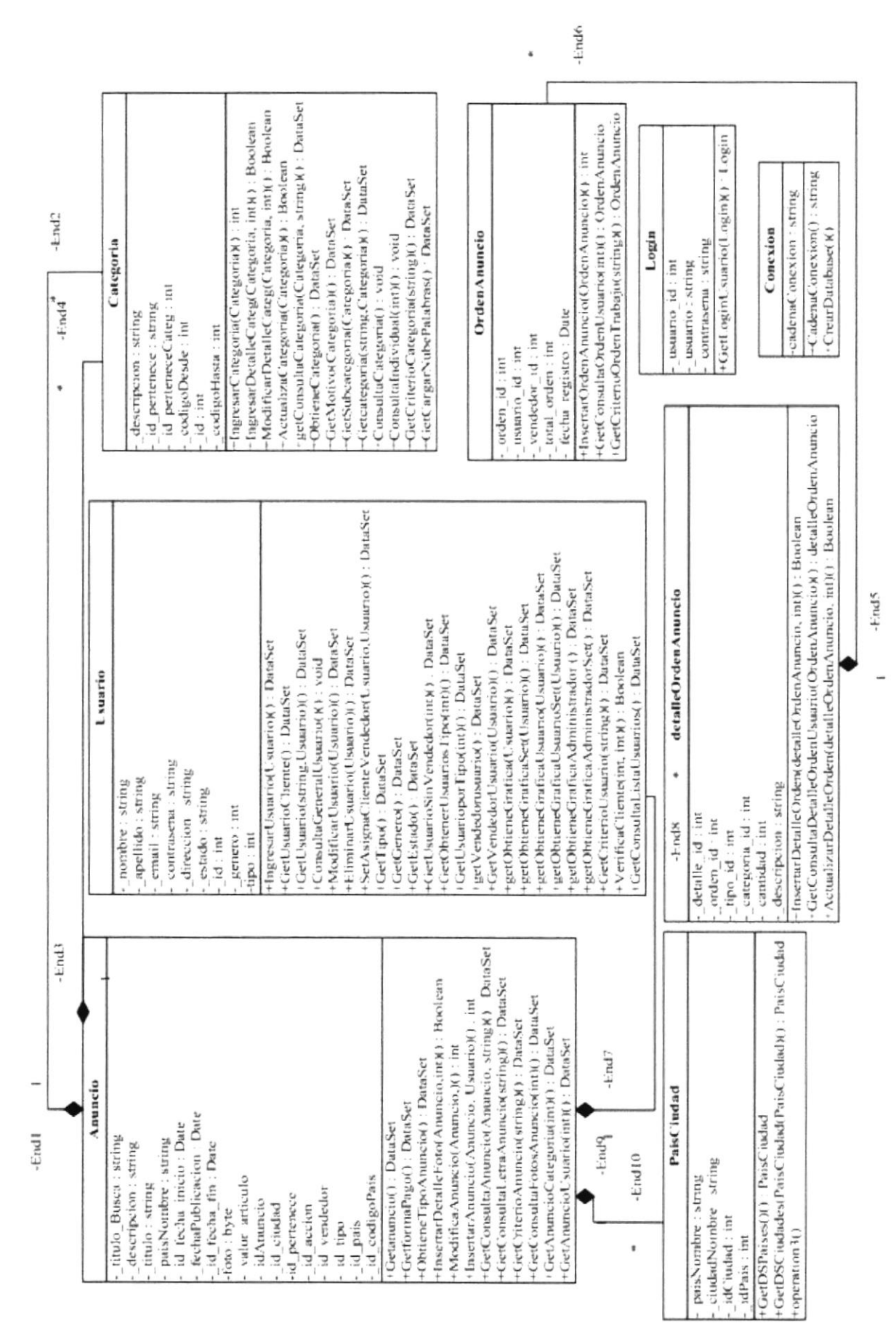

#### **DIAGRAMA DE CLASES** 5.

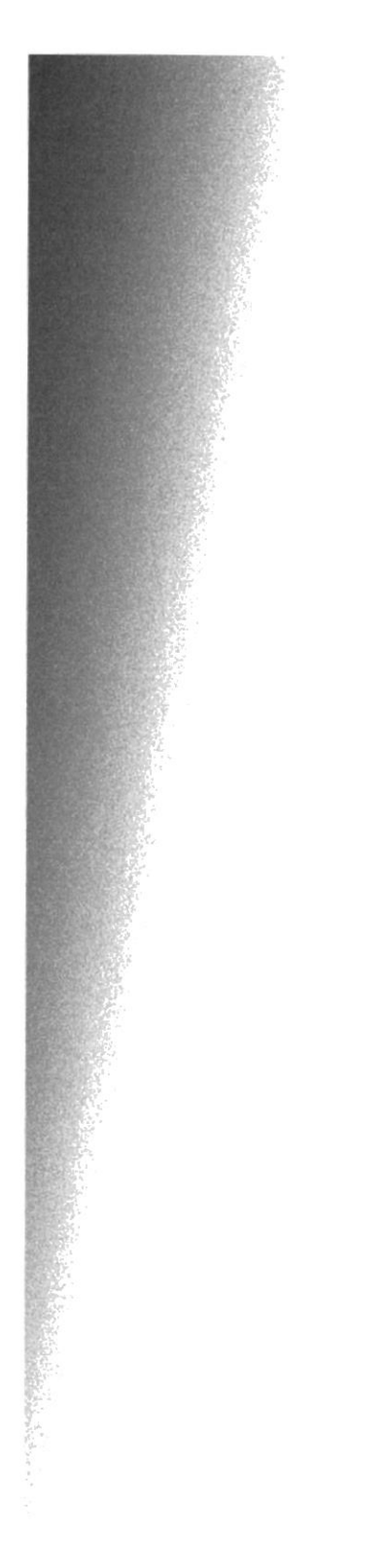

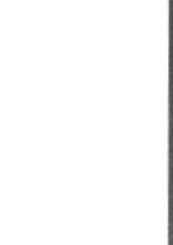

PENAST

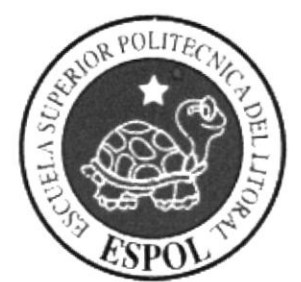

# CAPÍTULO 6 DISEÑO DE TABLAS

# 6. DISEÑO DE TABLAS

#### ó.I. TABLA USUARIO

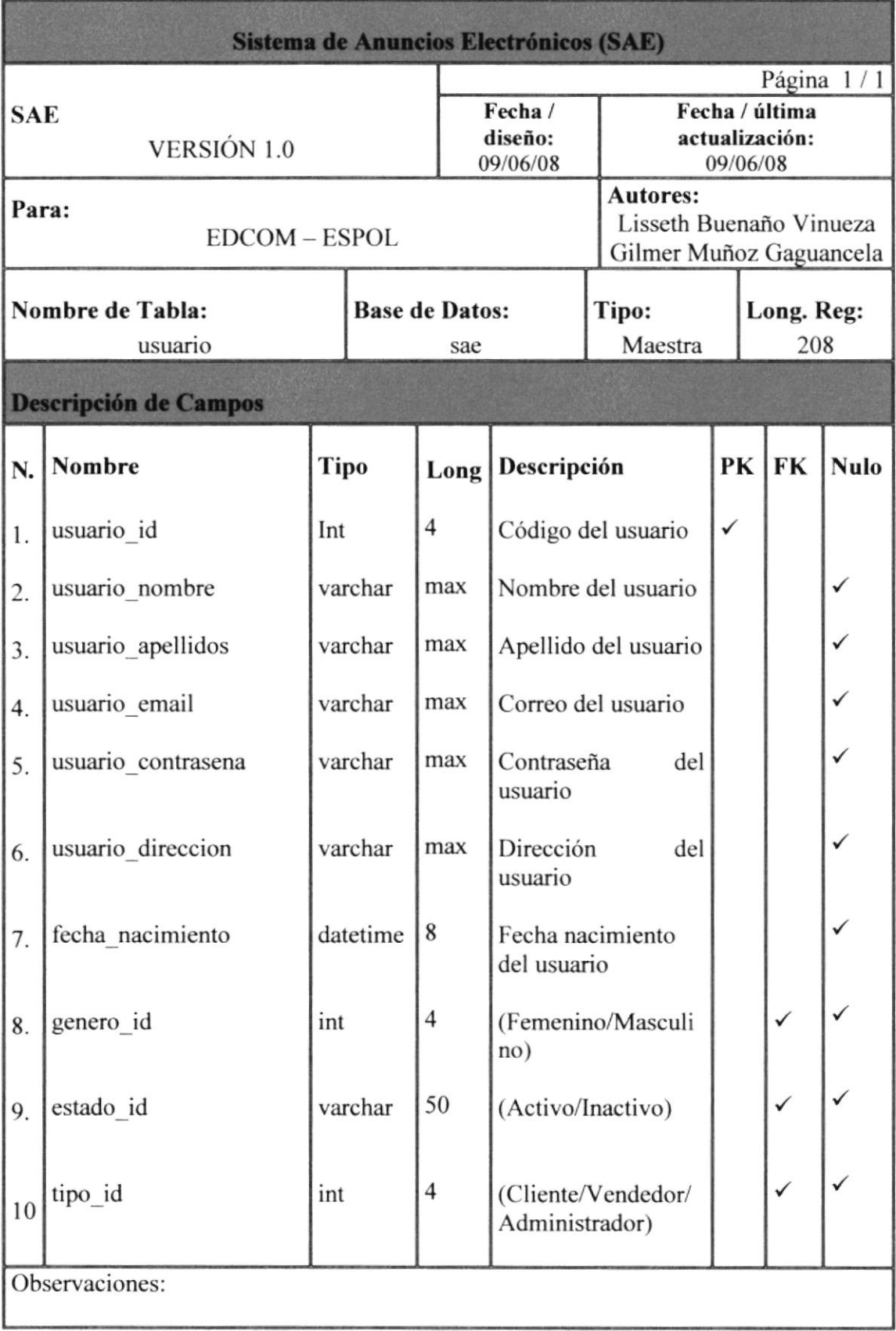

### **6.2. TABLA ANUNCIO**

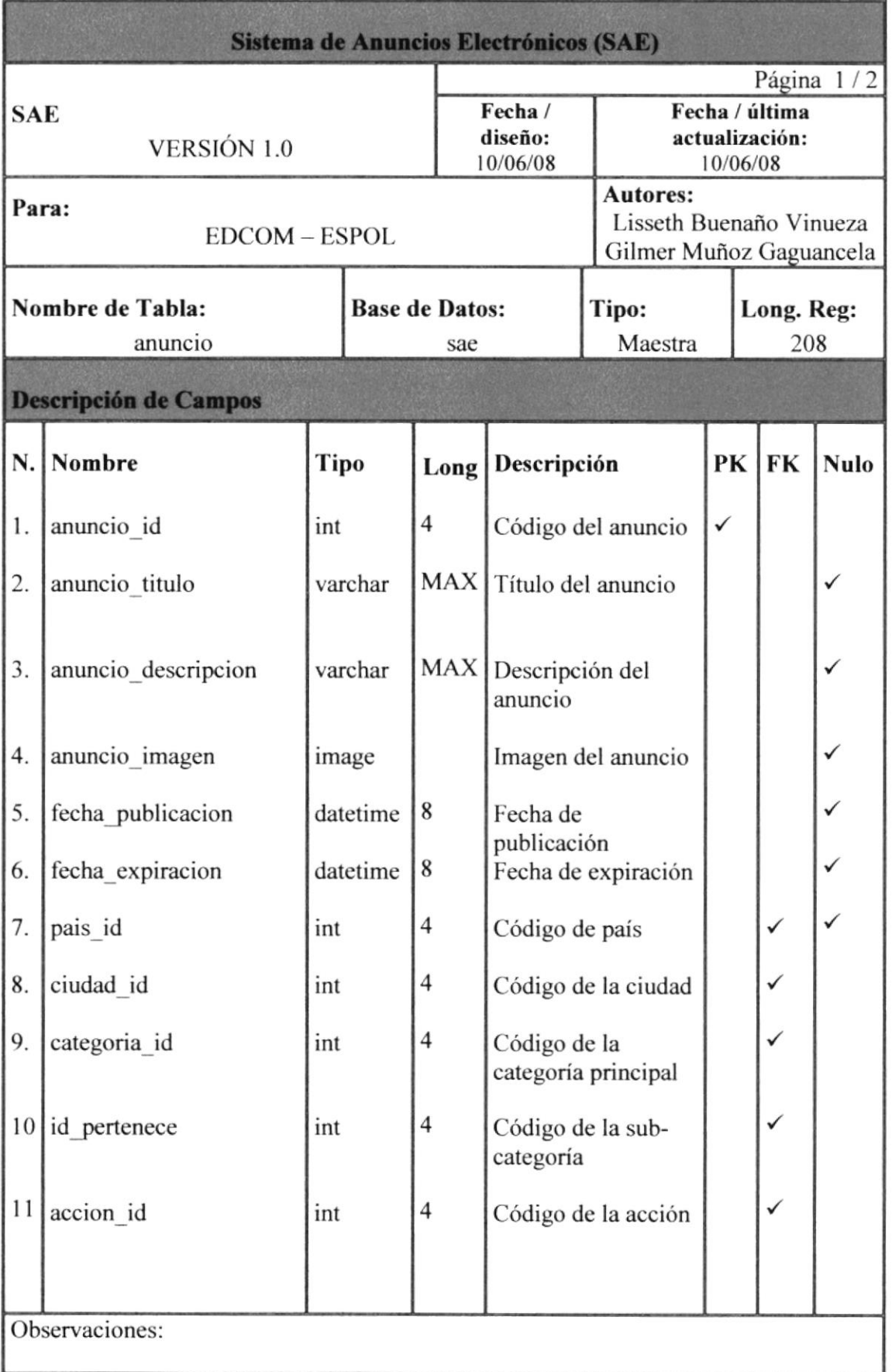

BIEL Kenned  $\mathbb{C}\mathbb{A}^{\sharp k}_{\infty}$  : US PENAS

### ó.3. TABLA ANUNCIO

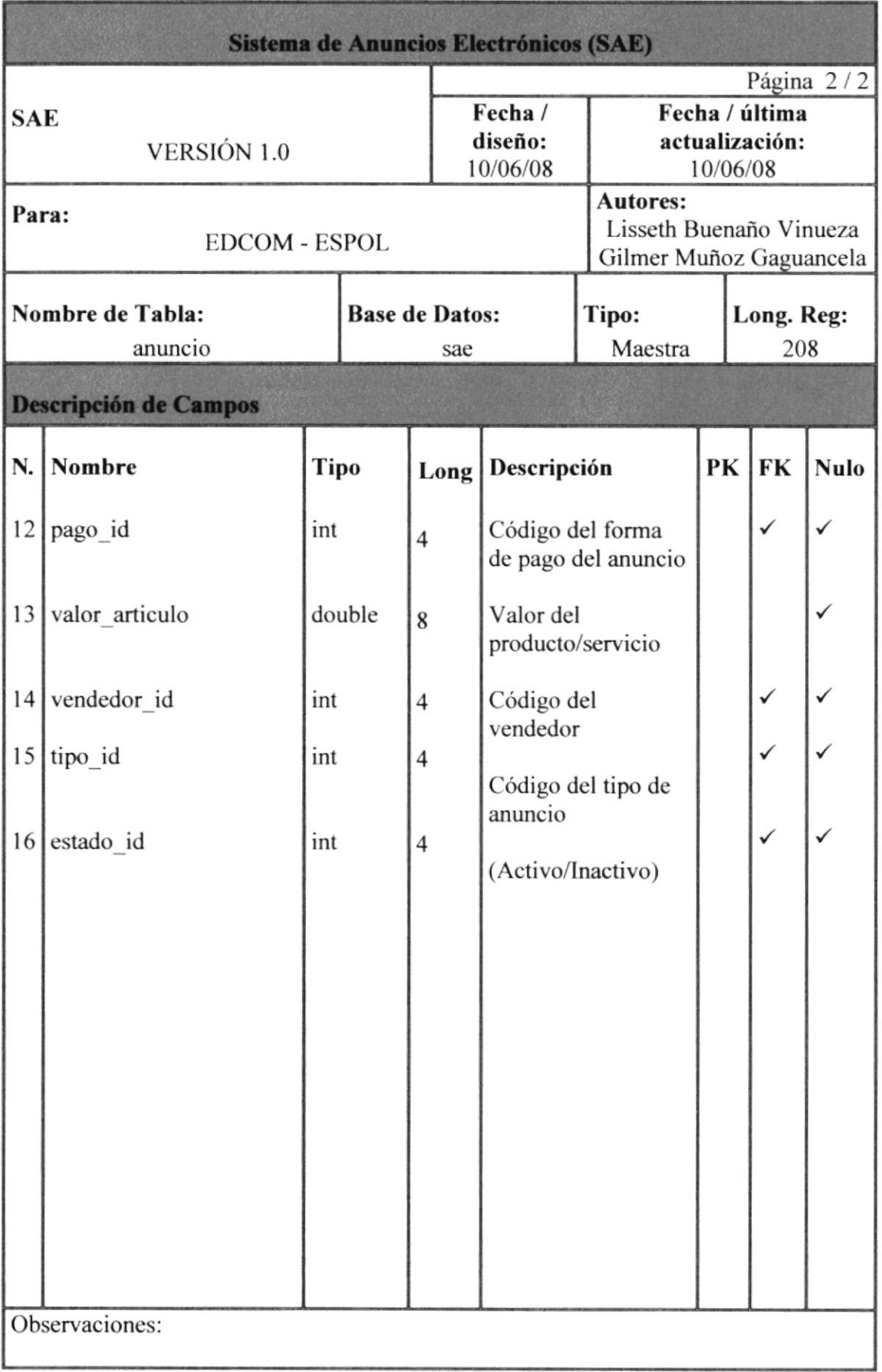

§i.; :,. I :- CAMPUS

.<br>2011 - 17 1

# 6.4. TABLA ANUNCIOxUSUARIO

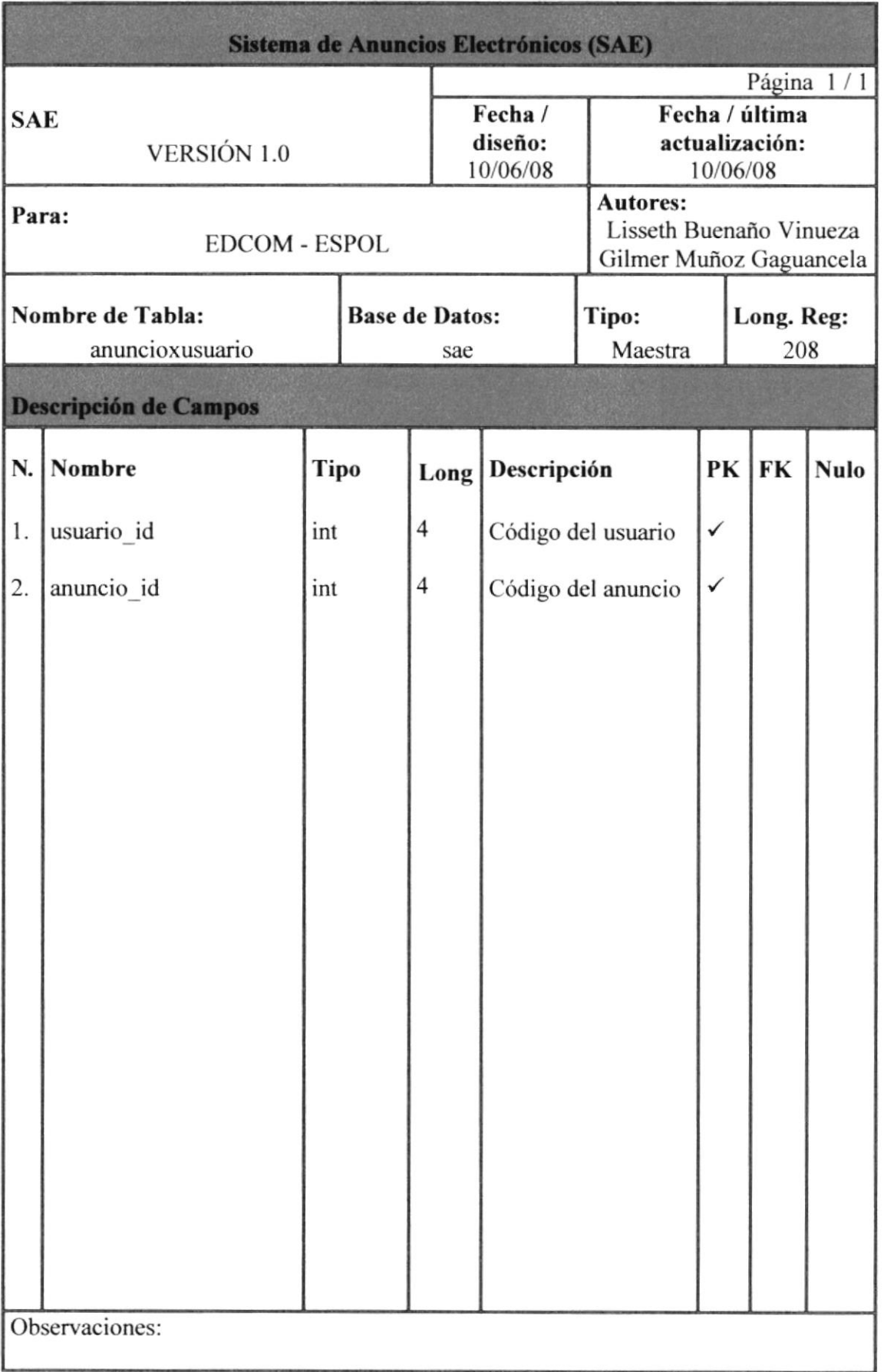

**BIBLIOTEC こん語PU培** PENLS

# **6.5. TABLA CATEGORÍA**

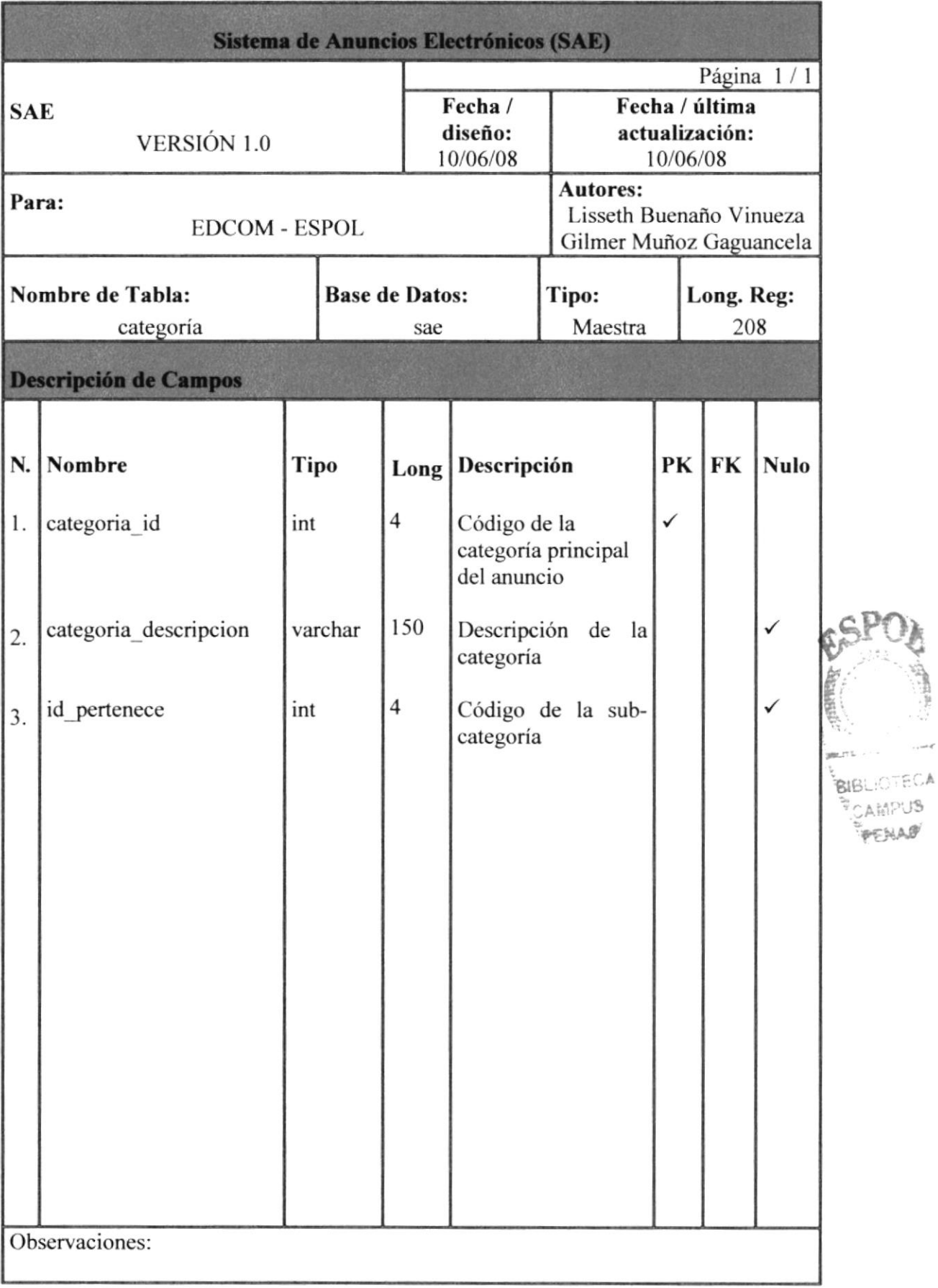

UB CAMP PENAD
### 6.6. TABLA CATEGORÍAxACCIÓN

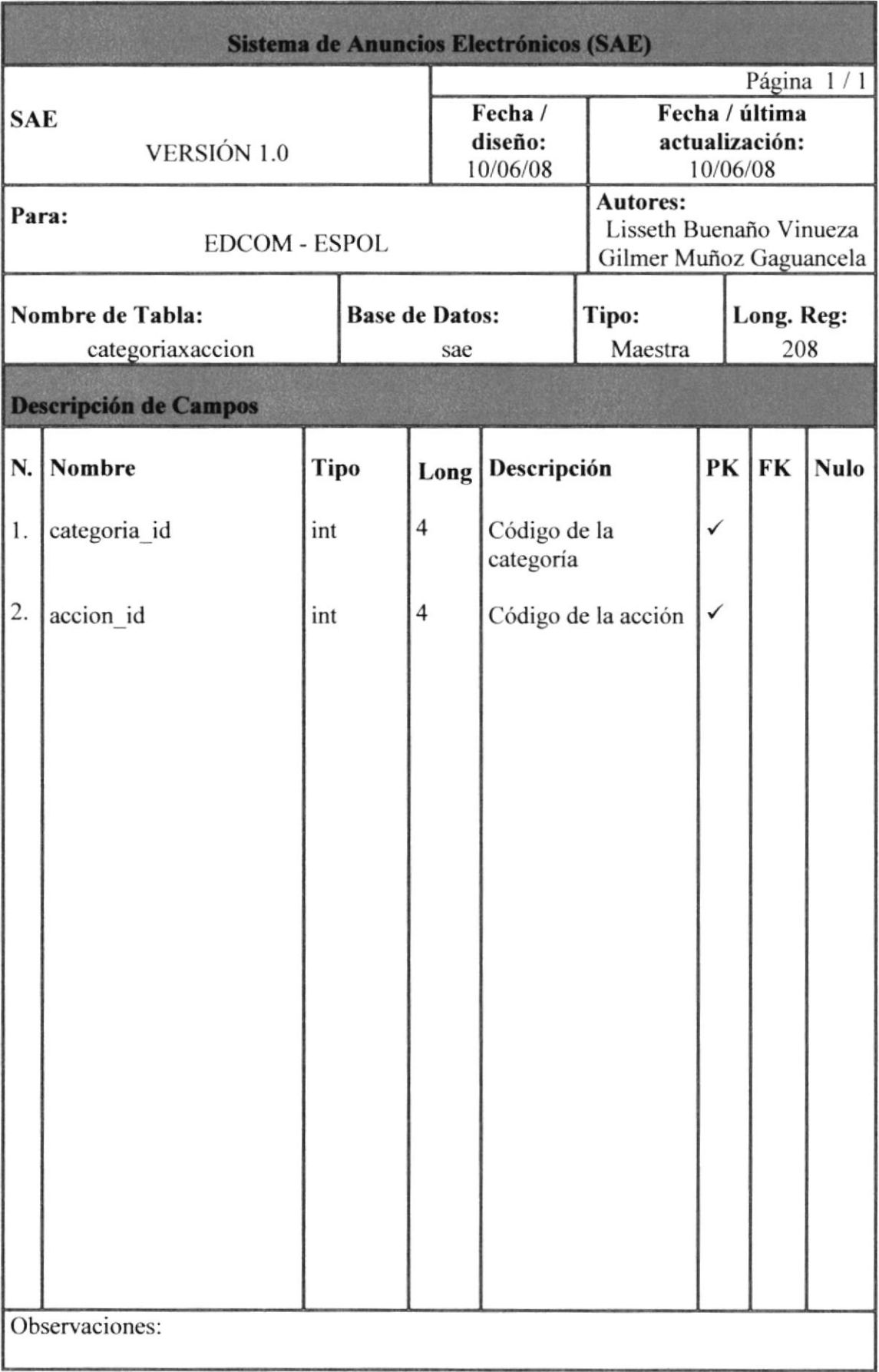

### ó.7. TABLA ACCIÓN

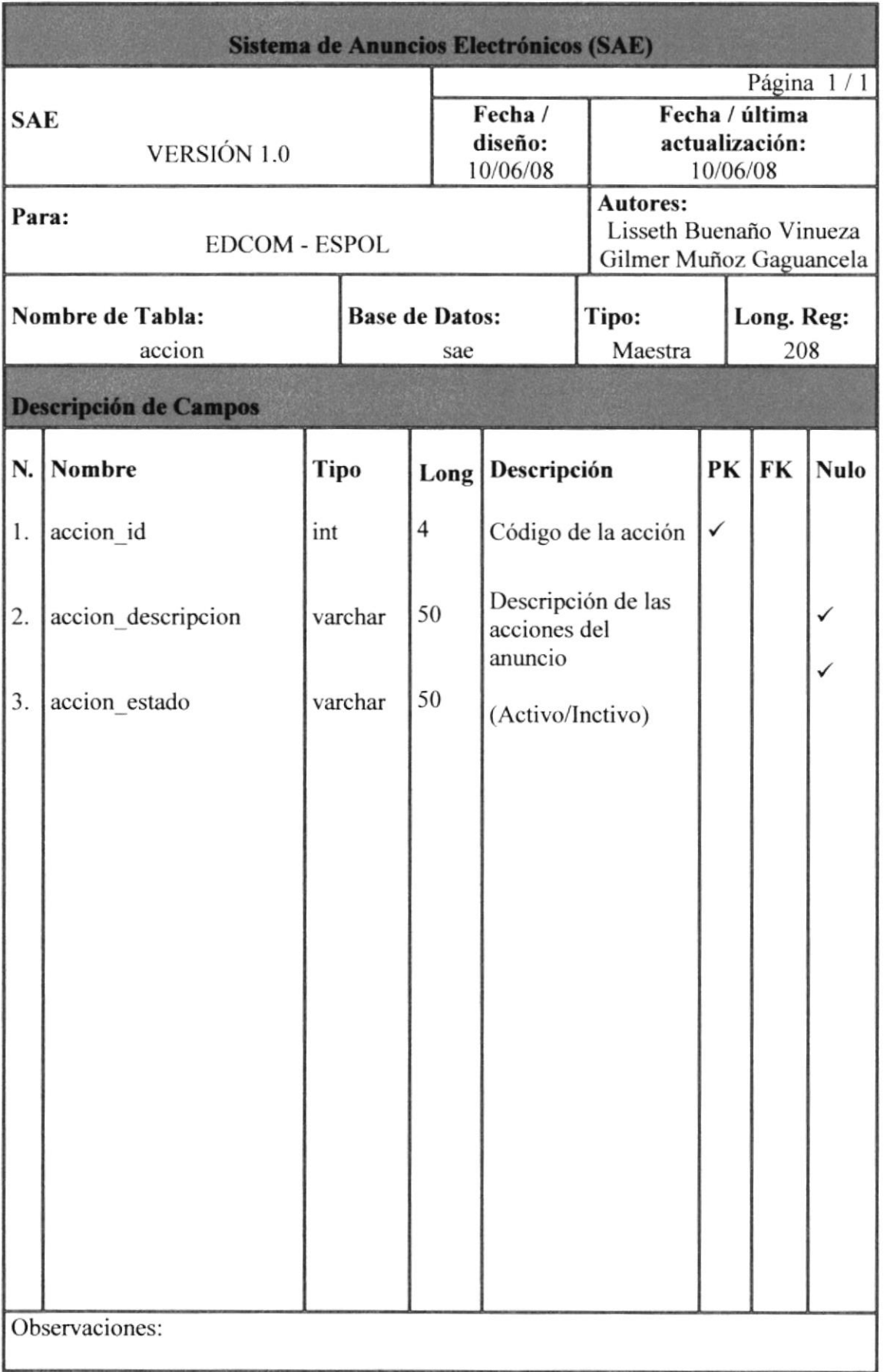

§Ffa

 $f(x)$ 

ElB. ROTE C :AfdPUS 'rq!¡^9

### 6.8. TABLA PAiS

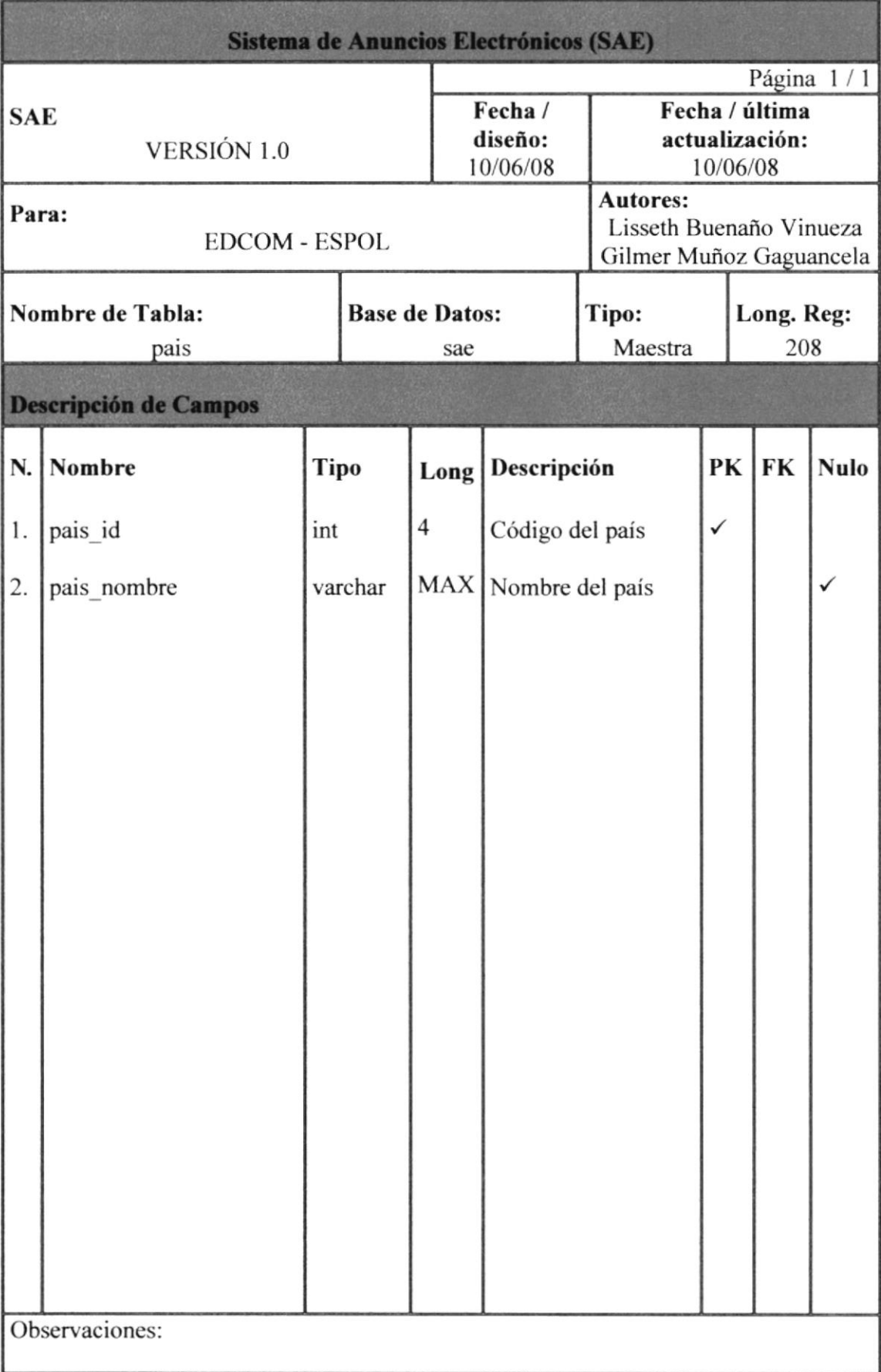

### 6.9. TABLA CIUDAD

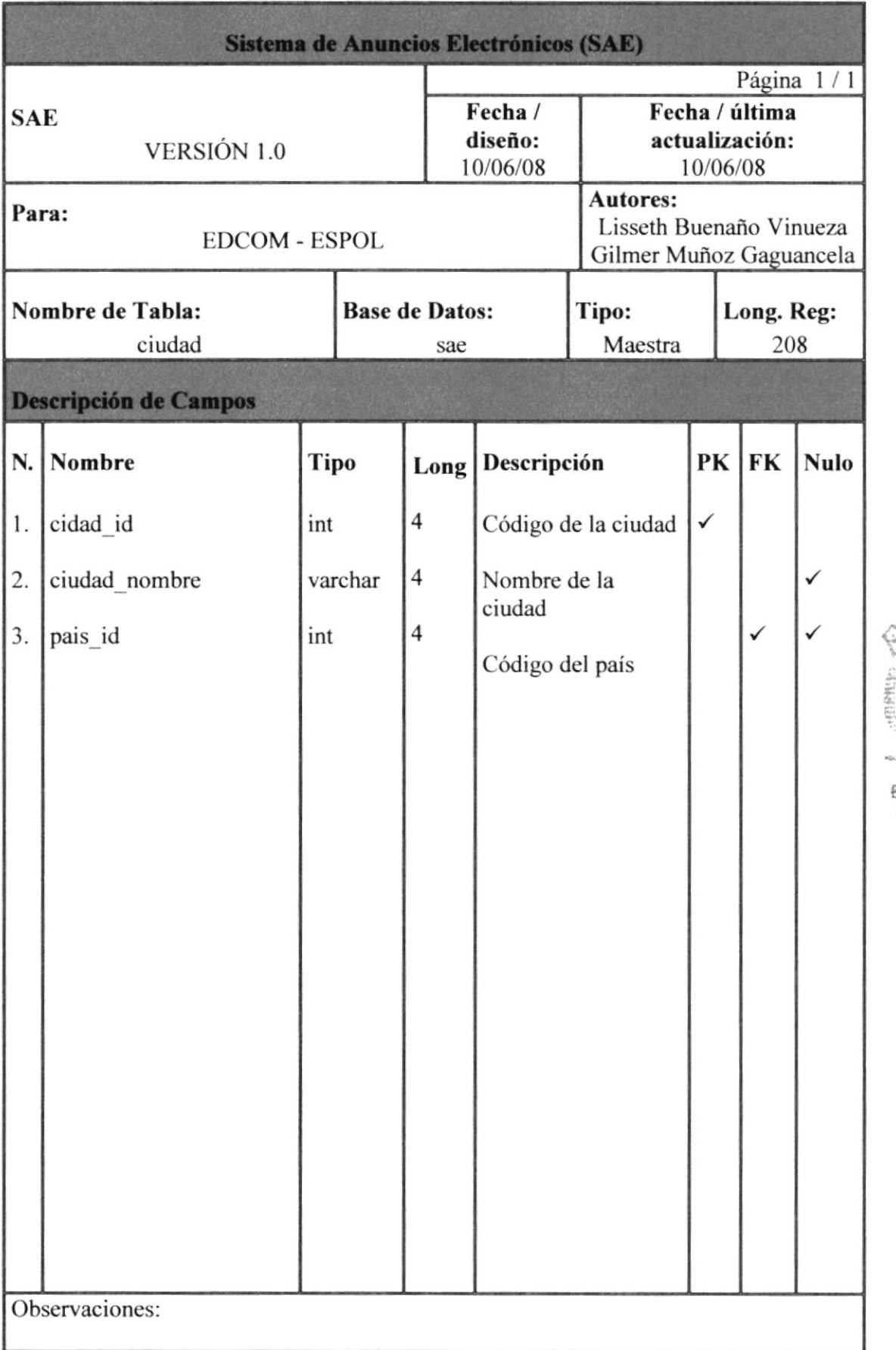

c.E

 $\mathbf{a}_{\mathrm{Bd},s}^{\star}$  ; is  $\mathbf{v}$ 

**BIBLICTEUR CAMPUS** PERAS

### **6.10. TABLA TIPOANUNCIO**

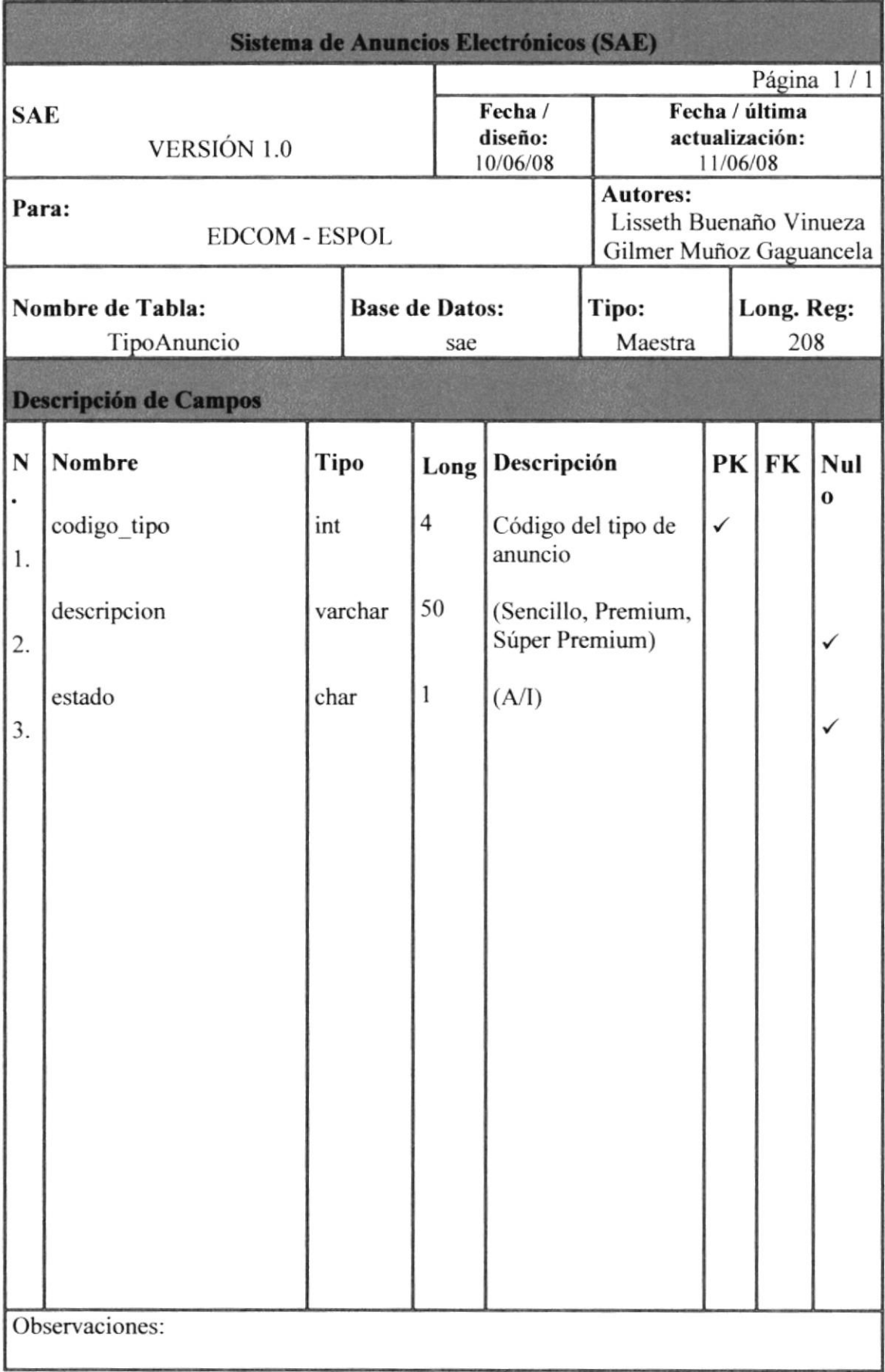

### 6.11. TABLA TIPO\_USUARIO

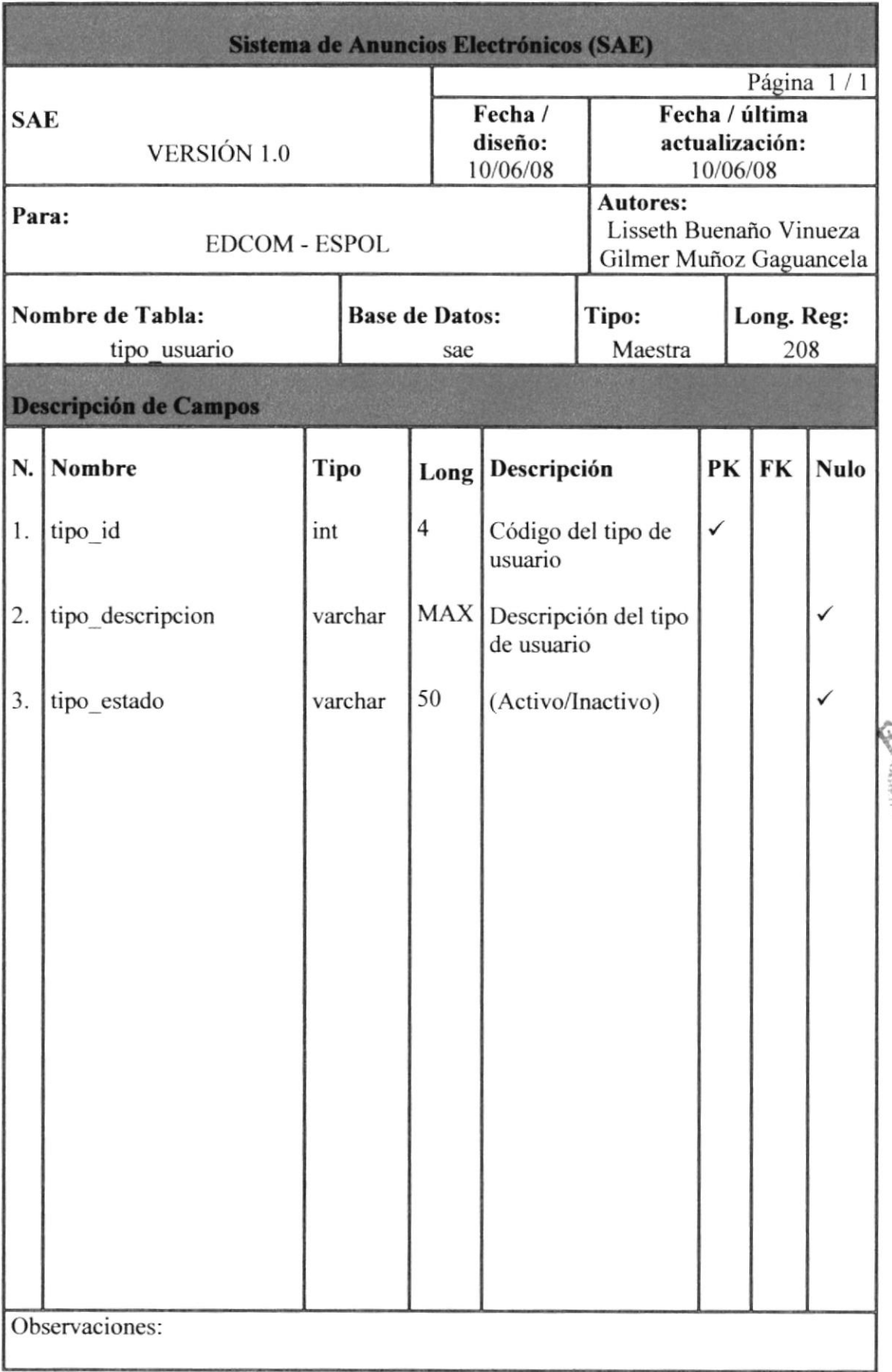

BIELIOTECA **ABPUS** PERST

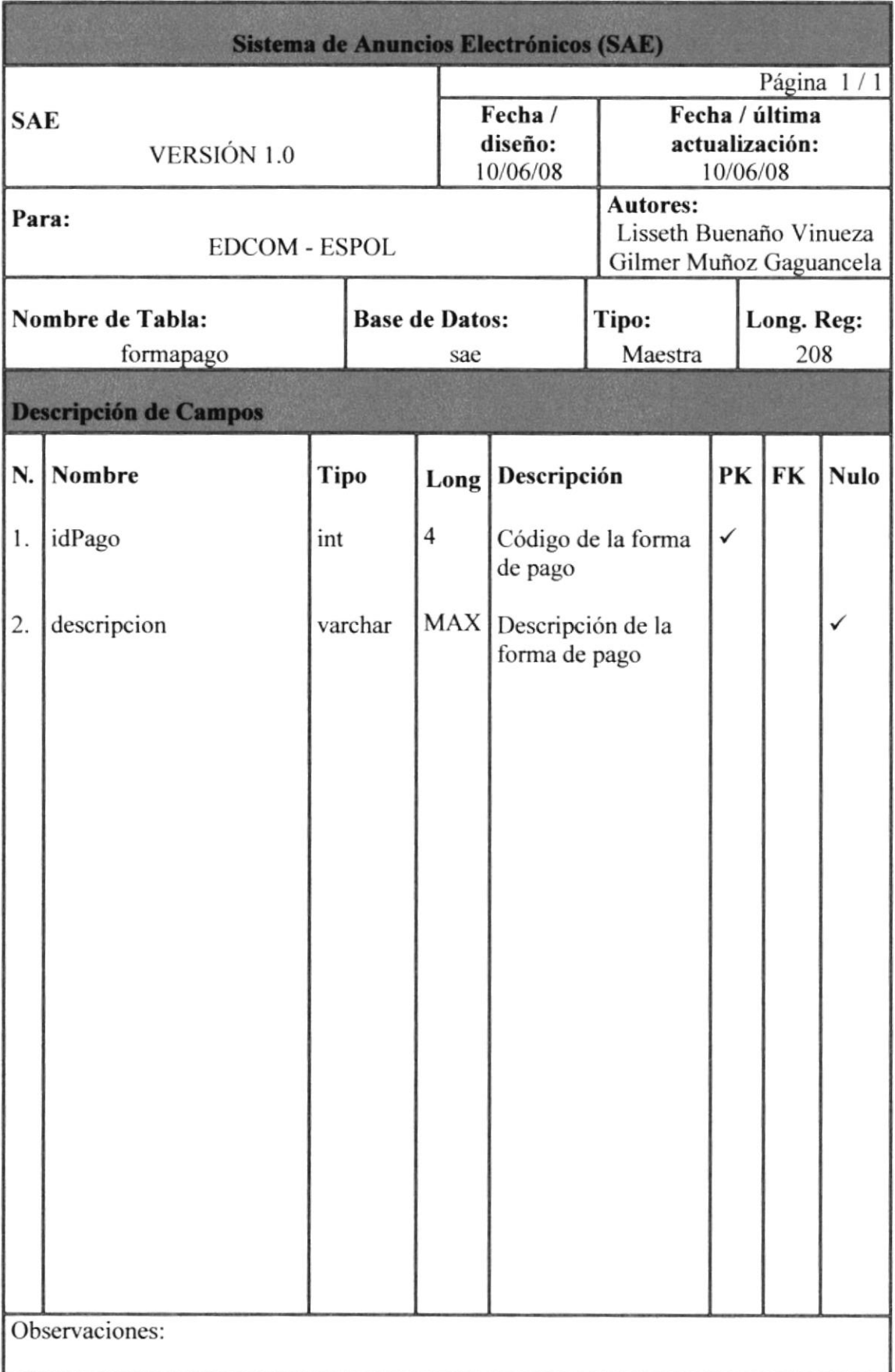

### 6. IS.TABLA ORDENANUNCIO

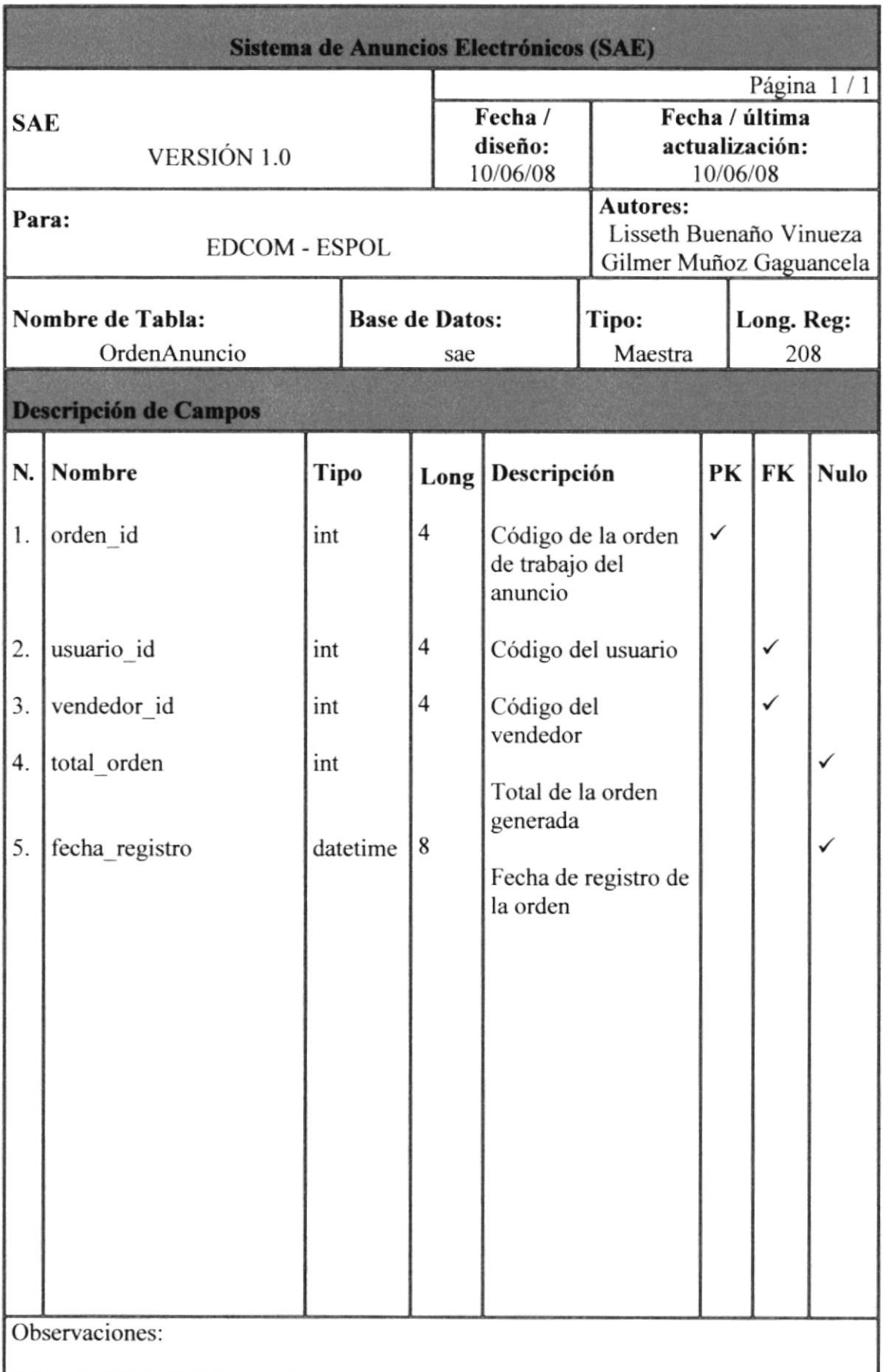

### **6.14. TABLA DETALLEORDENANUNCIO**

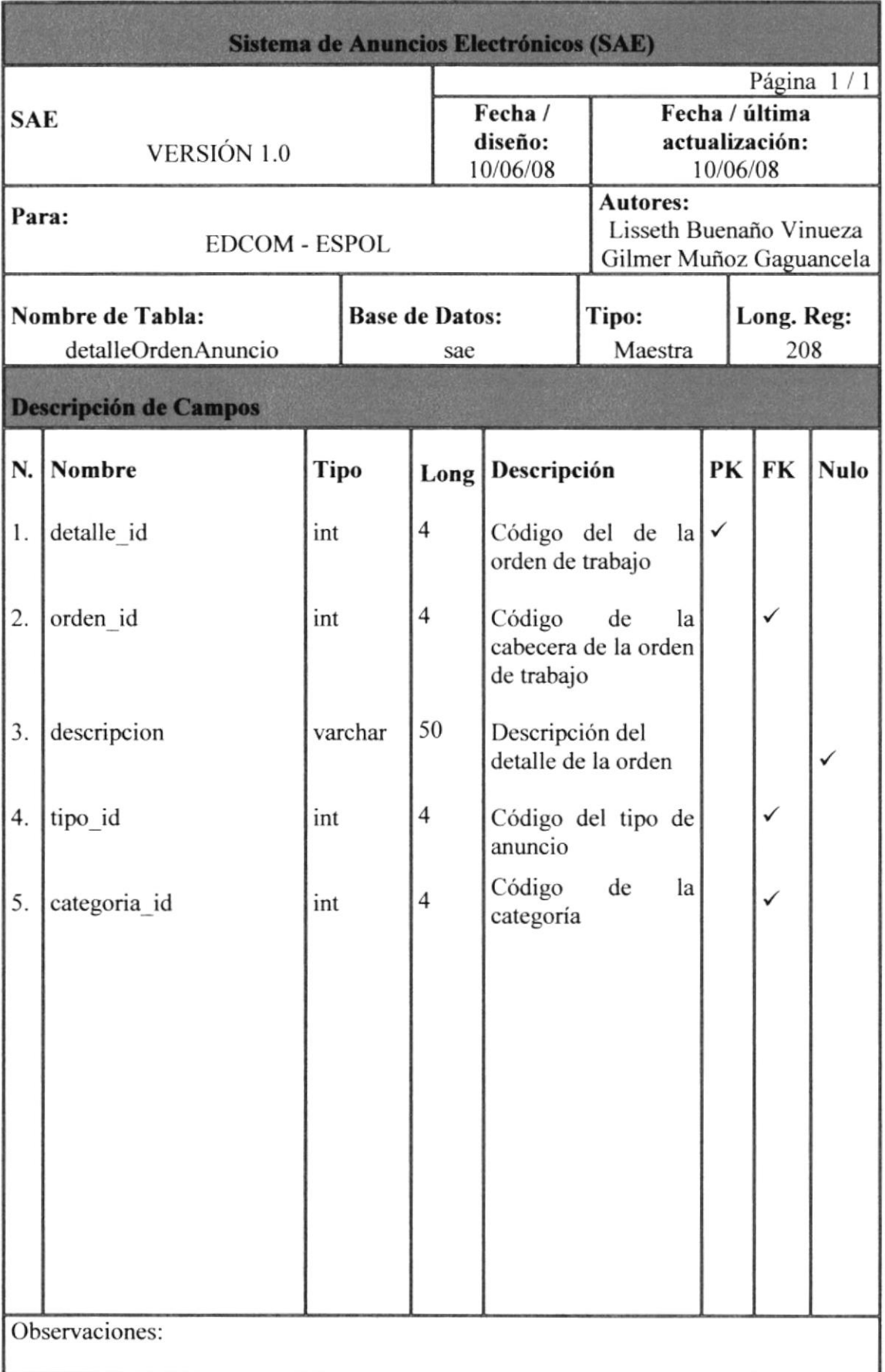

MACTOS

**BIBLIOTE** CAMPUS PENAS

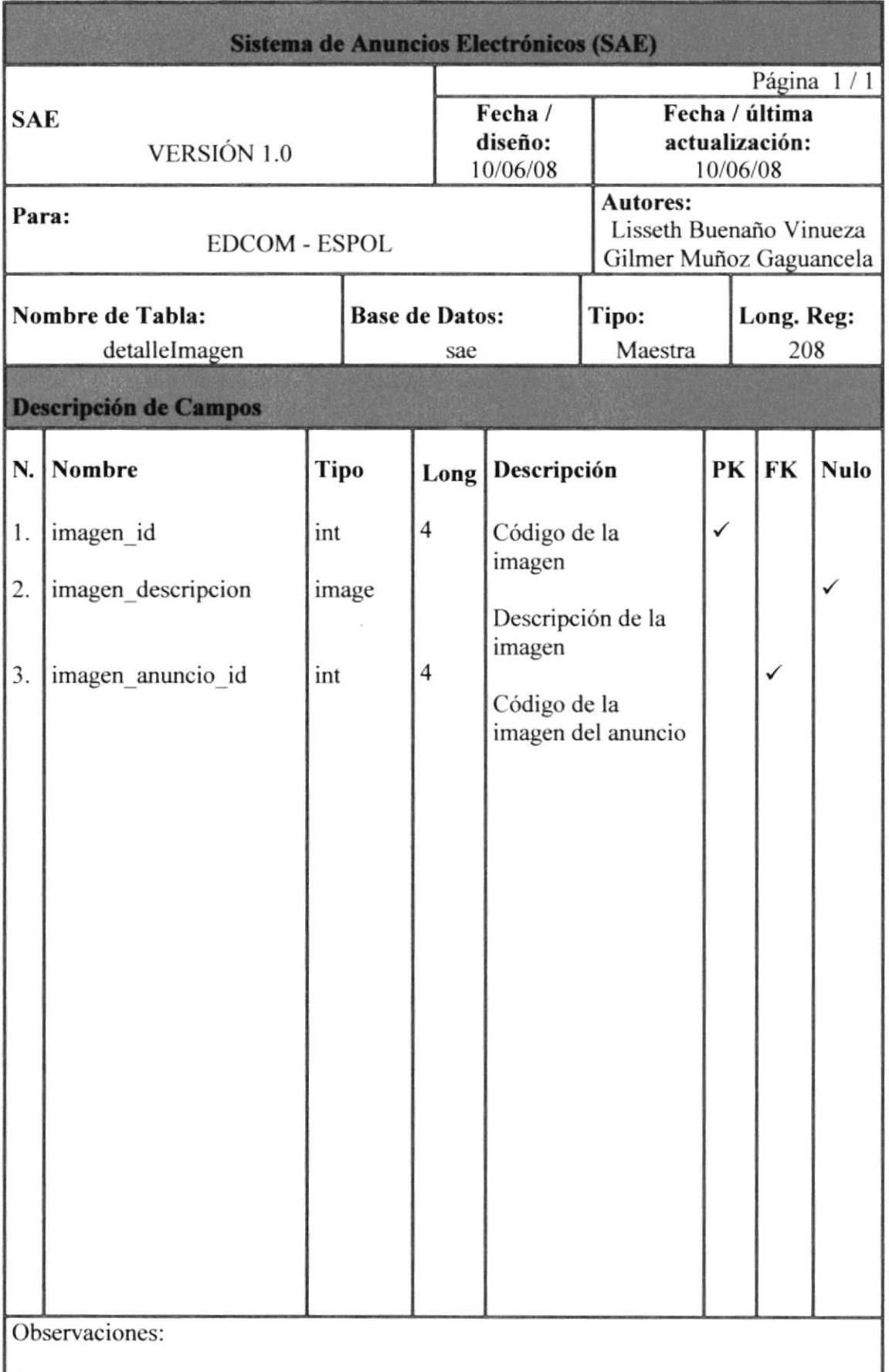

 $\frac{1}{2} \sum_{i=1}^n \frac{1}{2}$ 

**BISLIOTIN** CAMPUS PENAST

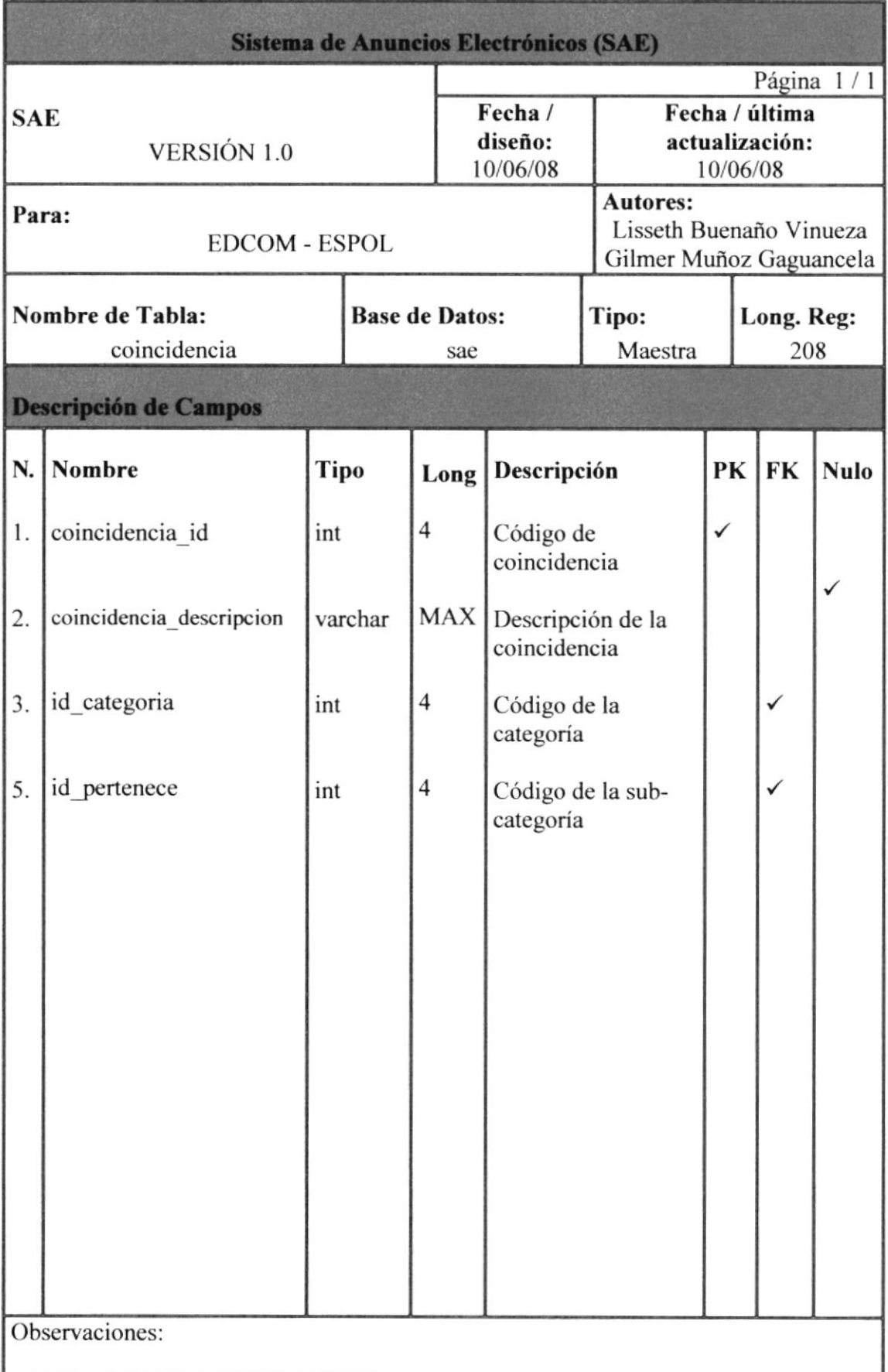

### **6.17. TABLA PALABRA**

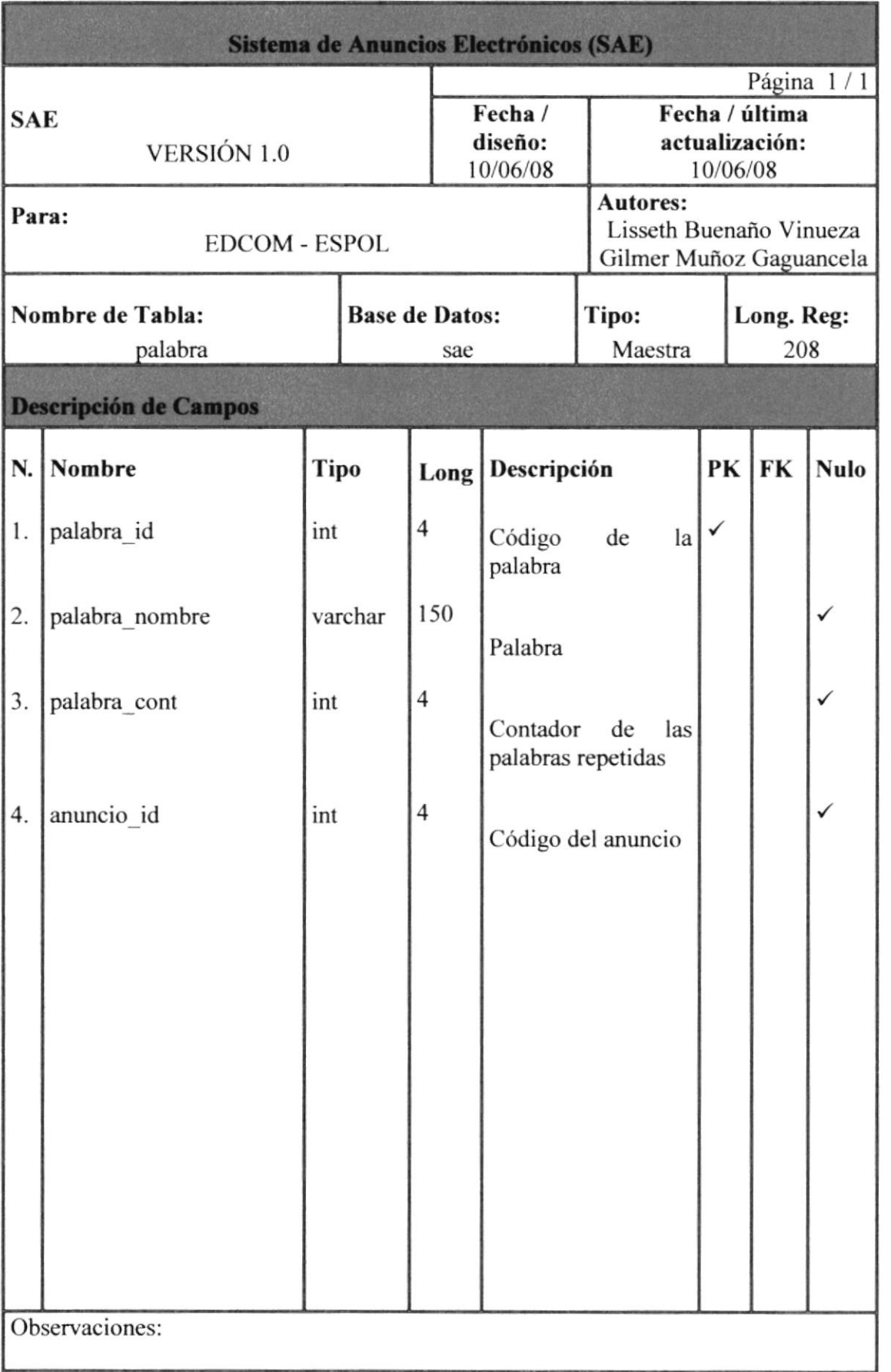

**BIBLICTECA** CAMPUS PENAS

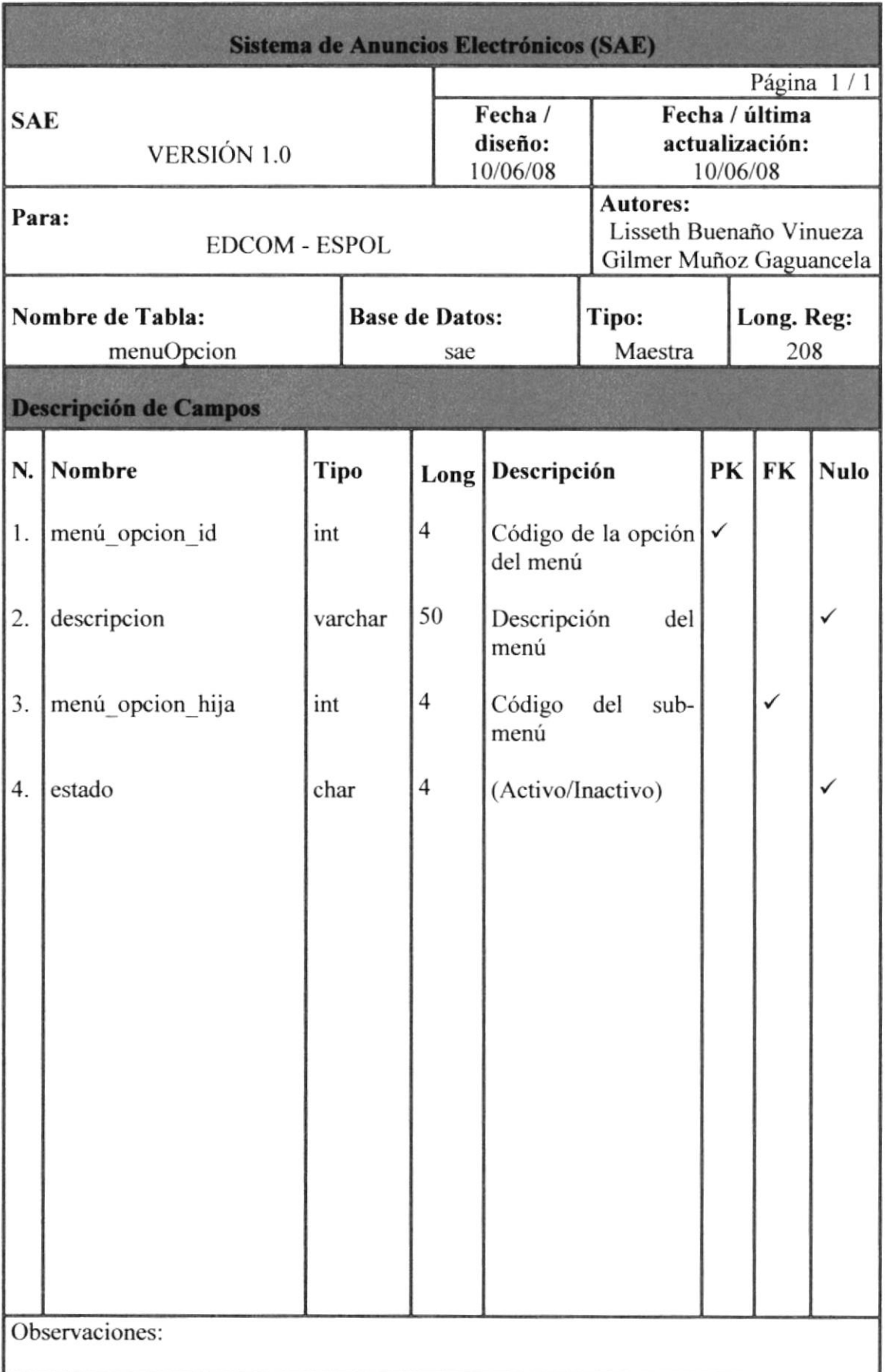

BIBLICTI ( CABINUS **PENAS** 

en en

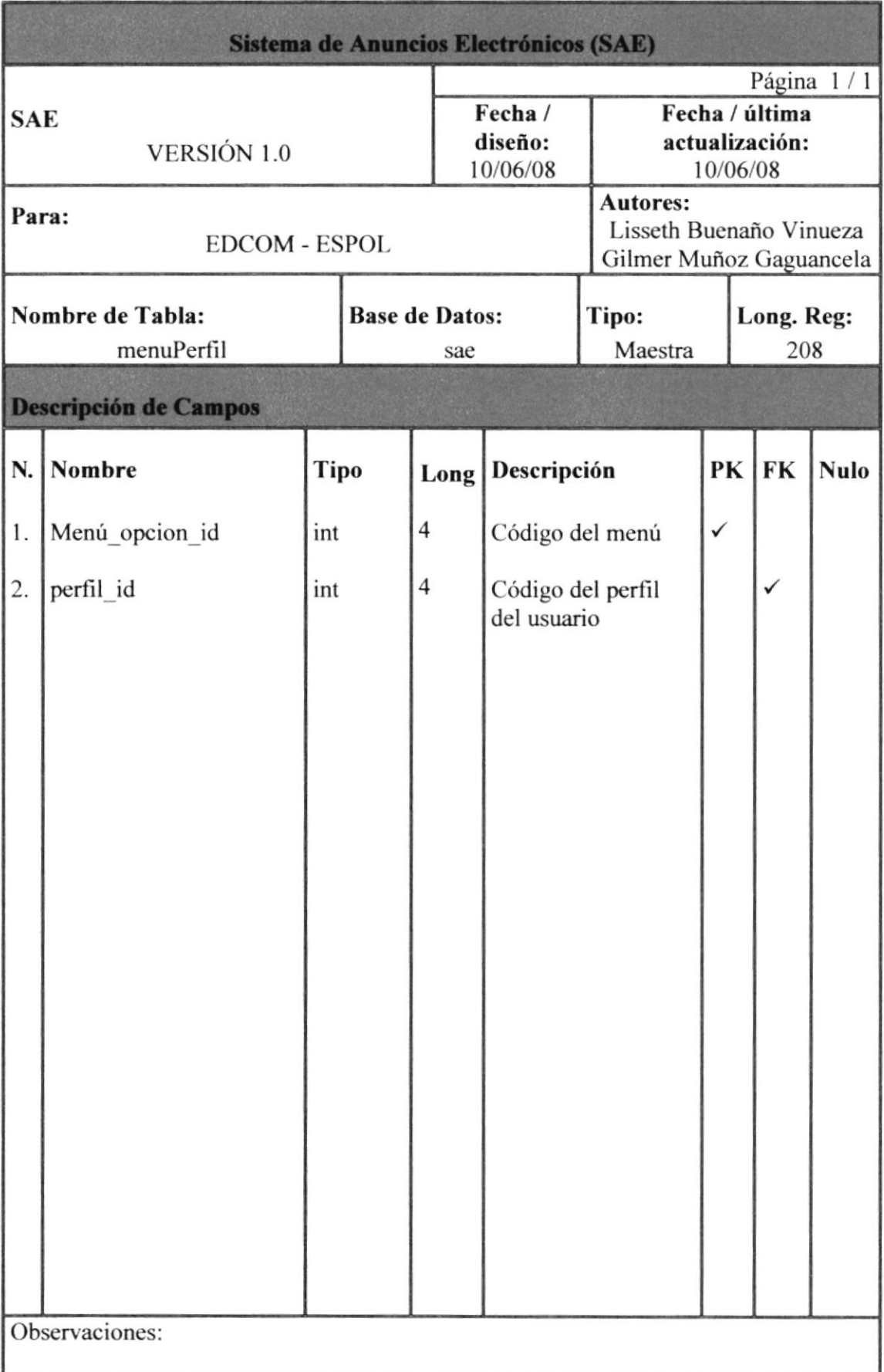

### **6.20. TABLA GENERO**

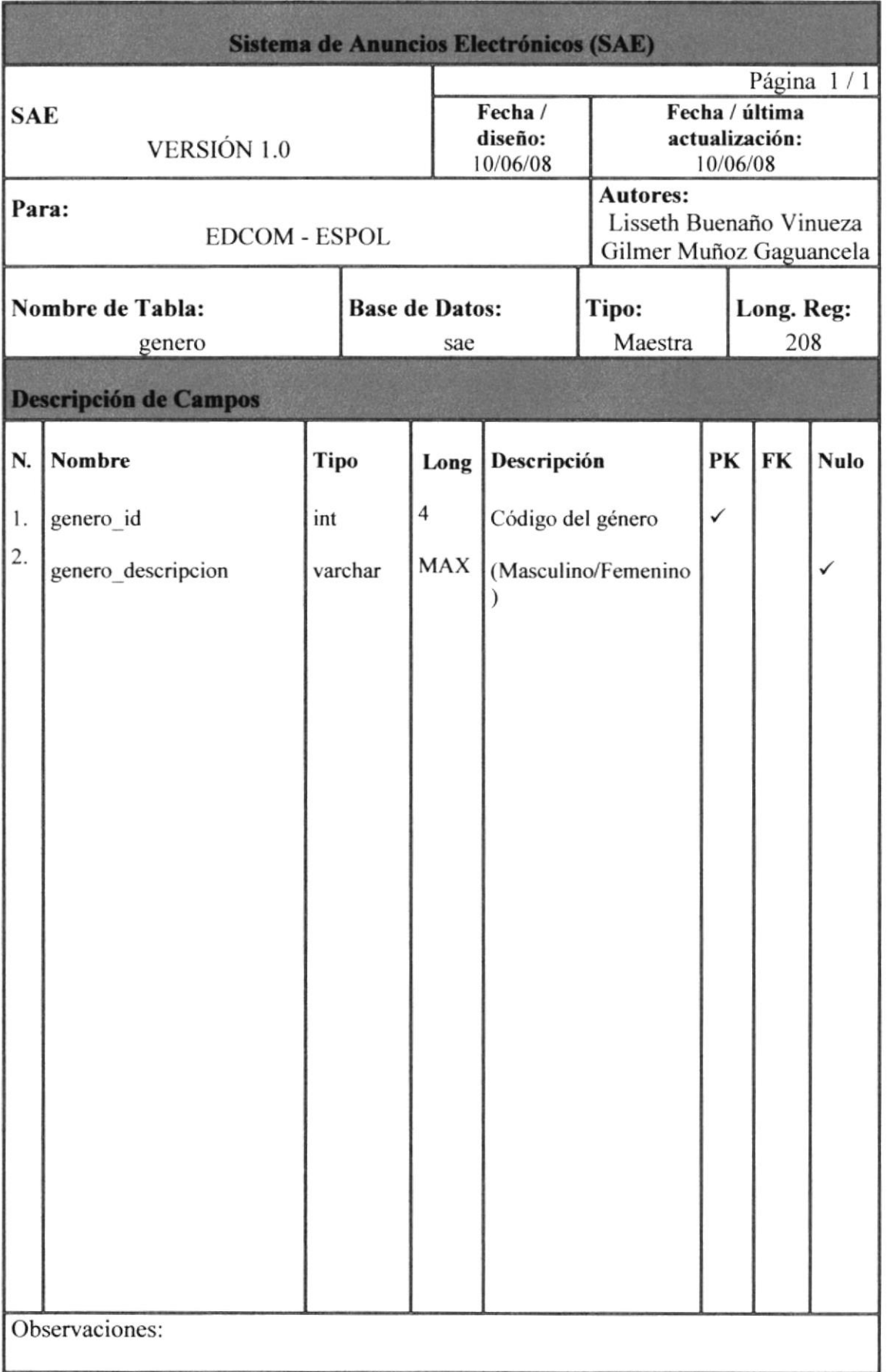

 $65P$ 

eurs.

**BIBLIOTER CAMPUS** PENAS

### ó.2I. TABLA ESTADO

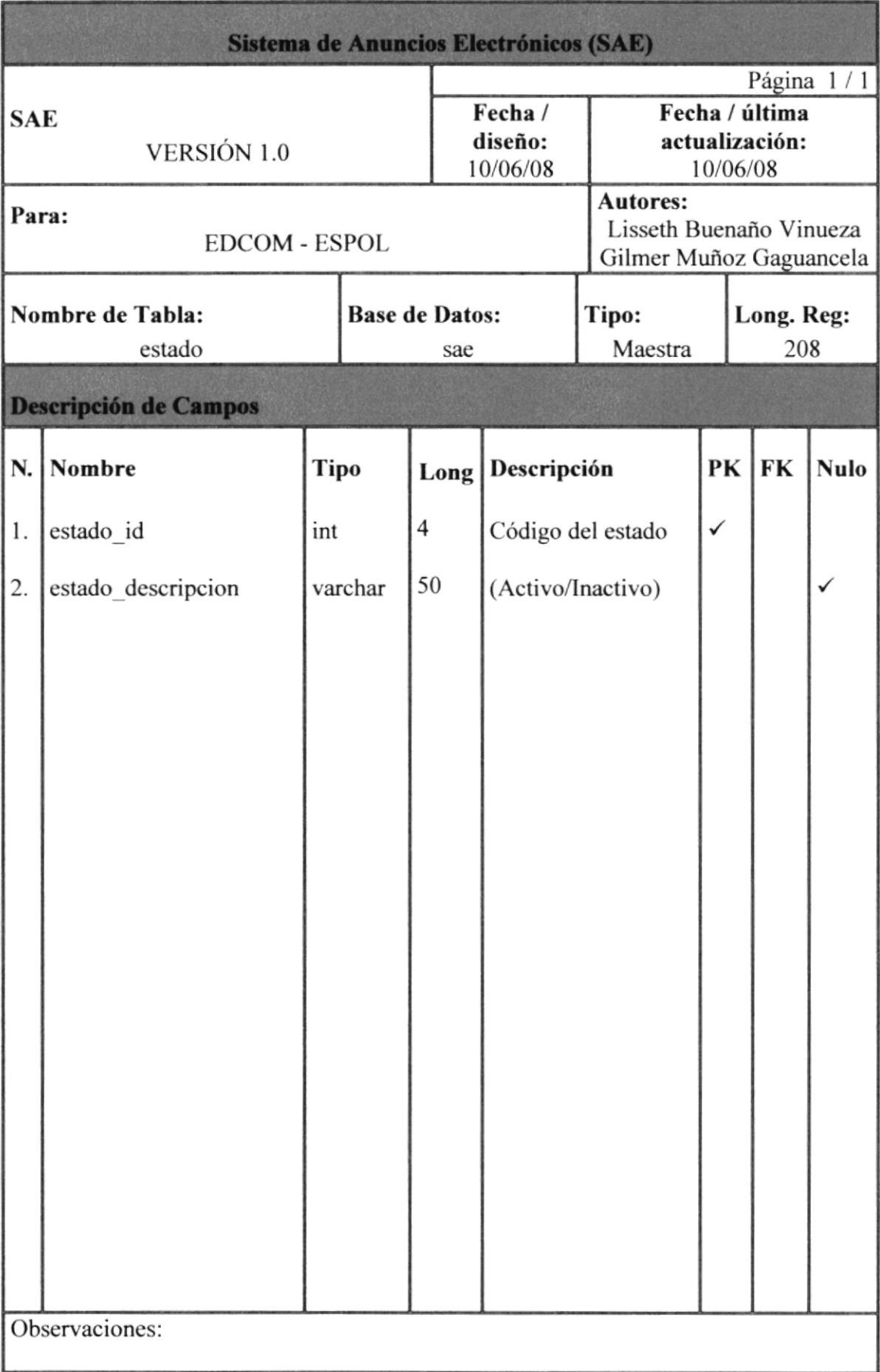

### **6.22. TABLA ANUNCIOINTERES**

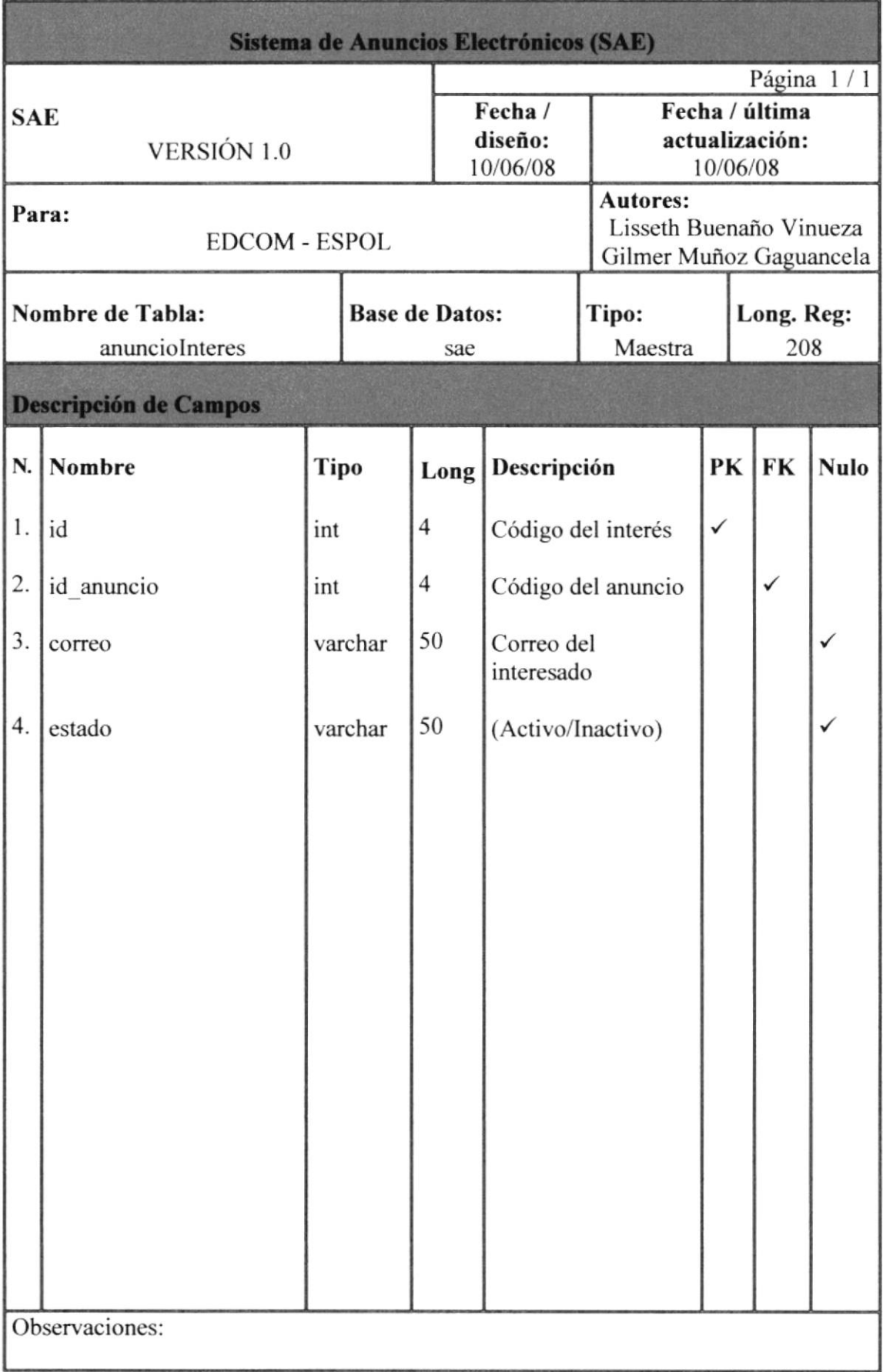

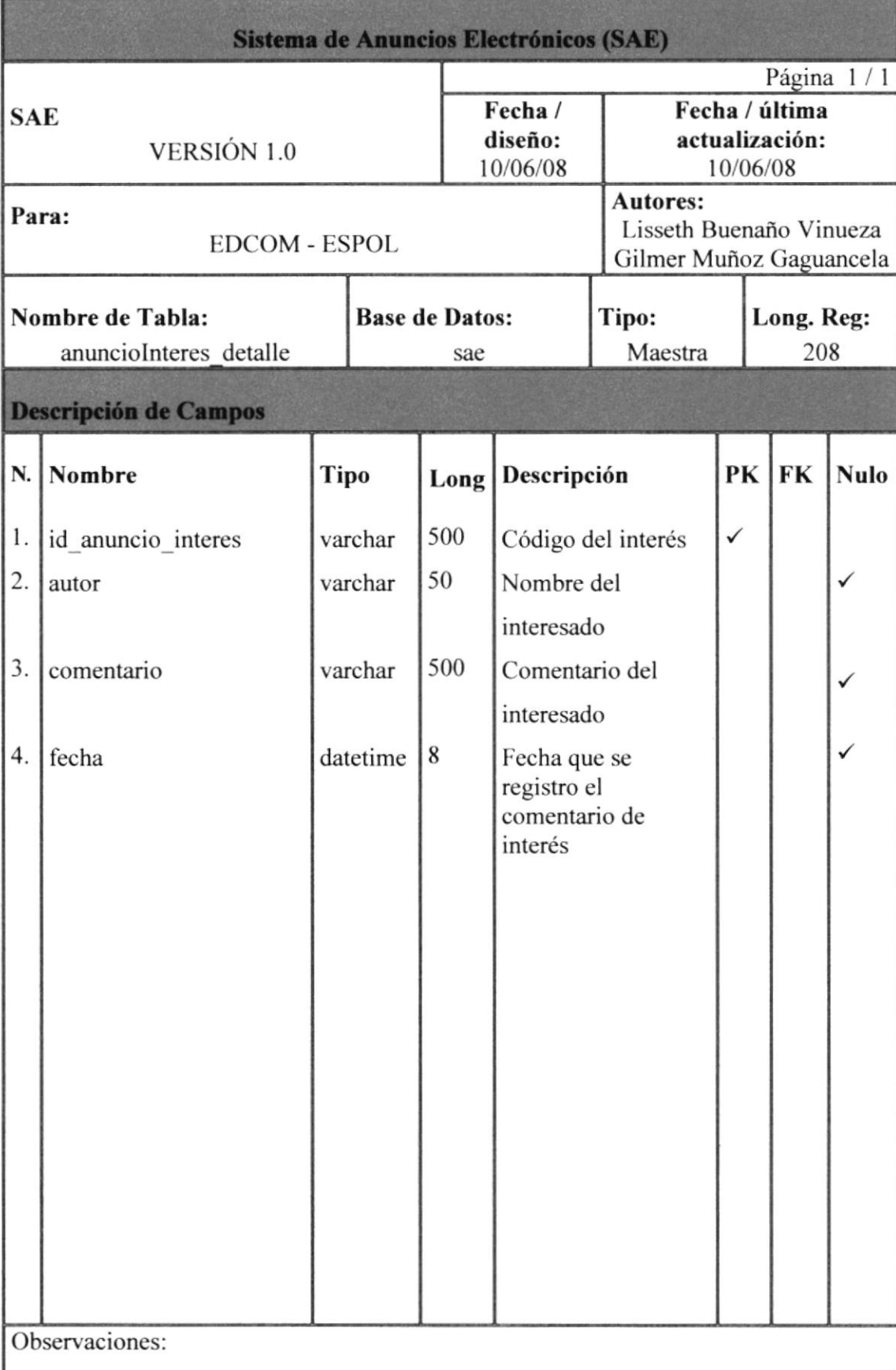

### 6.23. TABLA ANUNCIOINTERES\_DETALLE

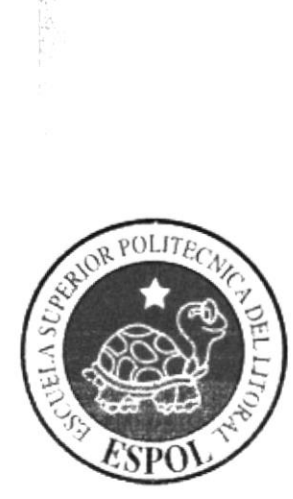

### CAPÍTULO 7

SEGURIDADES DEL SISTEMA

### 7. SEGURIDADES DEL SISTEMA

### 7.1 NIVELES DE SEGURIDAD DE ACCESO Y USO

El ingreso a la administración se realizará a través de un Usuario y un Password, este dependerá del tipo de usuario, una vez validado se habilitarán las opciones y/o privilegios respectivos de cada uno.

Ningún usuario podrá ingresar al sistema, si no es un vendedor, cliente o administrador, si ellos no pertenecen a algunos de estos usuarios. La información que manipula cada usuario es netamente la misma que ha creado.

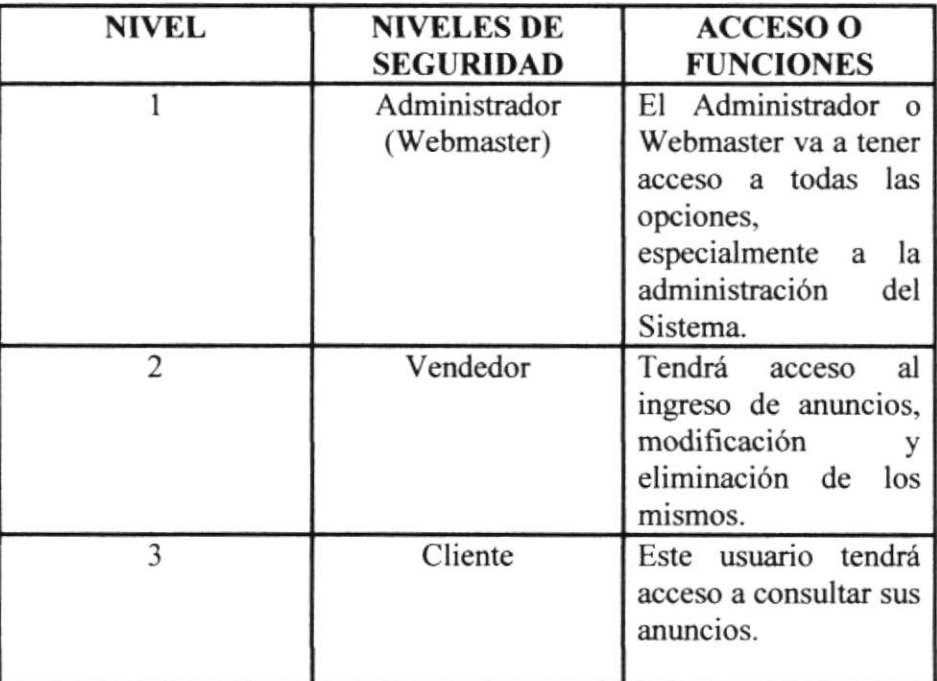

#### 7.2 SEGURIDAD DE LOS DATOS

Para asegurar los datos se hará con el respaldo de la base de datos que será realizado por el webmaster.

### 73 RESPALDO DE LA BASE DE DATOS

El Webmaster será la persona encargada de sacar el respaldo de la Base de Datos.

### 7.4 RESTAURACIÓN

Este proceso se da cuando se ha perdido la información respaldada. El webmaster es la única persona autorizada para realizar este proceso.

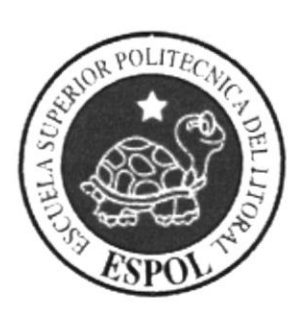

# $\{\vec{\S}_i$ FHAS

## **CAPÍTULO 8**

PANTALLAS DE DISEÑO **DEL SISTEMA** 

#### PANTALLAS DE DISEÑO DEL SISTEMA 8.

### 8.1. PANTALLA DE LOGIN O ACCESO

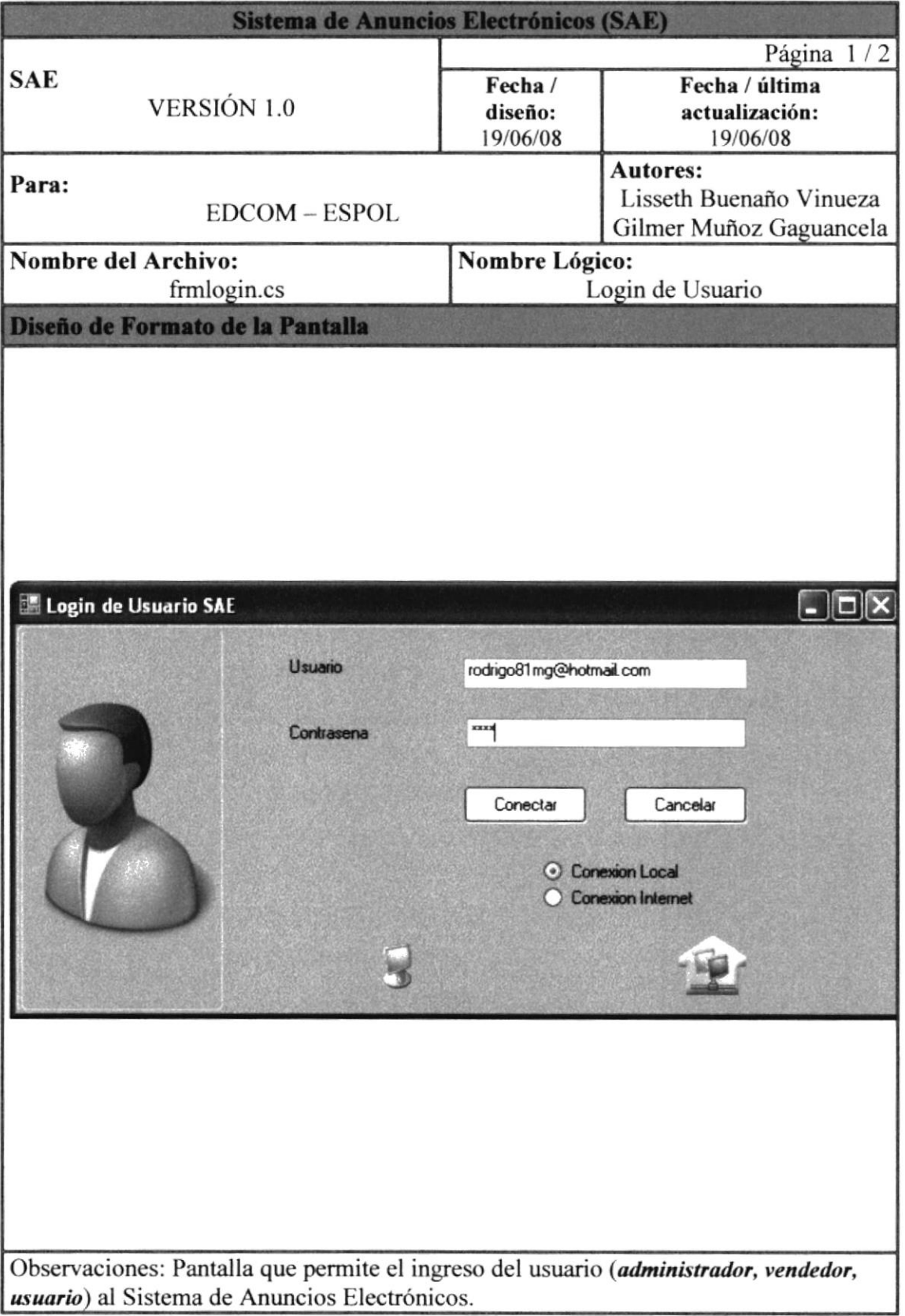

 $45P$ 

 $772.1$ **BIBLED**  $\mathcal{L}_{\mathbf{a}}^{\mathbf{a}}\mathcal{L}_{\text{BSF}}^{\mathbf{a}\mathcal{L}}\mathcal{V}^{\mathbf{a}}$ PESU.

### 8.1.1. DESCRIPCIÓN DE CAMPOS DE LA PANTALLA DE **LOGIN**

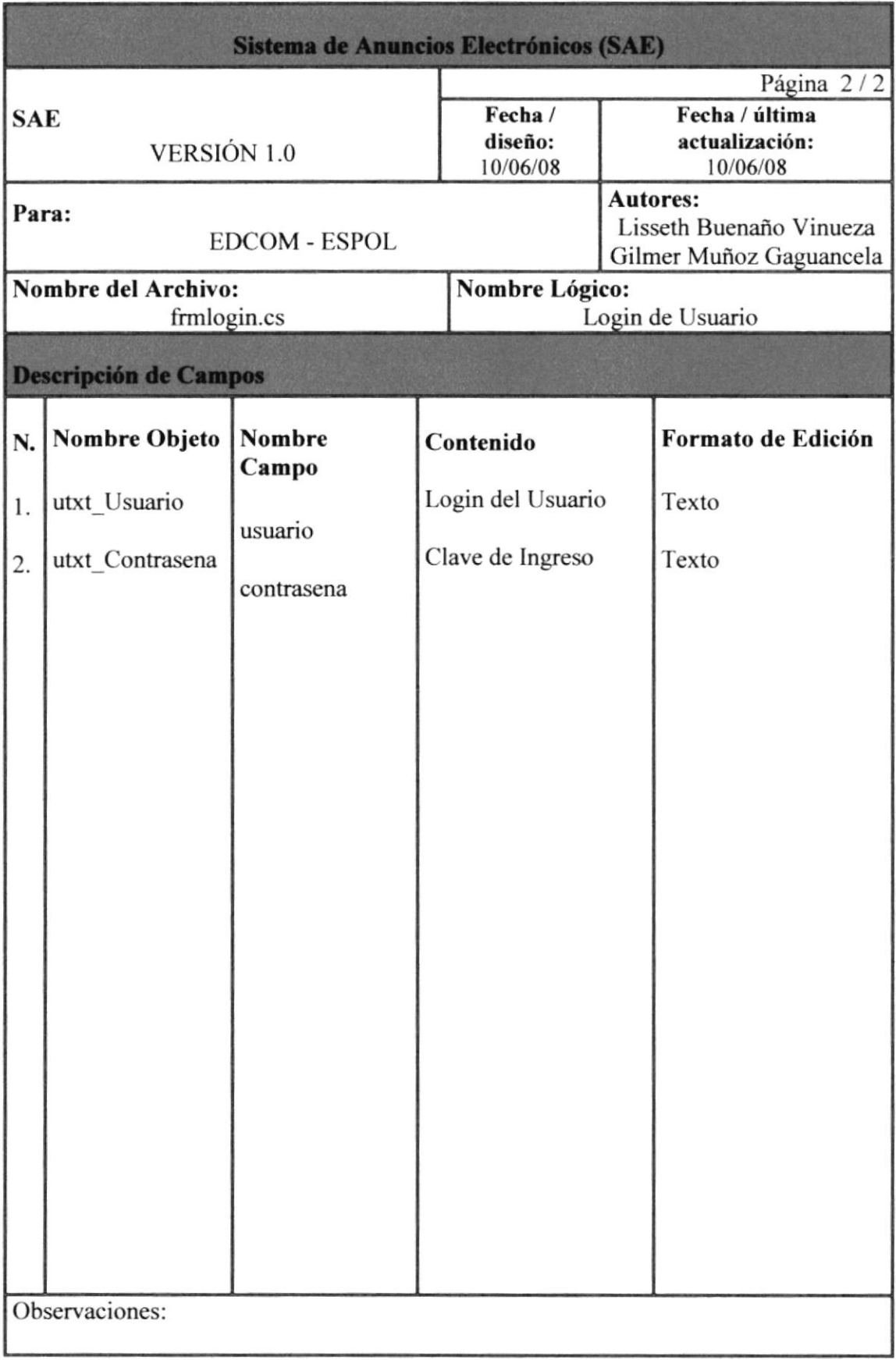

### 8.2. PANTALLA DE INGRESO DE ANUNCIOS

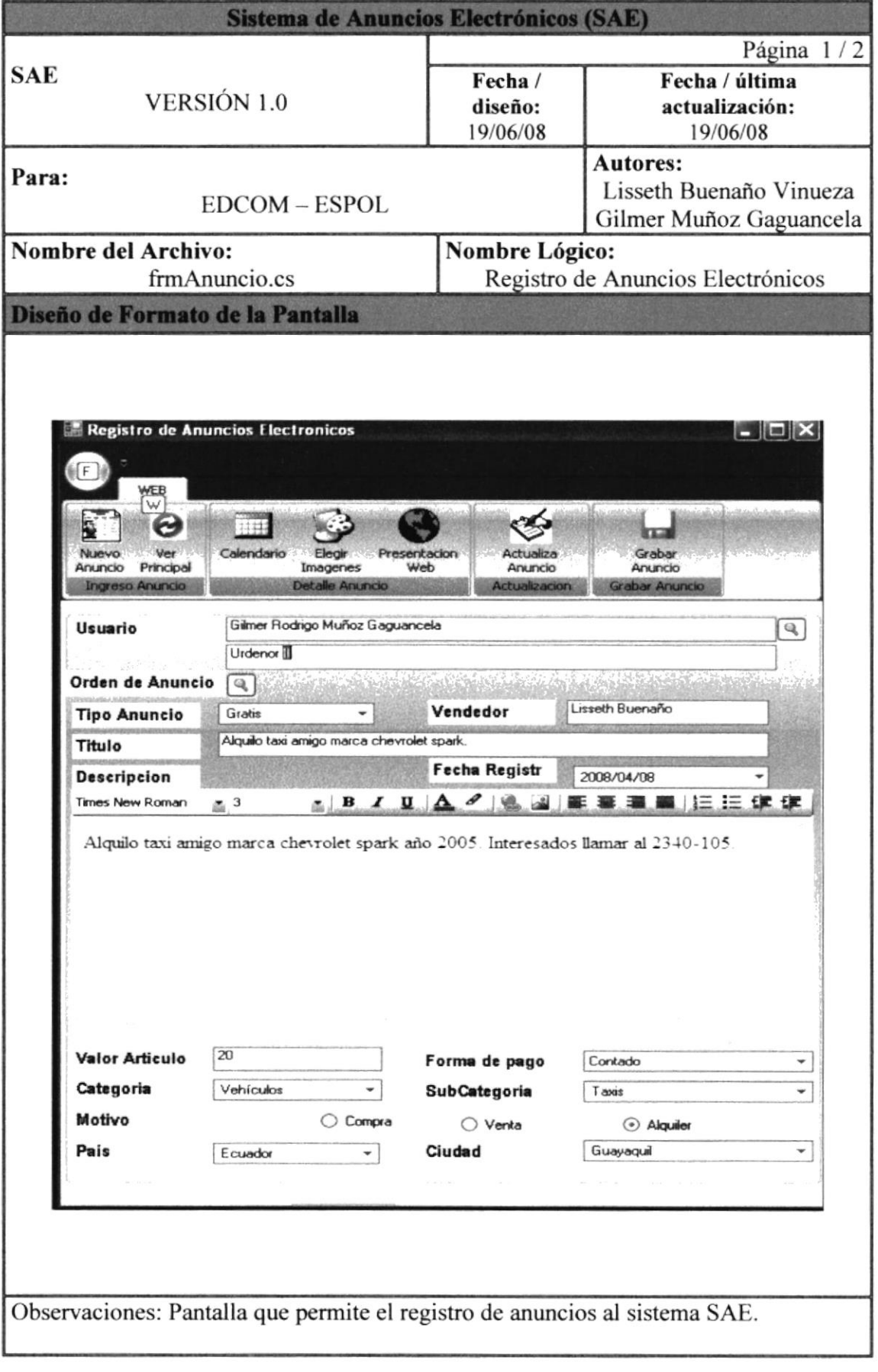

### 8.2.1. DESCRIPCIÓN DE CAMPOS DE LA PANTALLA INGRESO **DE ANUNCIOS**

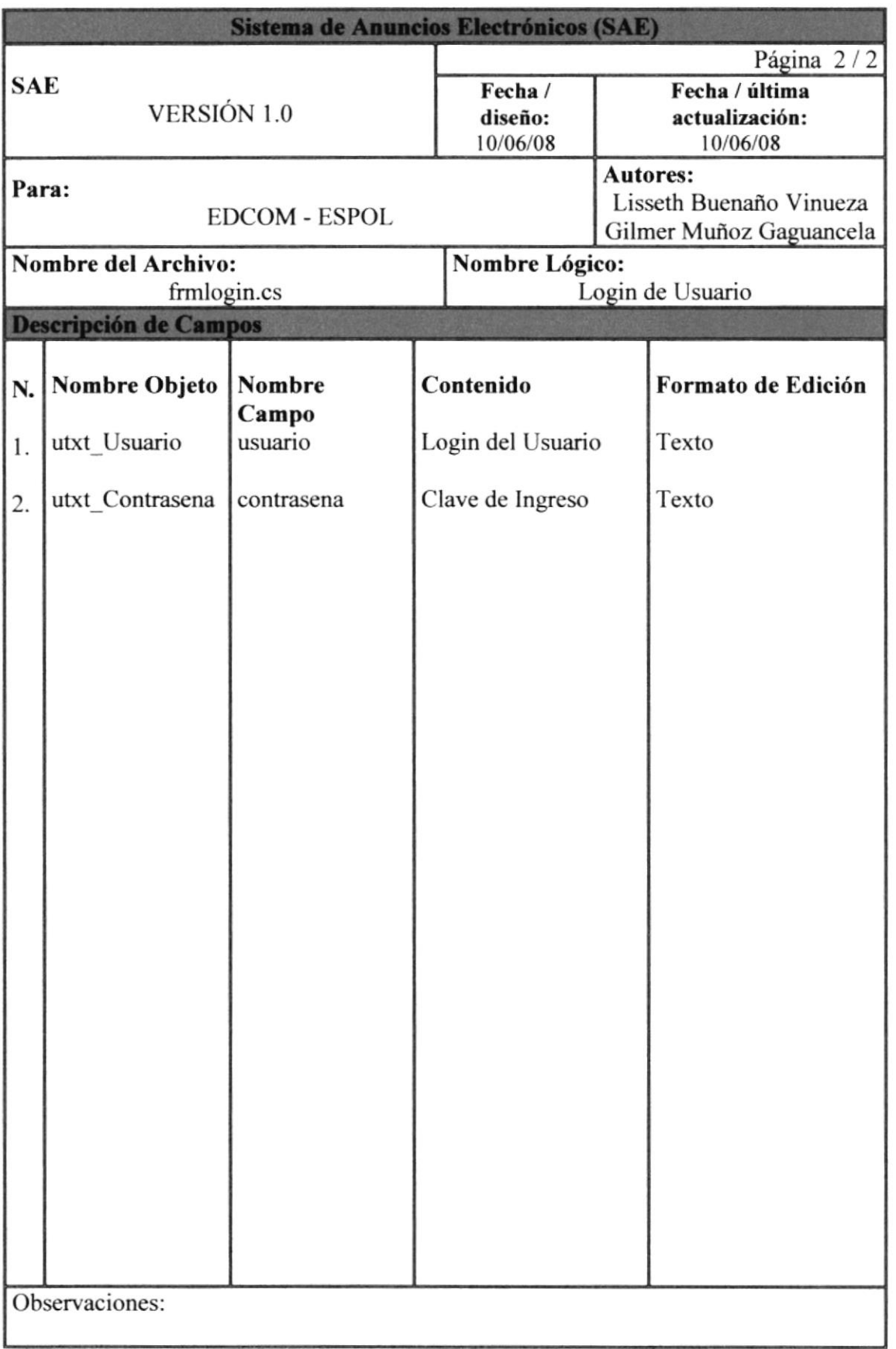

ni i **BIELICIE** CAMPL PEAL

### 8.2.2. PANTALLA DE INGRESO DE FECHA DEL ANUNCIO

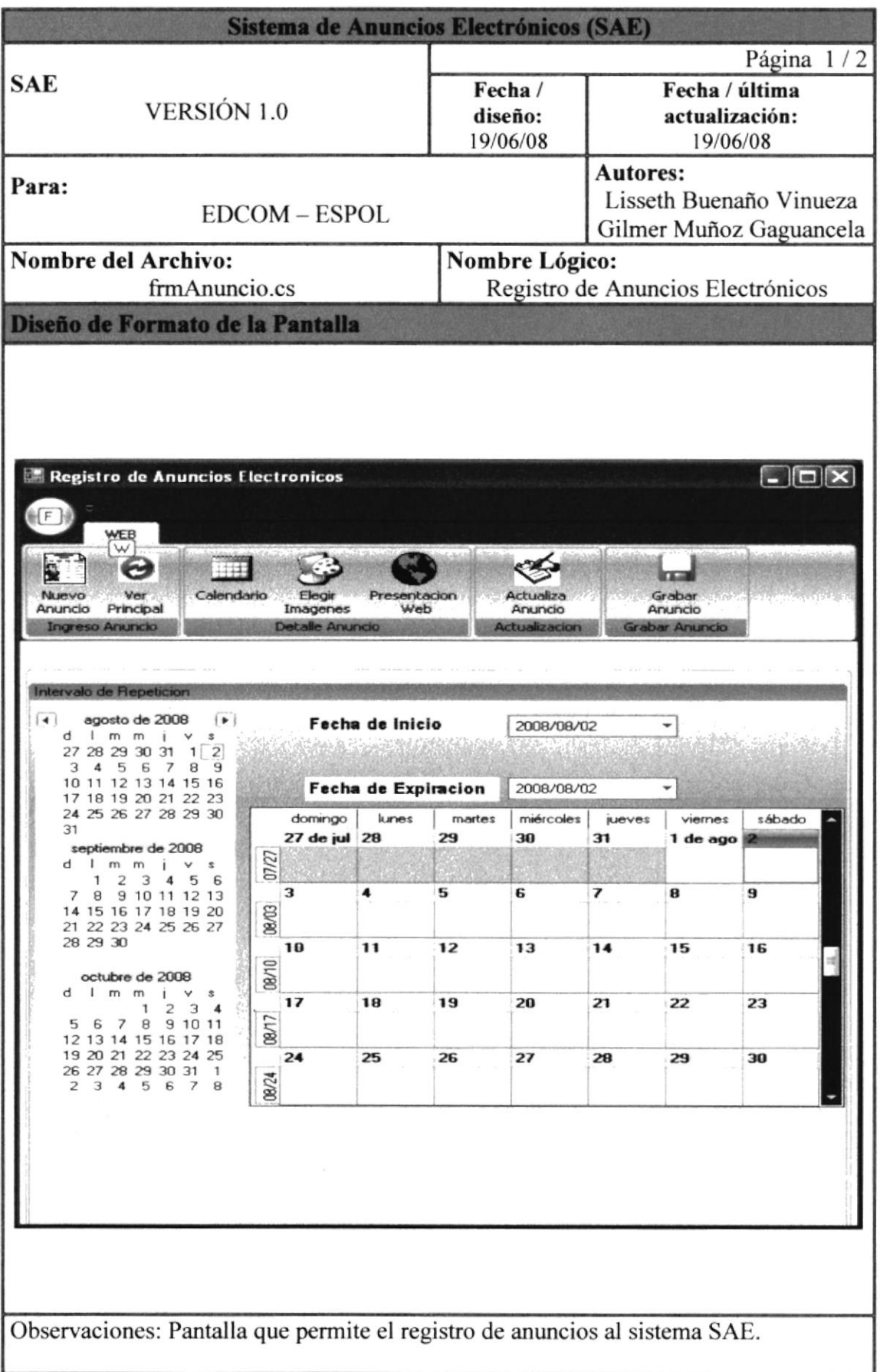

### 8.2.3. DESCRIPCIÓN DE CAMPOS DE LA PANTALLA DE INGRESO DE FECHA DE ANUNCIO

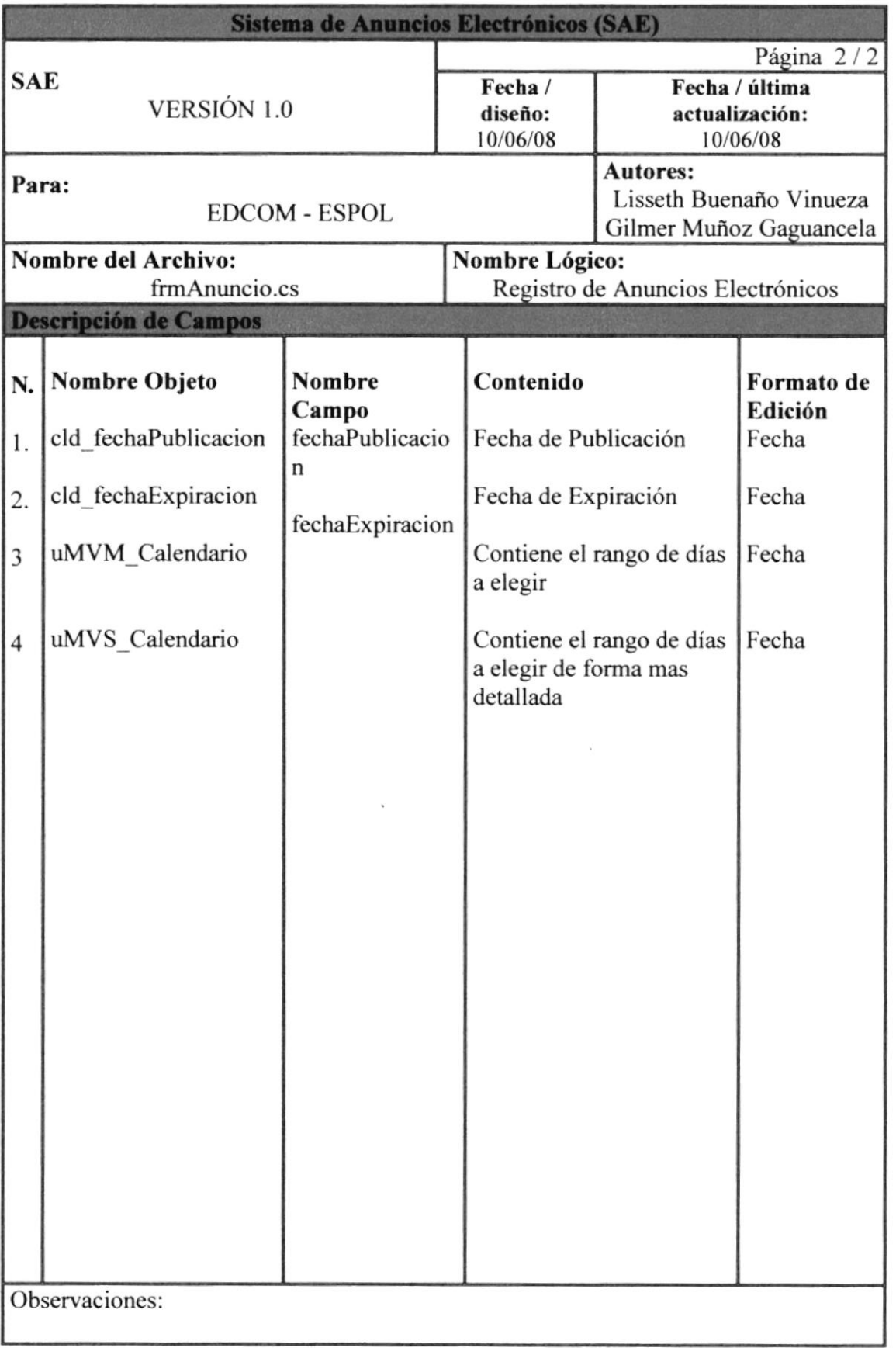

 $k$ 

**BIS**. K. F. J

CAMPUS PERAS

### 8.2.4. PANTALLA DE INGRESO DE IMÁGENES DEL ANUNCIO

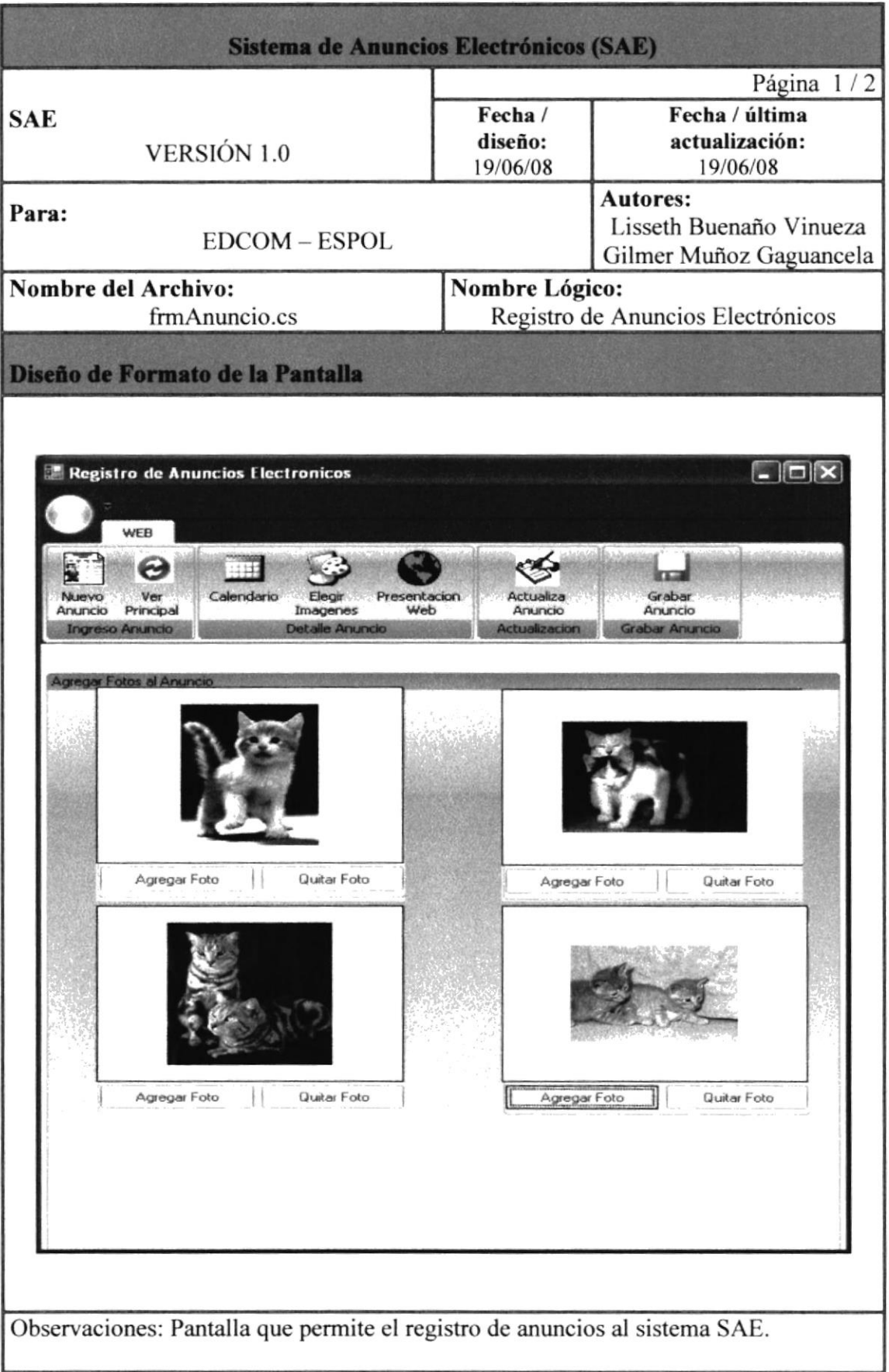

### 8.2.5. DESCRIPCIÓN DE CAMPOS DE LA PANTALLA DE INGRESO DE IMÁGENES DEL ANUNCIO

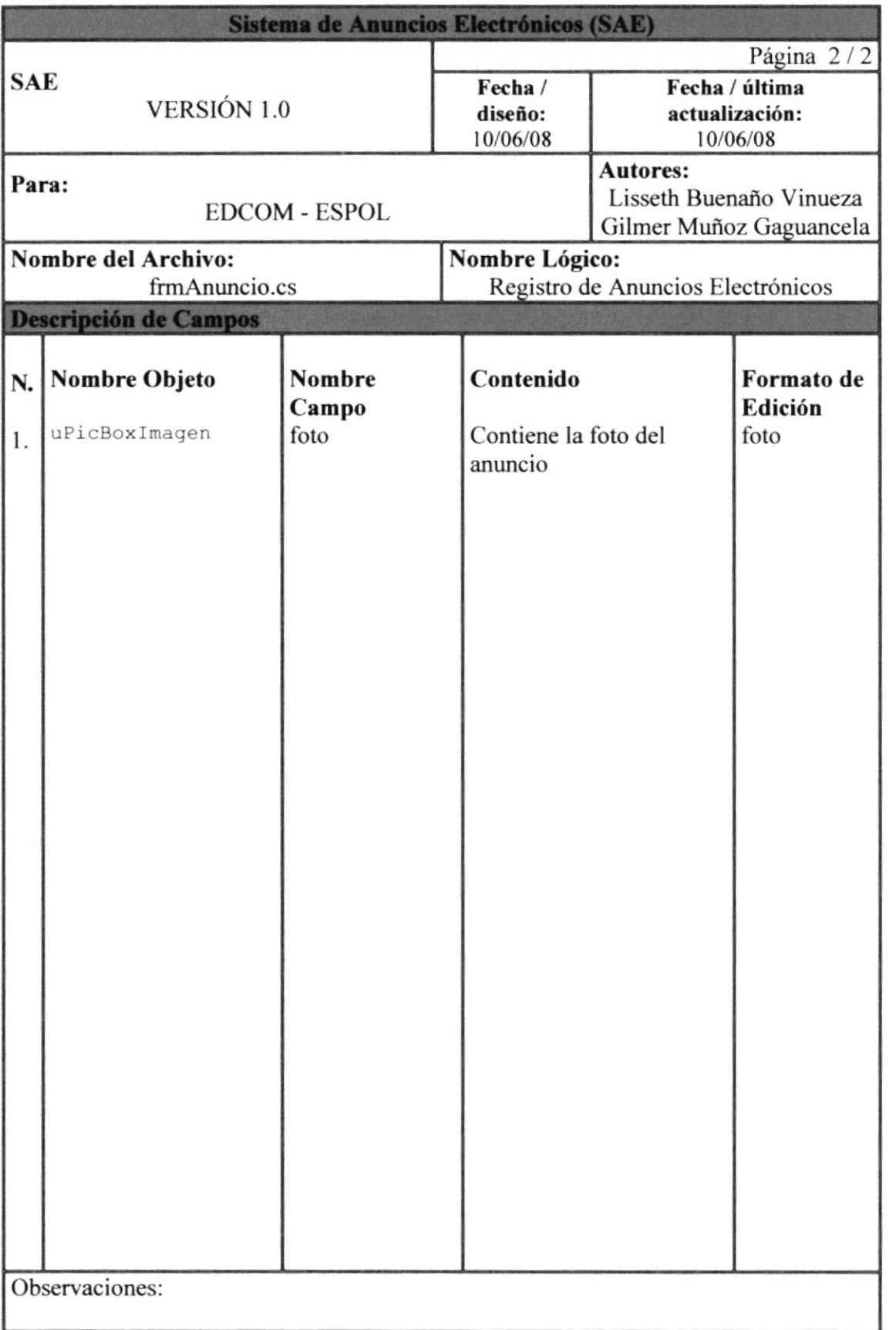

s§

 $p<sub>f</sub>$ 

**BLITE.** 8-1

BIBLIC<sup>1</sup> ECAMPUR

### 8.3. PANTALLA DE REGISTRO DE ORDEN DE TRABAJO

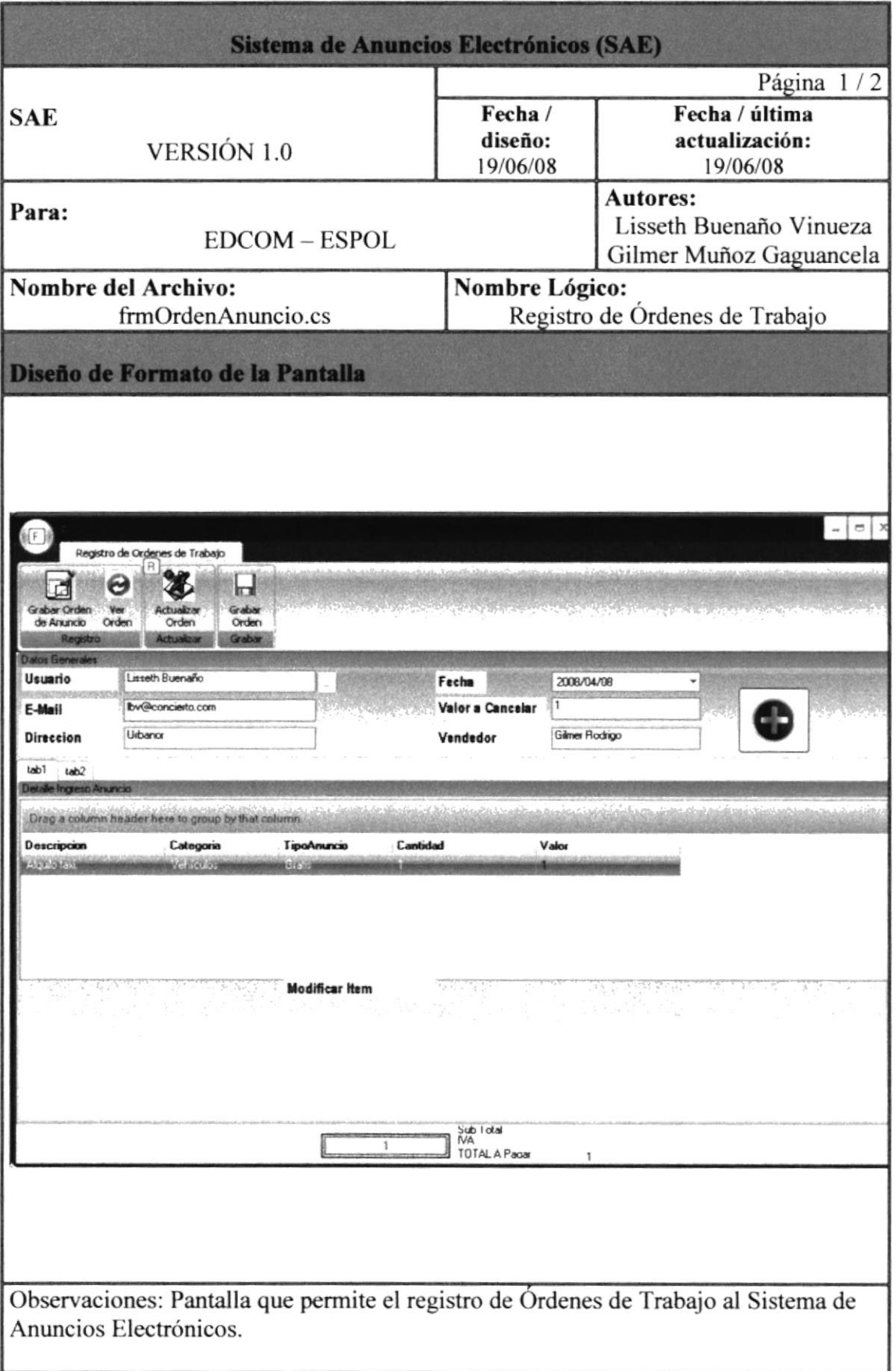

### 8.3.I. DESCRIPCIÓN DE CAMPOS DE LA PANTALLA DE REGISTRO DE ORDEN DE TRABAJO

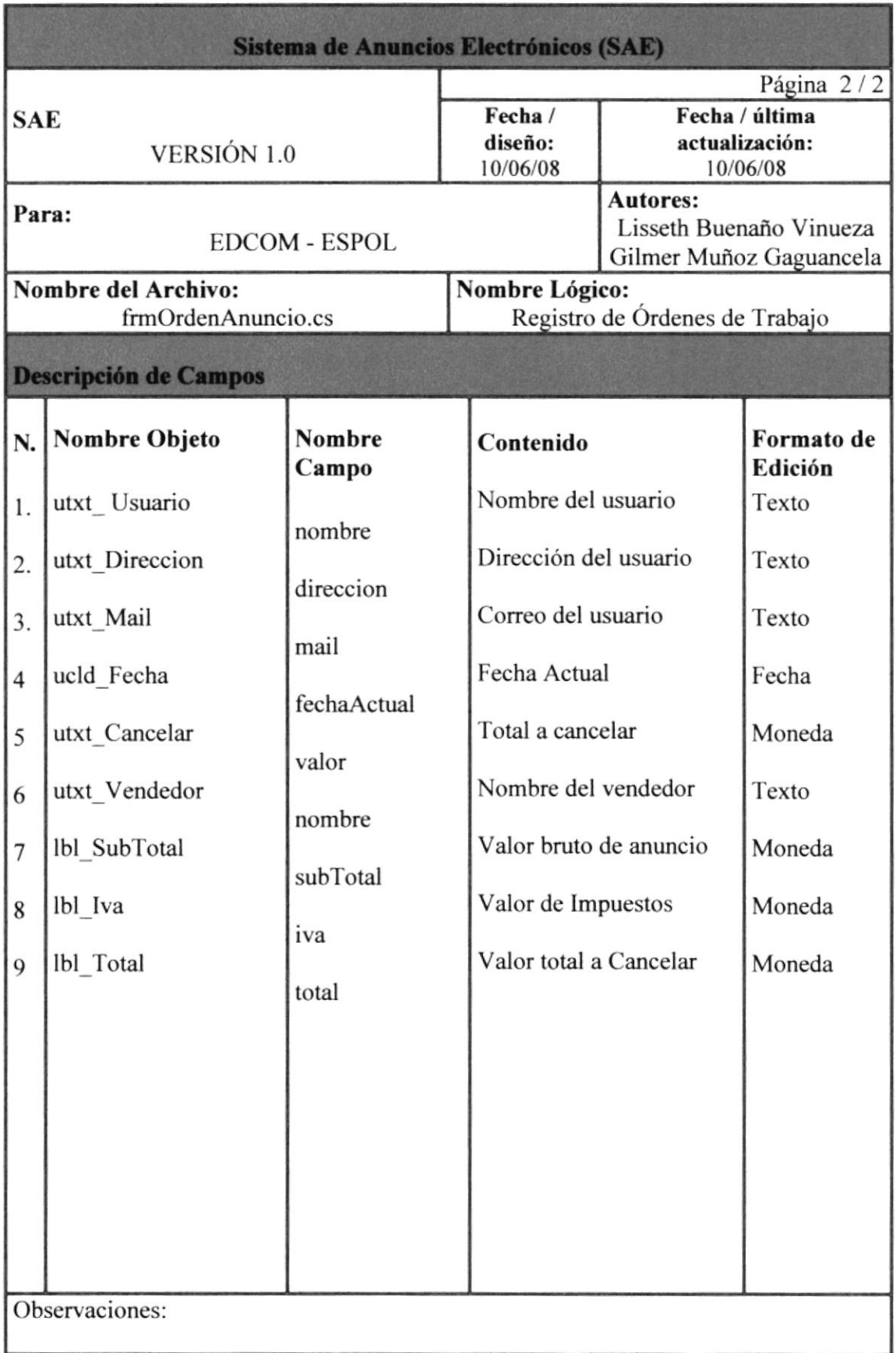

EÍ  $\theta$ 

in.

**BI**BURT  $\mathcal{L}(\mathbb{R}^{n+1})$ rÉH/.t

### 8.4. PANTALLA DE MANTENIMIENTO DE USUARIO

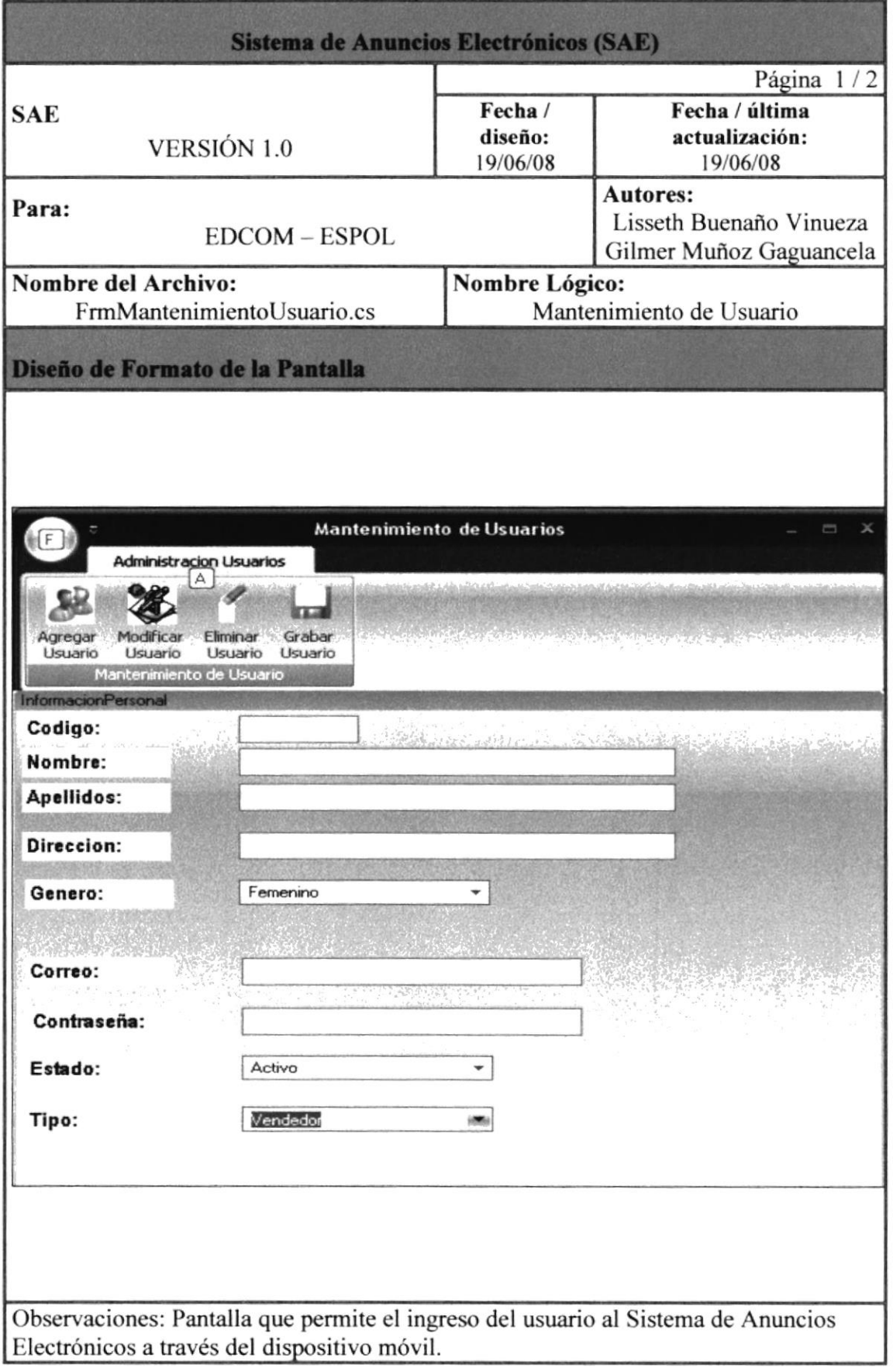

### 8.4.I. DESCRIPCIÓN DE CAMPOS DE LA PANTALLA DE MANTENIMIENTO DE USUARIO

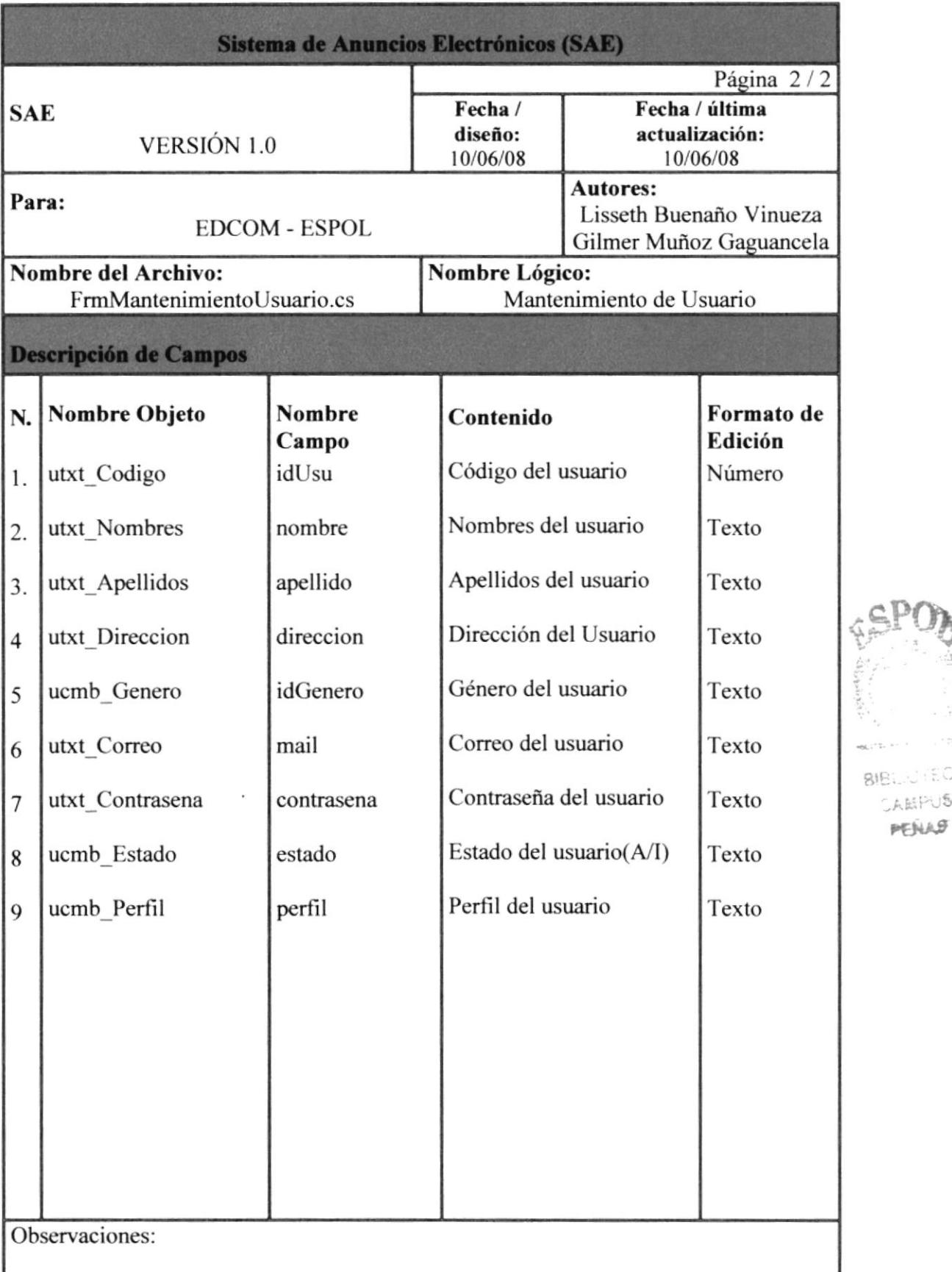

!;

**BIBLIOTECA** CAMPUS ,t r^,

 $-9.11$ 

### 8.5. PANTALLA DE MANTENIMIENTO DE CATEGORIA

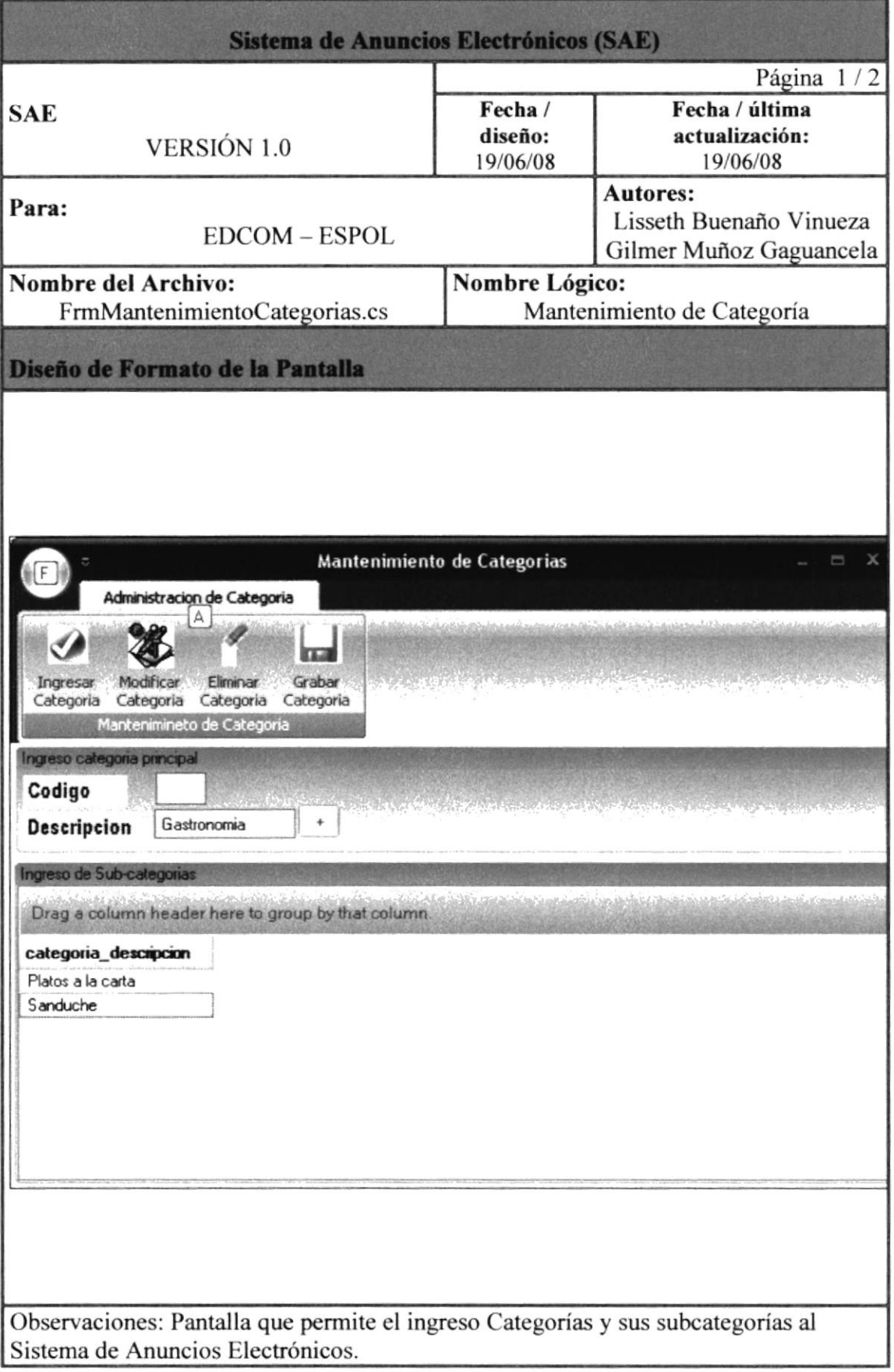

i.

### 8.5.I. DESCRIPCIÓN DE CAMPOS DE LA PANTALLA DE MANTENIMIENTO DE CATEGORÍA

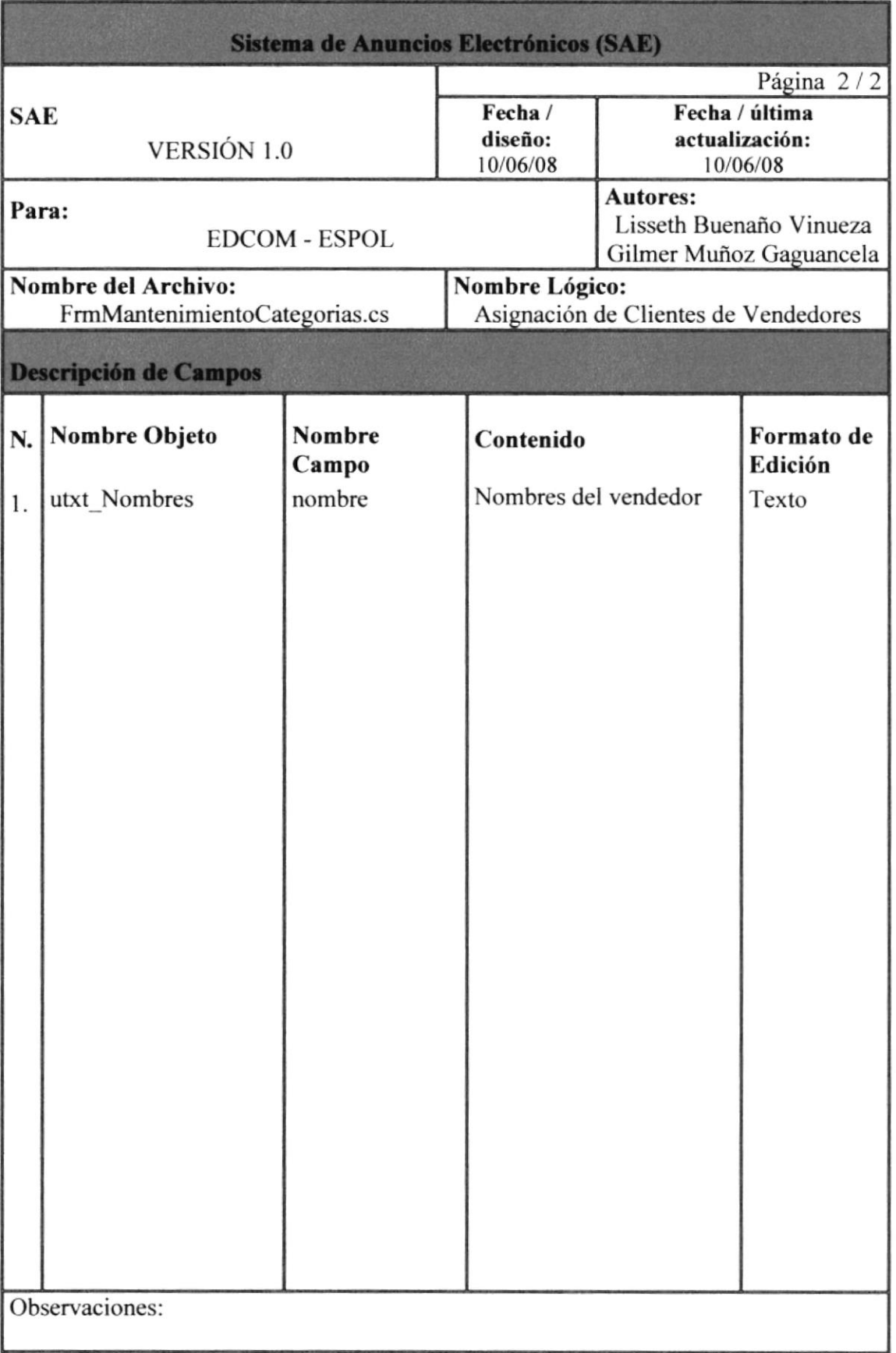

### 8.6. PANTALLA DE BÚSQUEDA AVANZADA DE ANUNCIOS

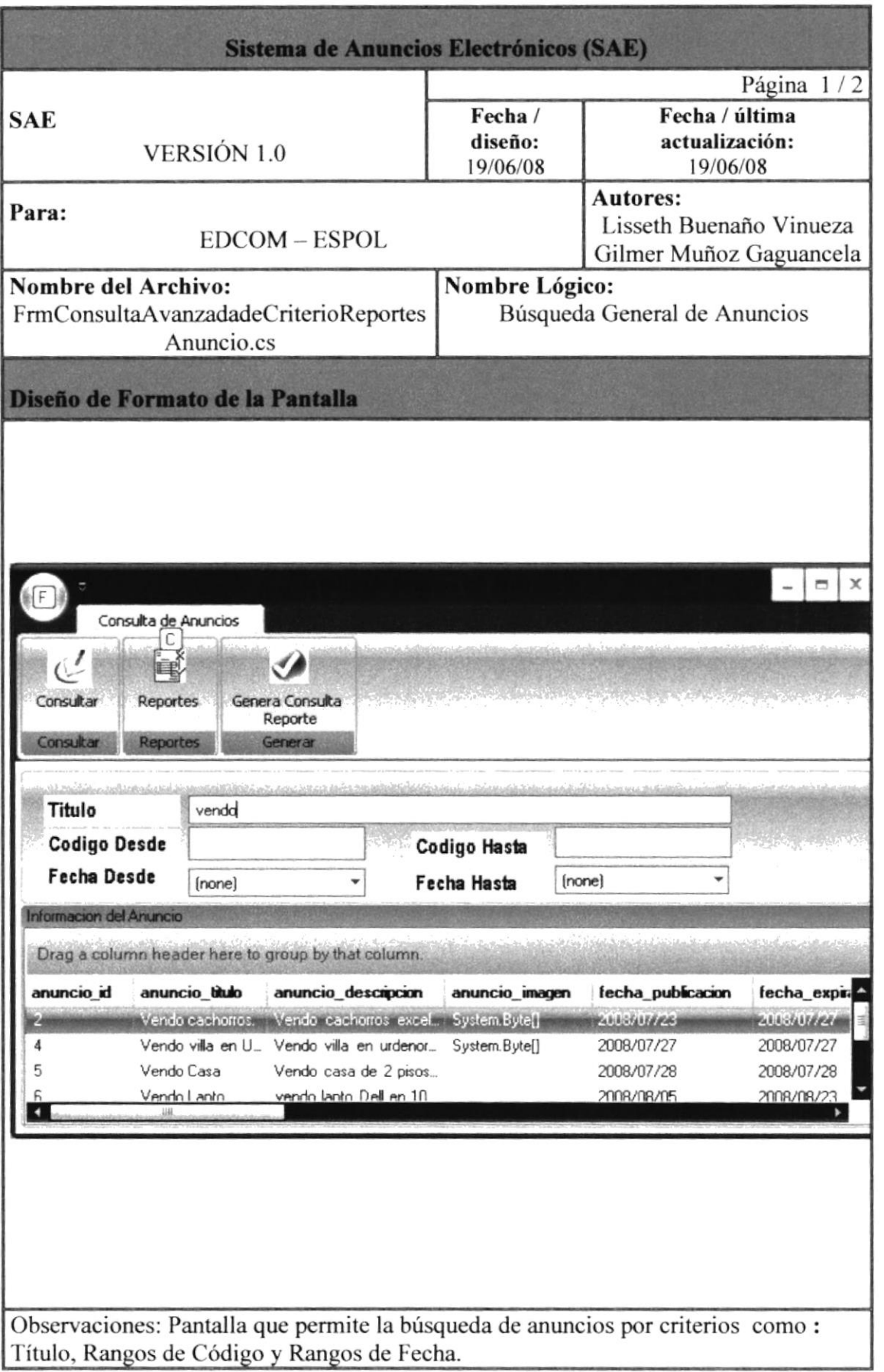

ESP!

BIBLIOTH. **CAMPUS** PENAS
# 8.6.1. DESCRIPCIÓN DE CAMPOS DE LA PANTALLA DE BÚSQUEDA AVANZADA DE ANUNCIOS

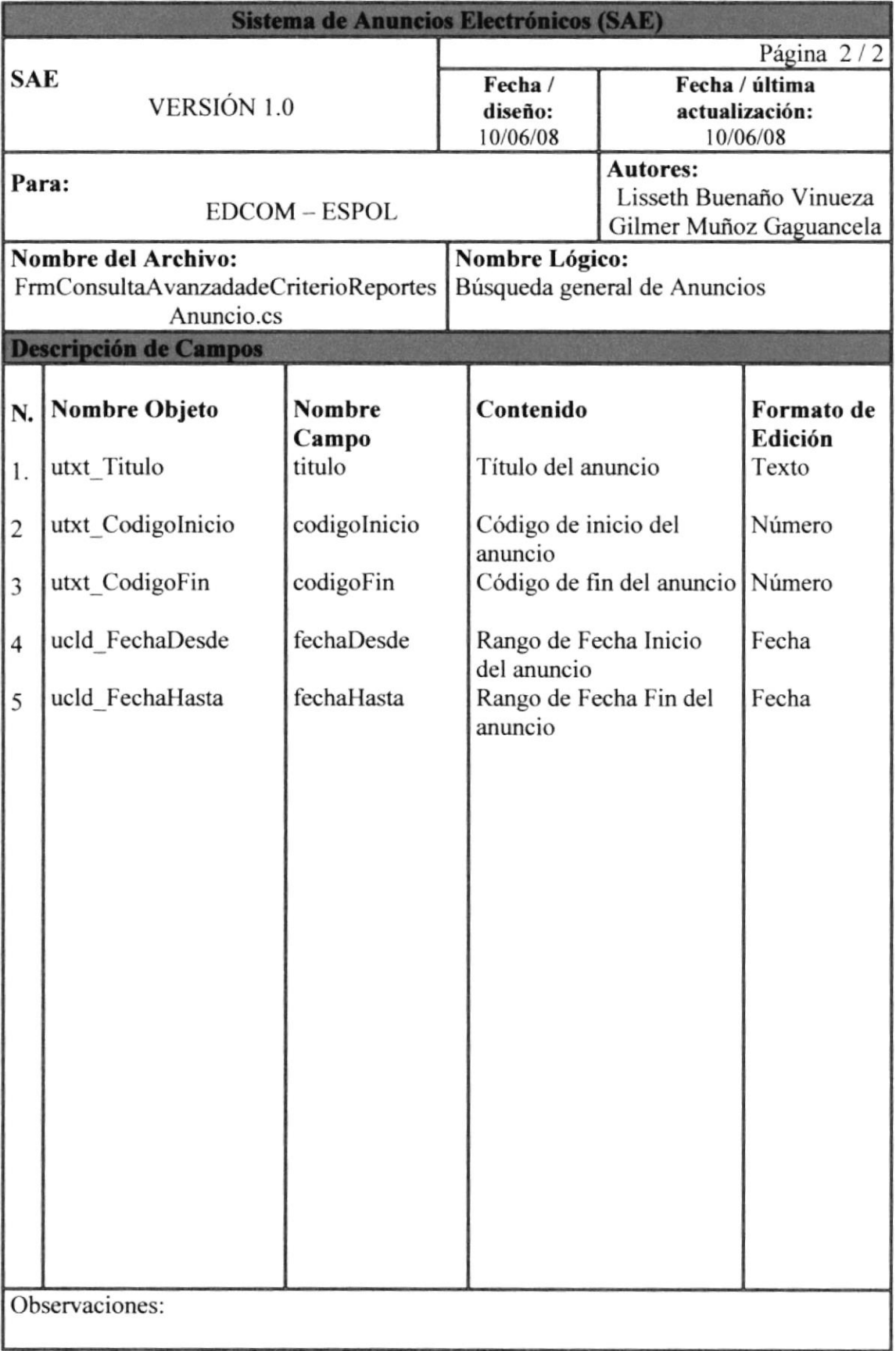

# 8.7. PANTALLA DE BÚSQUEDA DE ANUNCIOS

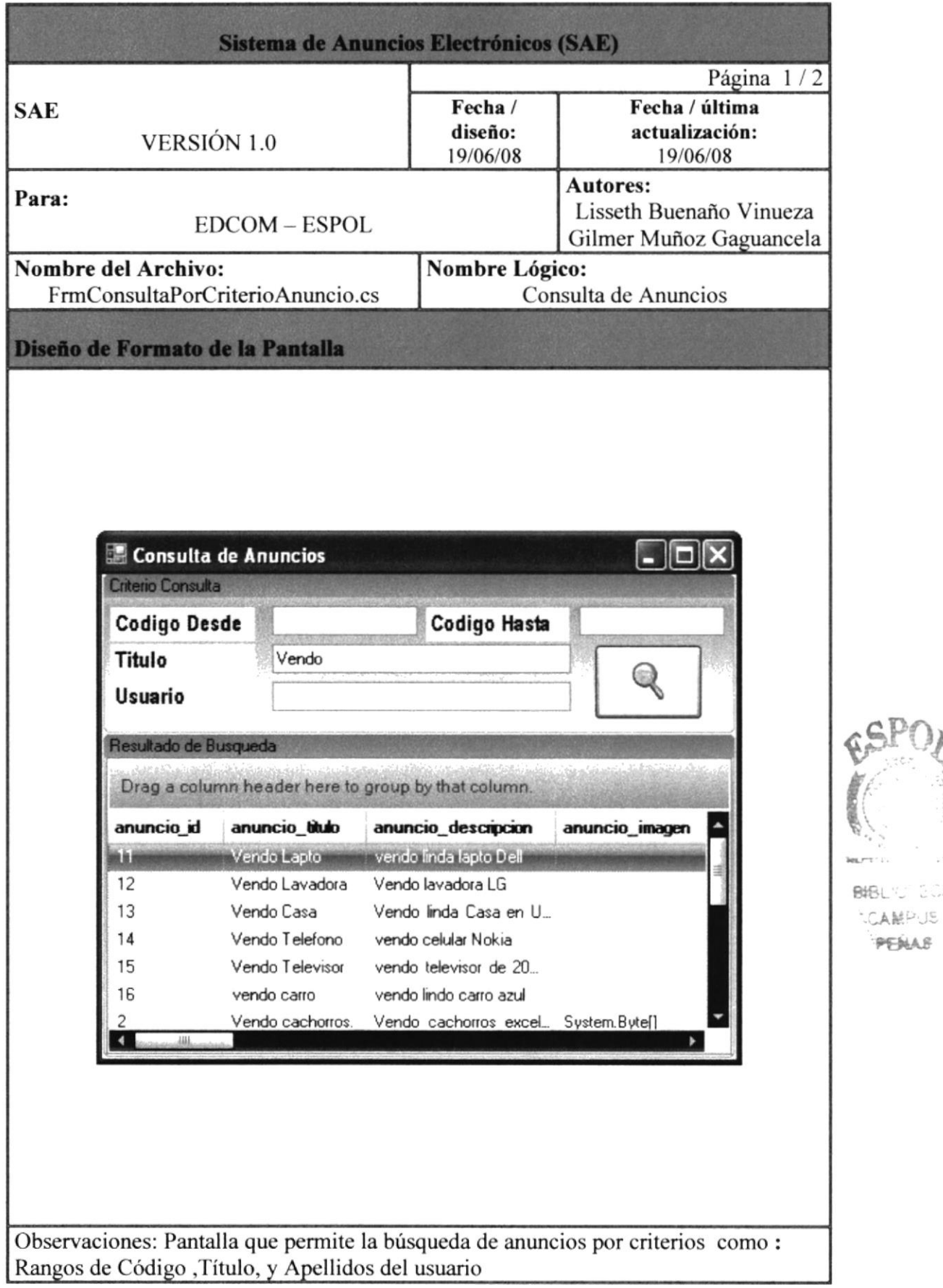

ECA

PENAS

# 8.7.I. DESCRIPCIÓN DE CAMPOS DE LA PANTALLA DE BÚSQUEDA DE ANUNCIOS

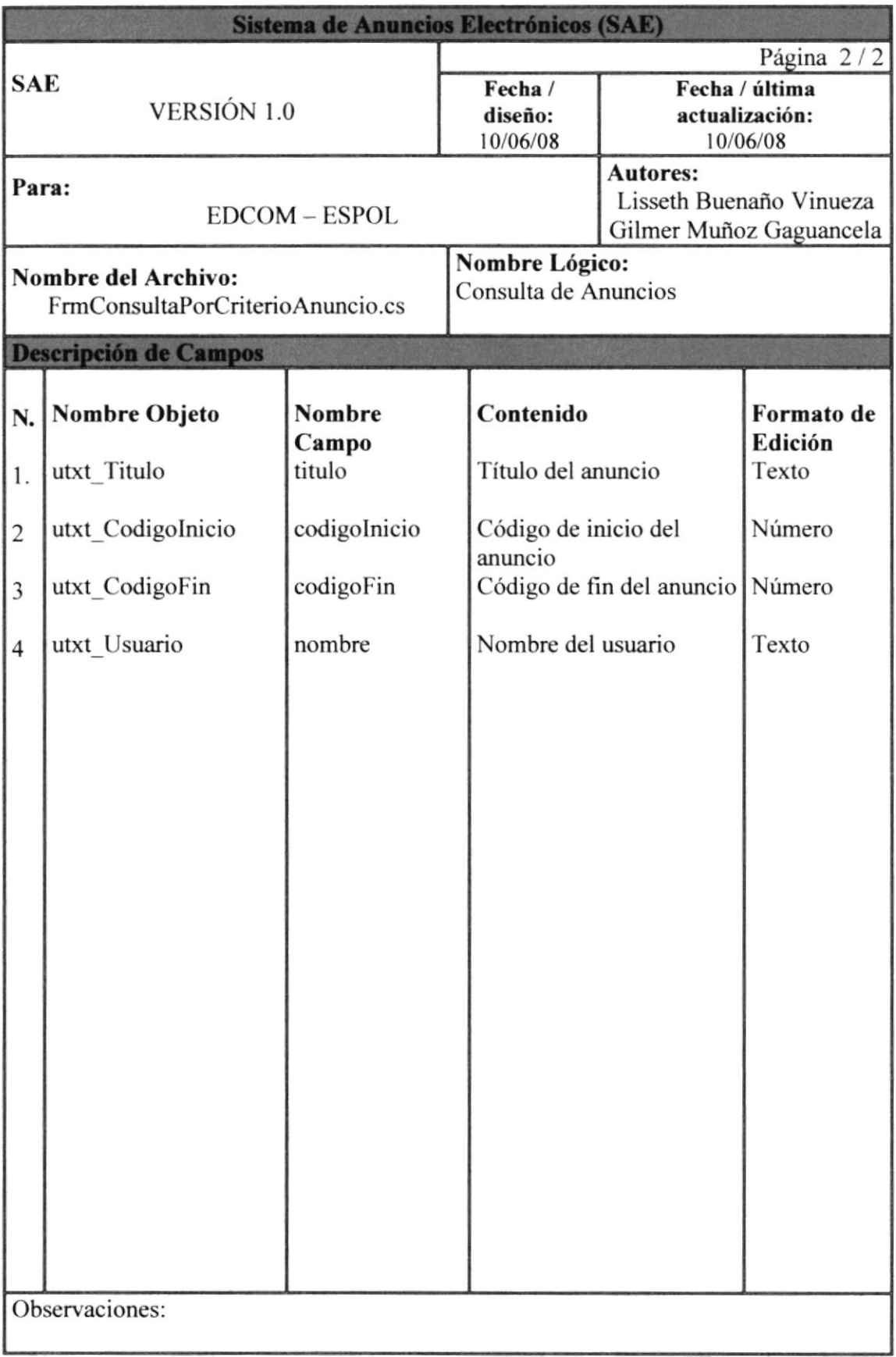

# 8.8. PANTALLA DE BÚSQUEDA POR CATEGORÍA

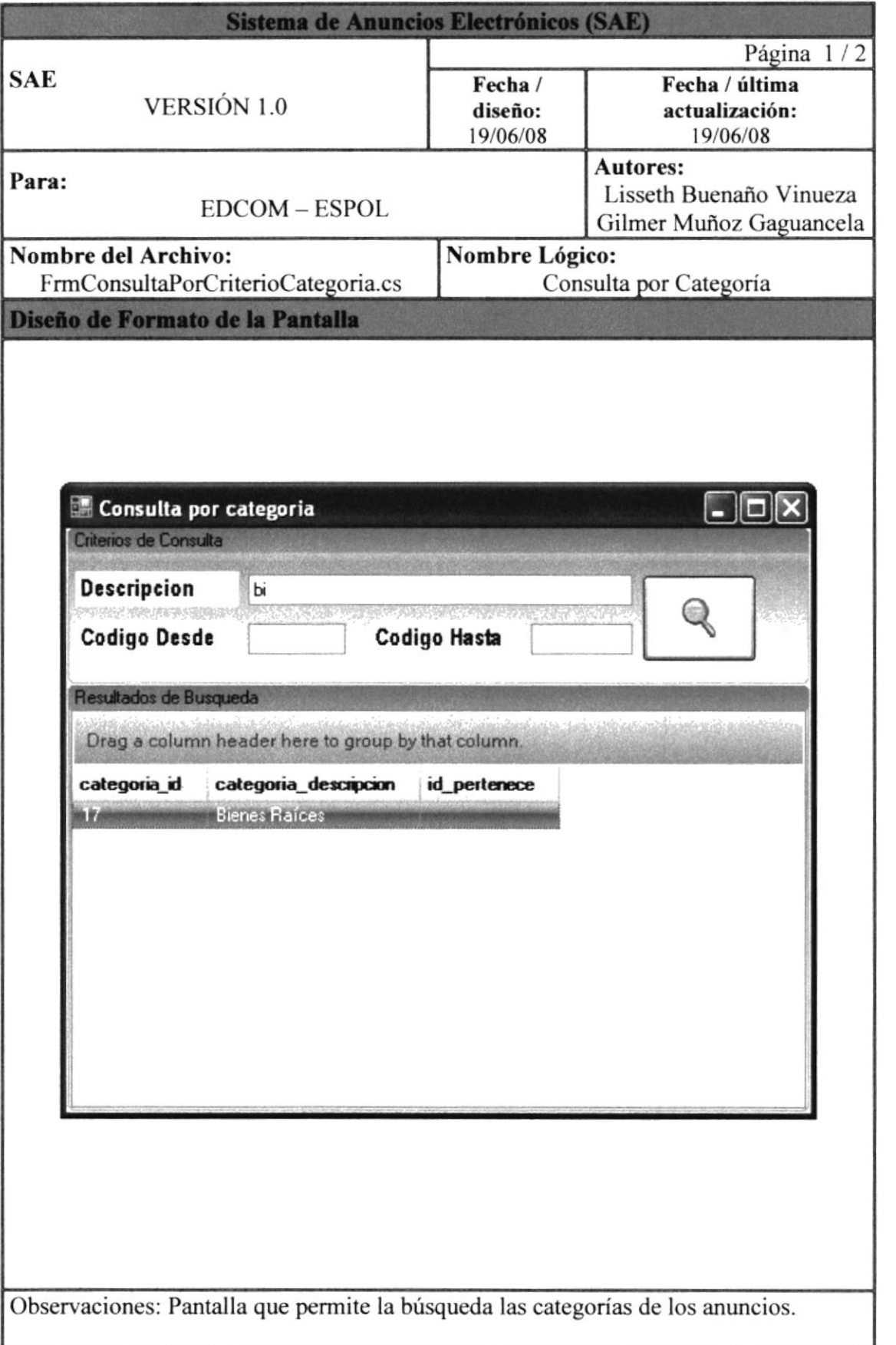

 $SPT$ 

BIBLIC CAMPUS PENAS

# 8.8.I. DESCRIPCIÓN DE CAMPOS DE LA PANTALLA DE BÚSQUEDA PoR CATEGORÍA

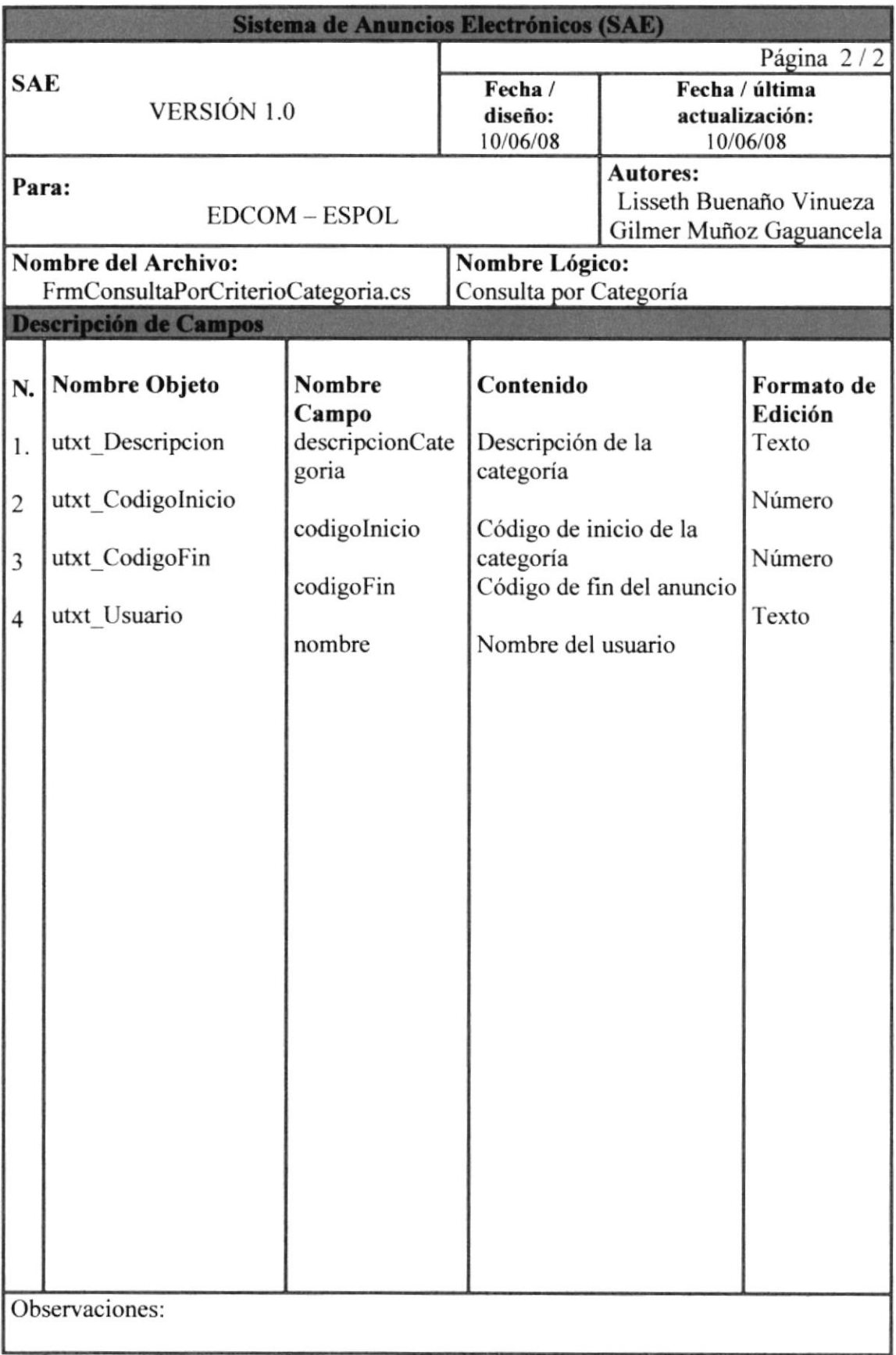

# 8.9. PANTALLA DE CONSULTA GENERAL DE ÓRDENES DE **TRABAJO**

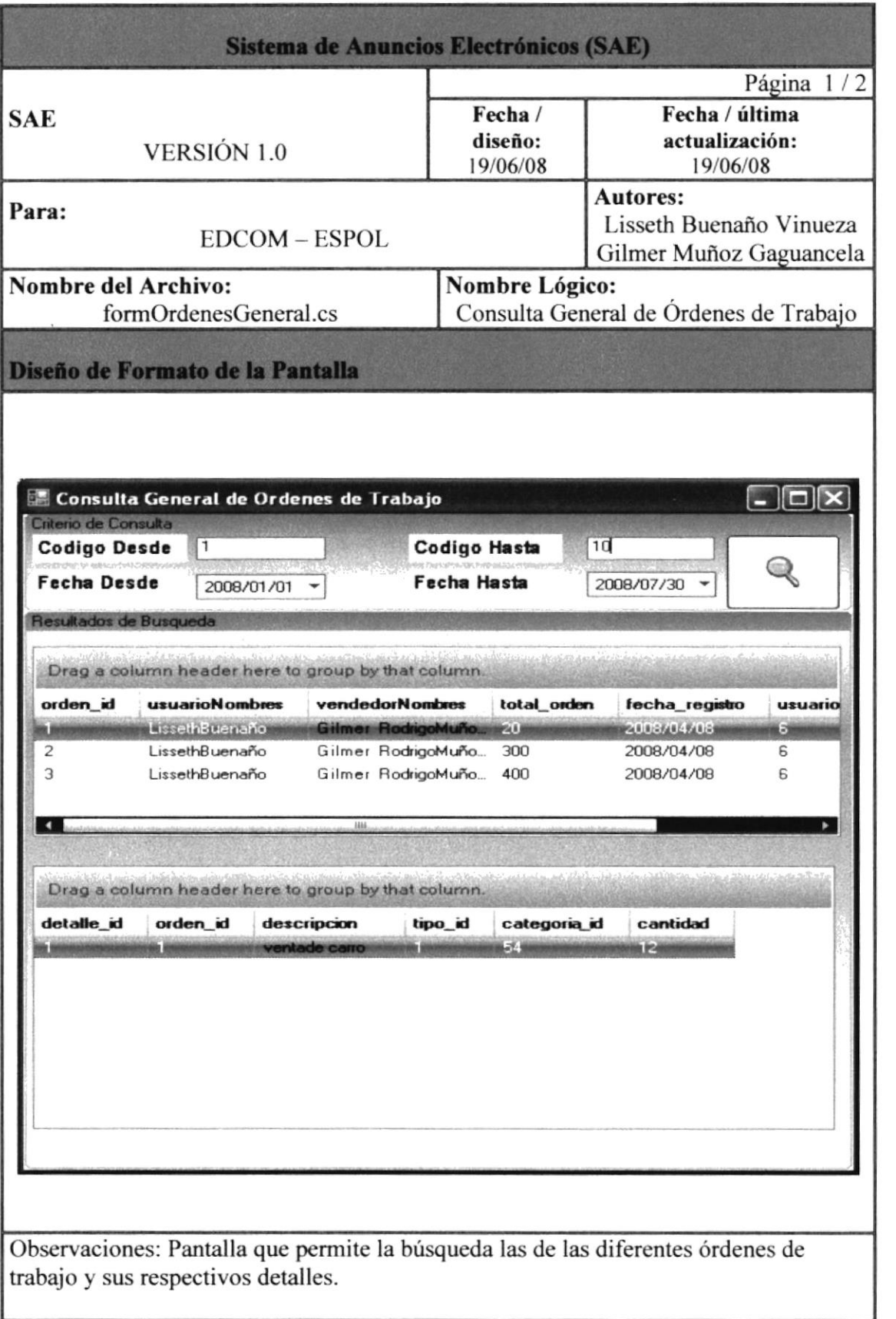

 $\mathcal{C}^{\text{SPf}}$ 

BIBL L. THIS  $L$ AMPUS PENAS

# 8.9.I. DESCRIPCIÓN DE CAMPOS DE LA PANTALLA DE CONSULTA GENERAL DE ÓRDENES DE TRABAJO

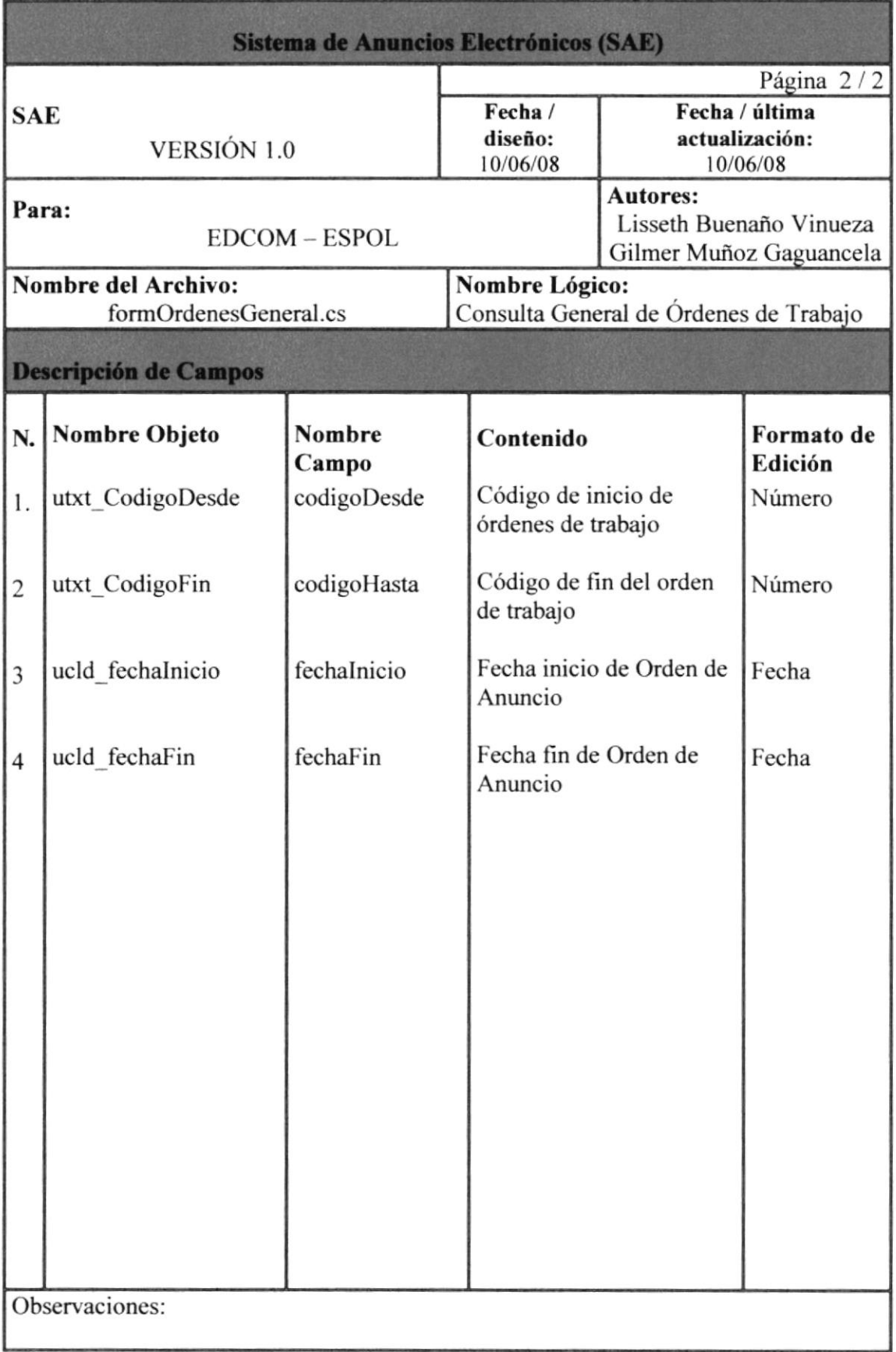

## 8.10.PANTALLA DE ASIGNACIÓN DE VENDEDORES  $\mathbf{A}$ **USUARIOS**

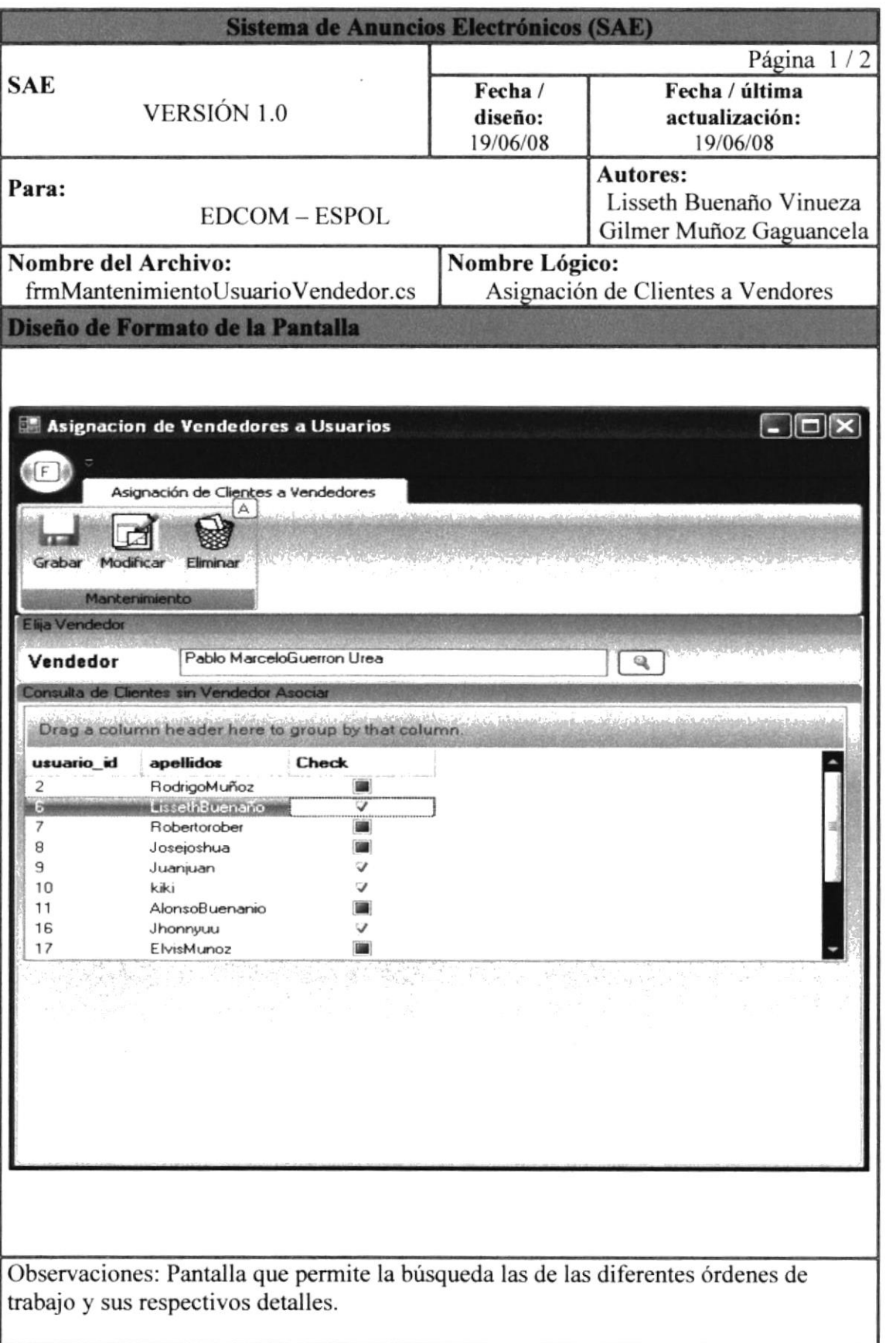

GSPO

 $\mathsf{Nbl}, \mathcal{V}$  is

BIBLES E  $\mathcal{L} \mathbb{A}^{\# \# \mathcal{L}}_{\text{int}} \mathcal{L}$ REFLAS

## 8.10.1. DESCRIPCIÓN DE CAMPOS DE LA PANTALLA DE ASIGNACIÓN DE VENDEDORES A USUARIOS

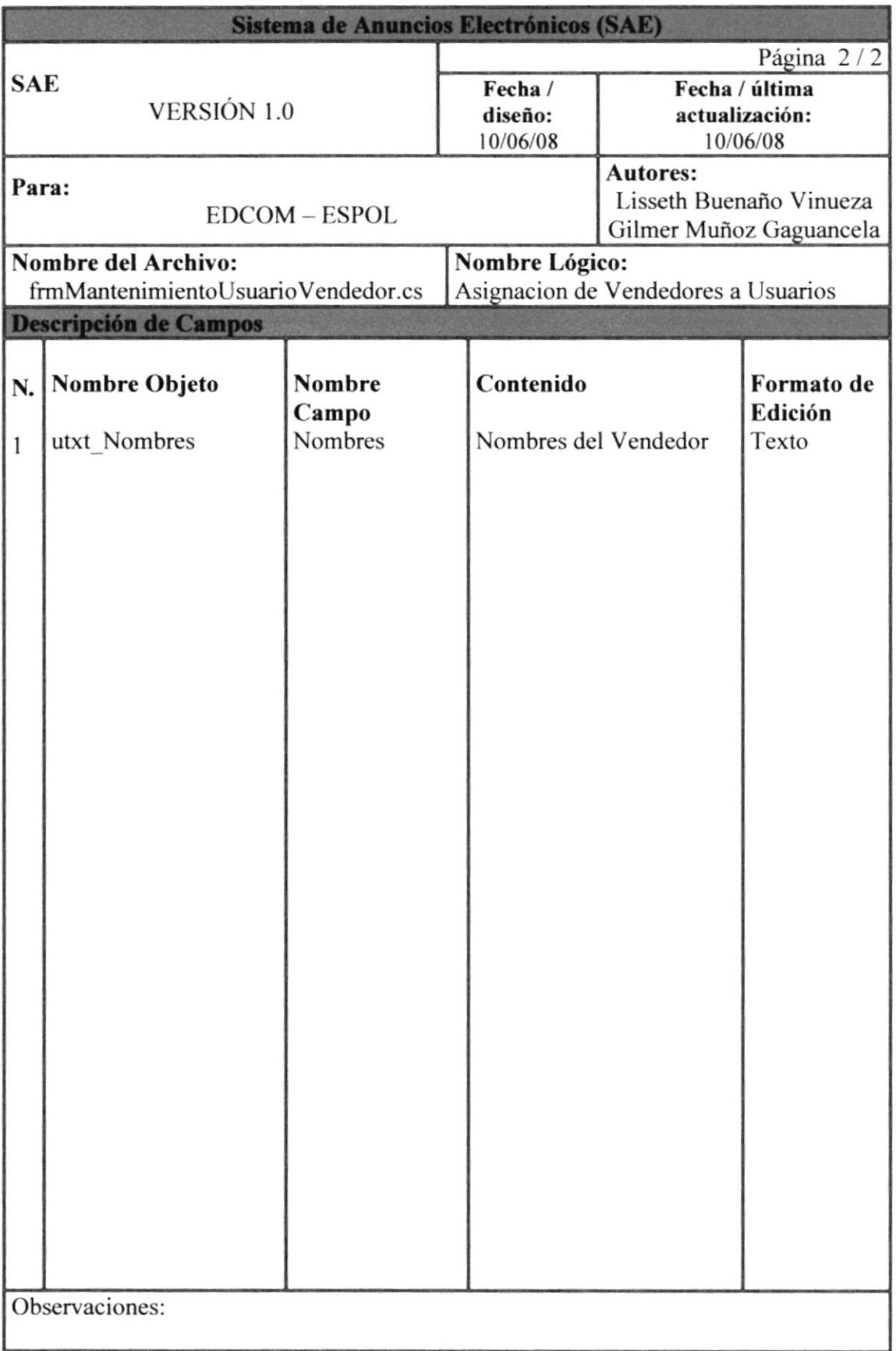

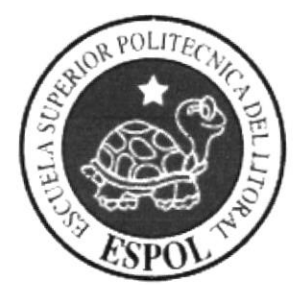

# CAPÍTULO 9 DISPOSITIVO MÓVIL (SAE)

## DISPOSITIVO MÓVIL (SAE) 9.

### **CONFIGURACIÓN DEL DISPOSITIVO**  $9.1.$

1. Abrir la carpeta que contenga el instalador de Microsoft ActiveSync, luego dar doble clic sobre el icono del setup para iniciar la instalación.

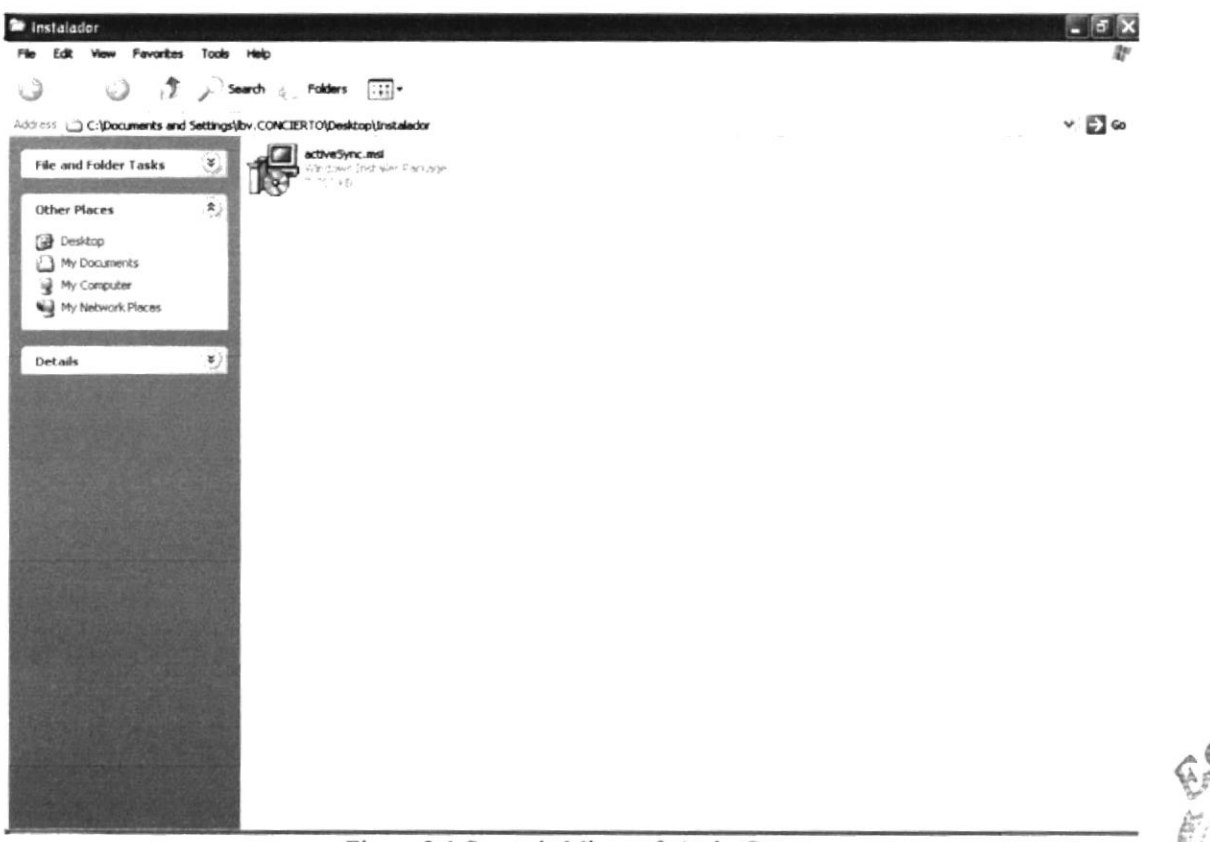

Figura 9-1 Setup de Microsoft ActiveSync

2. Comenzará la preparación del Programa Asistente de Instalación de Microsoft ActiveSync.

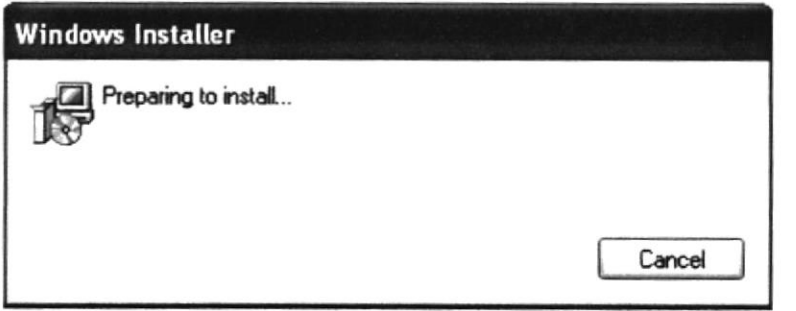

Figura 9-2 Preparación de los componentes de Instalación

3. A continuación se abrirá el Asistente de Instalación del ActiveSync, aquí deberá hacer clic sobre el botón Next.

**BIBLICTED CAMPUS PENAS** 

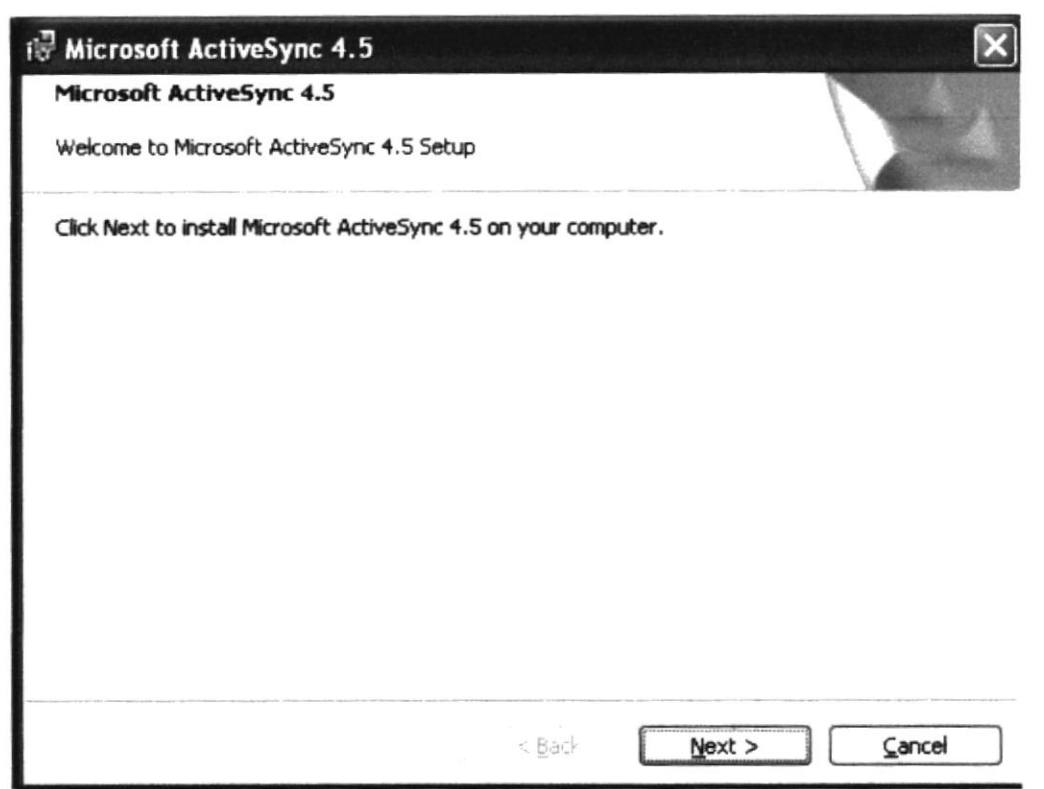

Figura 9-3 Pantalla de Inicio de la Instalación del ActiveSync

 $4.$ En esta pantalla usted deberá leer los términos de la licencia del producto a ser instalado, en este caso Microsoft ActiveSync. A continuación, escoja la primera opción y haga clic sobre el botón Next, si no acepta la licencia, el instalador abortara la instalación.

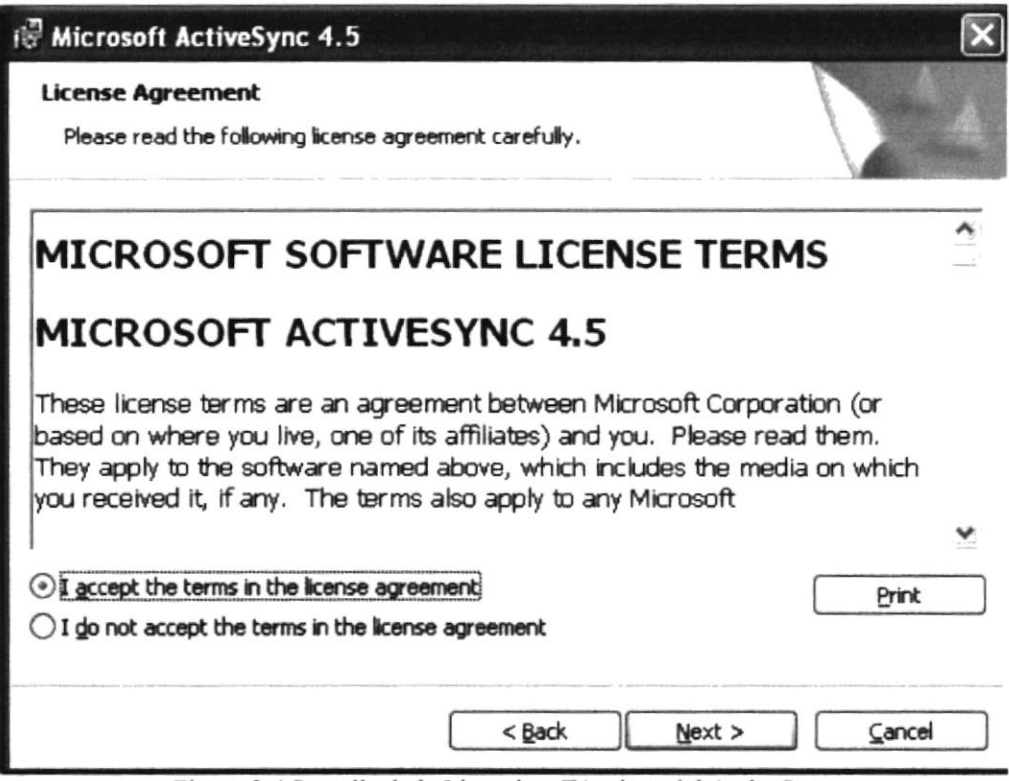

Figura 9-4 Pantalla de la Licencia y Términos del ActiveSync

En está pantalla el asistente de instalación le presentará el Nombre de Usuario y el 5. nombre de Organización que el escoge por defecto, si son los correctos deberá dar clic en el botón Next.

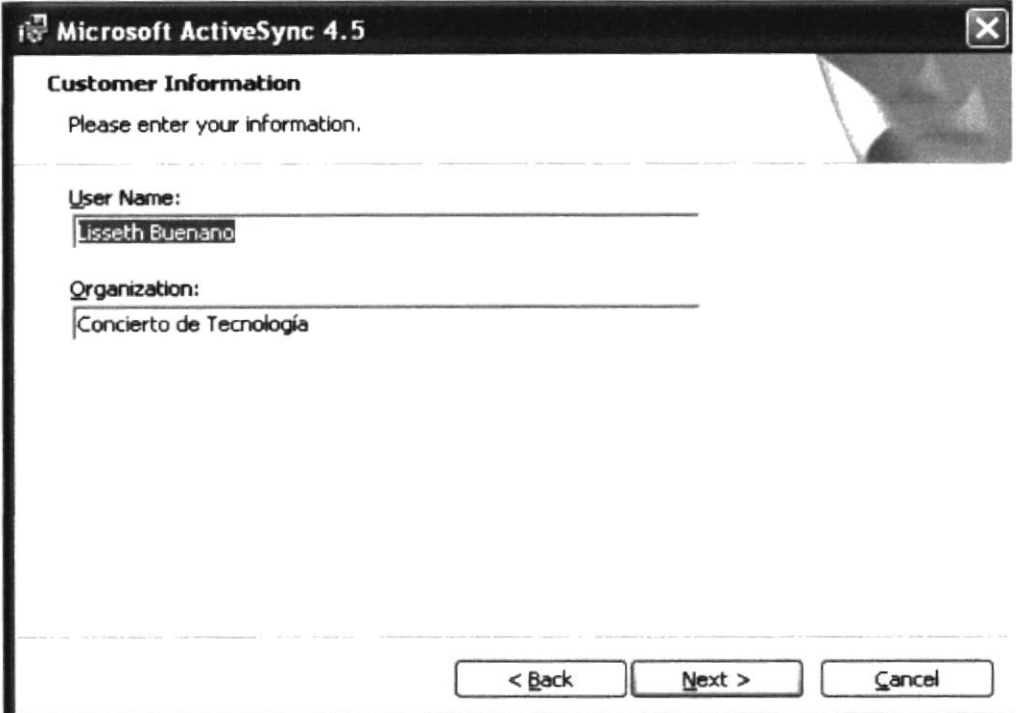

Figura 9-5 Pantalla de los datos del usuario

6. En esta pantalla usted podrá ver la ruta en la cual será instalado el producto. haga clic sobre el botón Next, es preferible que no cambie la ruta de la instalación que el programa toma por defecto.

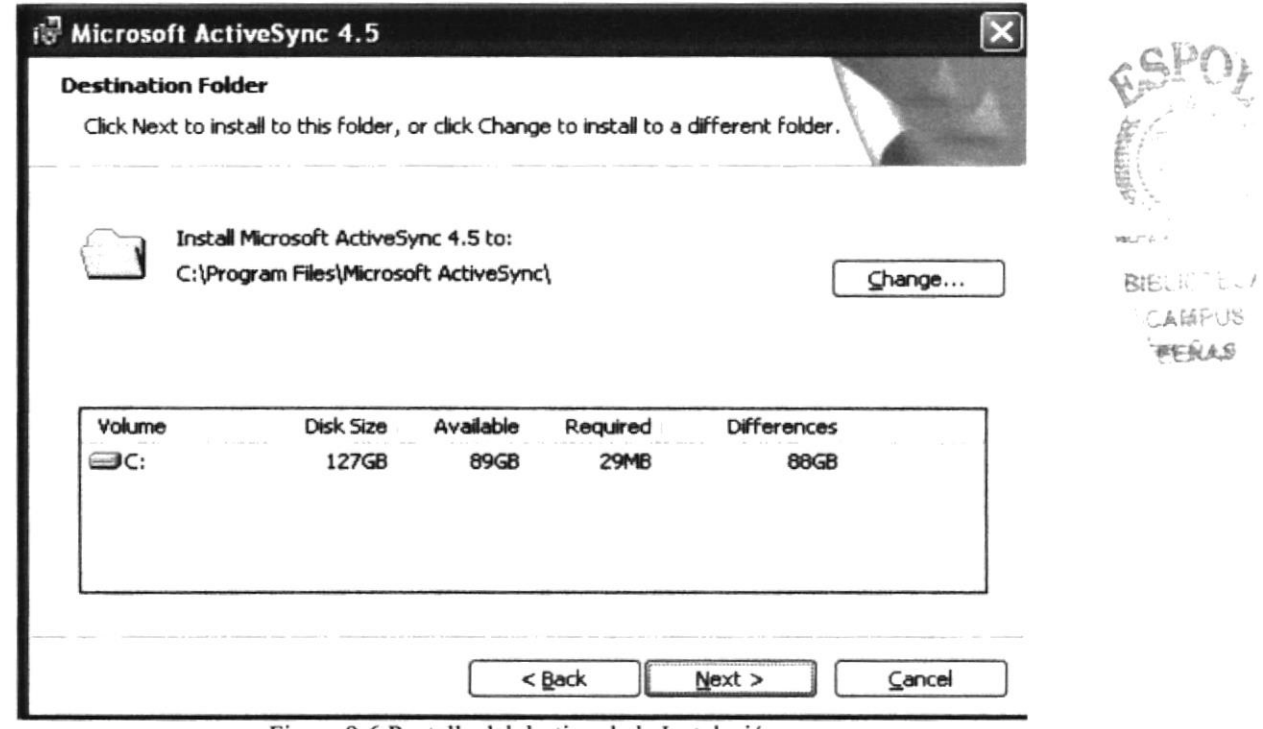

Figura 9-6 Pantalla del destino de la Instalación

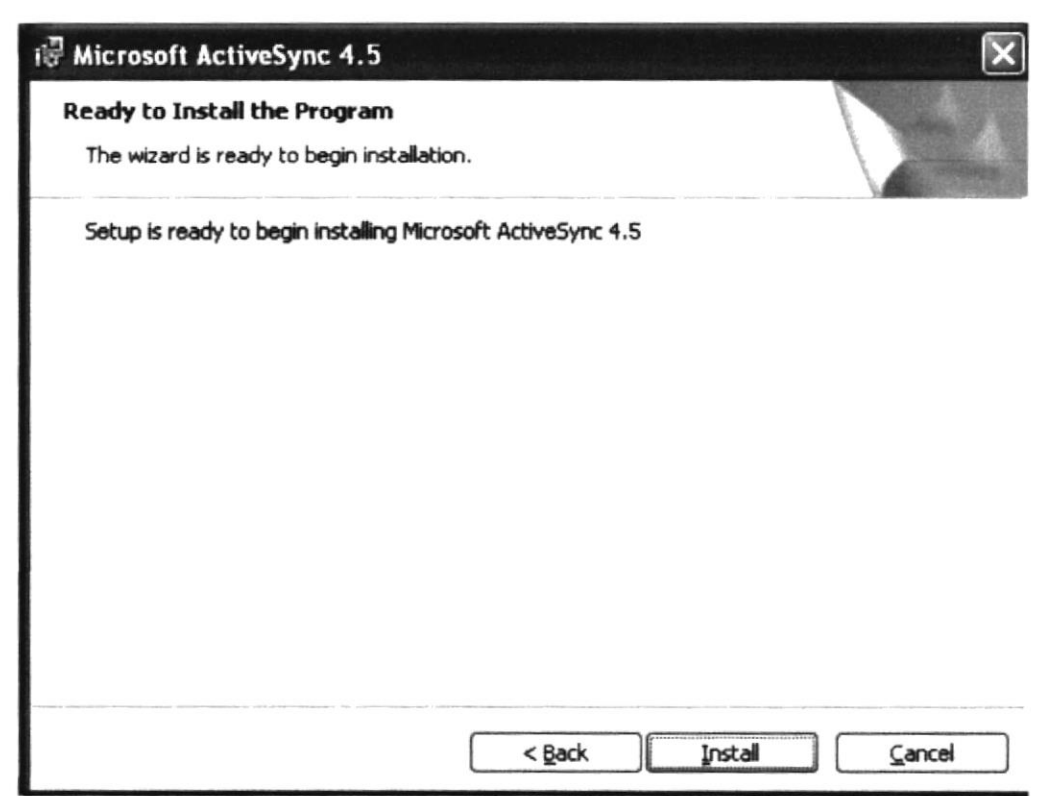

Figura 9-7 Pantalla de Instalación del Active SYNC

8. En esta pantalla podrá ver el avance del proceso de instalación de Microsoft ActiveSync.

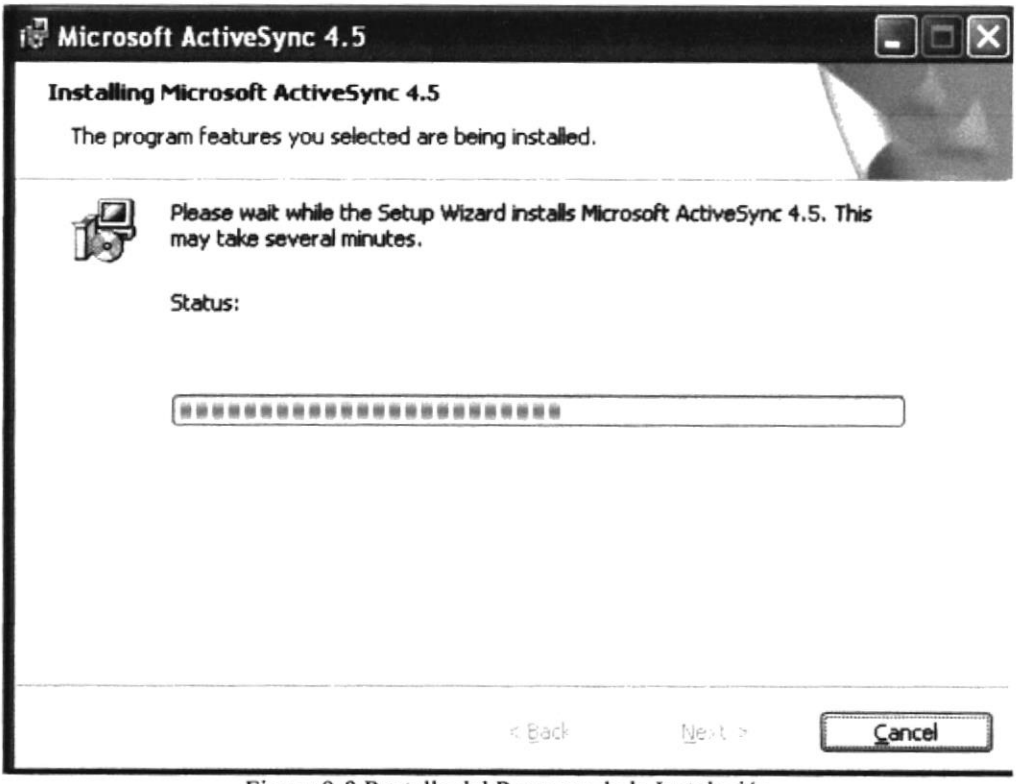

Figura 9-8 Pantalla del Progreso de la Instalación

9. Al llegar a está pantalla la instalación ha sido un éxito. Para salir del programa de instalación presione el botón Finish.

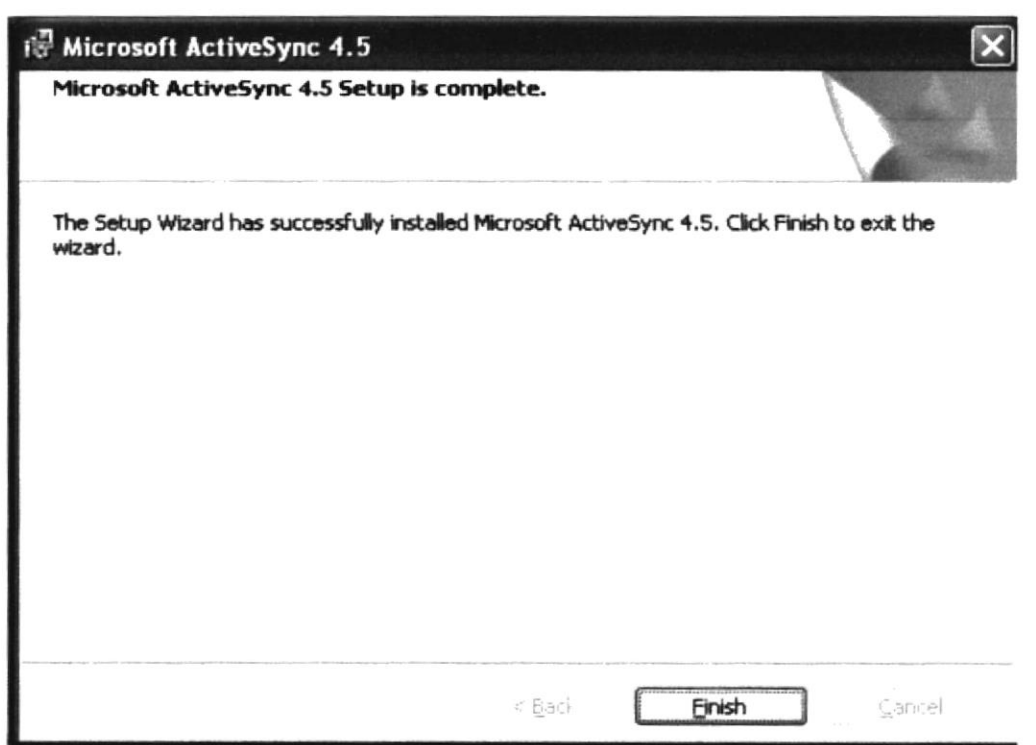

Figura 9-9 Pantalla de Final de la Instalación

10. Una vez instalado el ActiveSync, abra Microsoft Visual Studio y en el menú principal escoja Tools y luego de clic a la opción Device Emulator Manager.

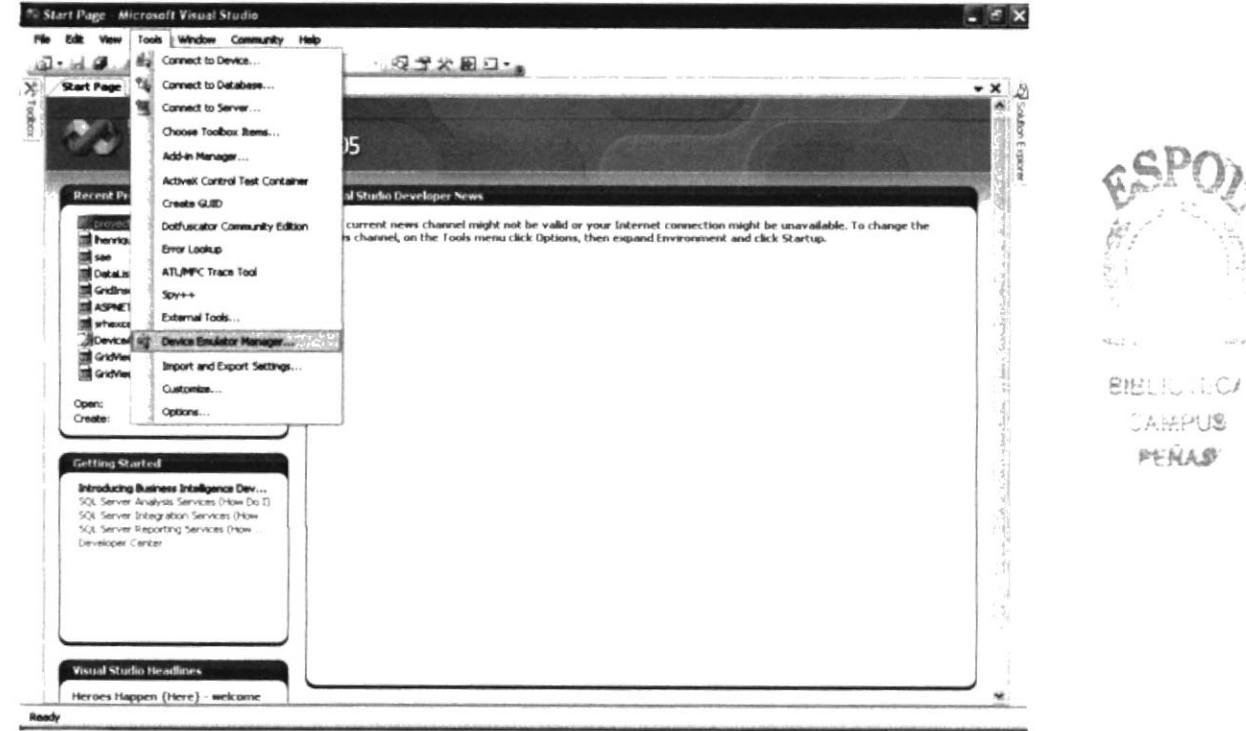

Figura 9-10 Pantalla Principal de Microsoft Visual Studio 2005

A continuación, dar clic derecho sobre la opción Pocket PC 2003 SE Emulator y 11. escoger la opción Connect.

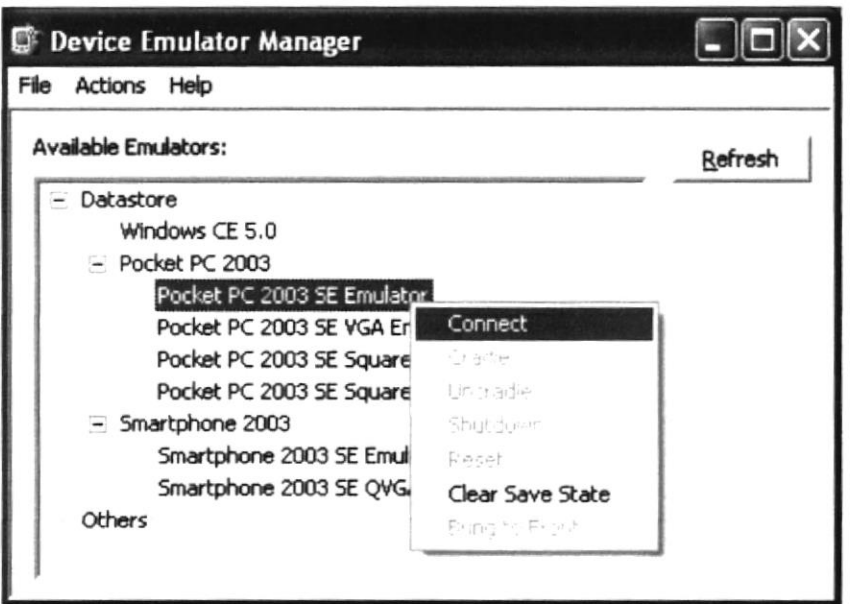

Figura 9-11 Pantalla del Device Emulador Manager

12. Dar nuevamente clic derecho y escoger la opción Cradle.

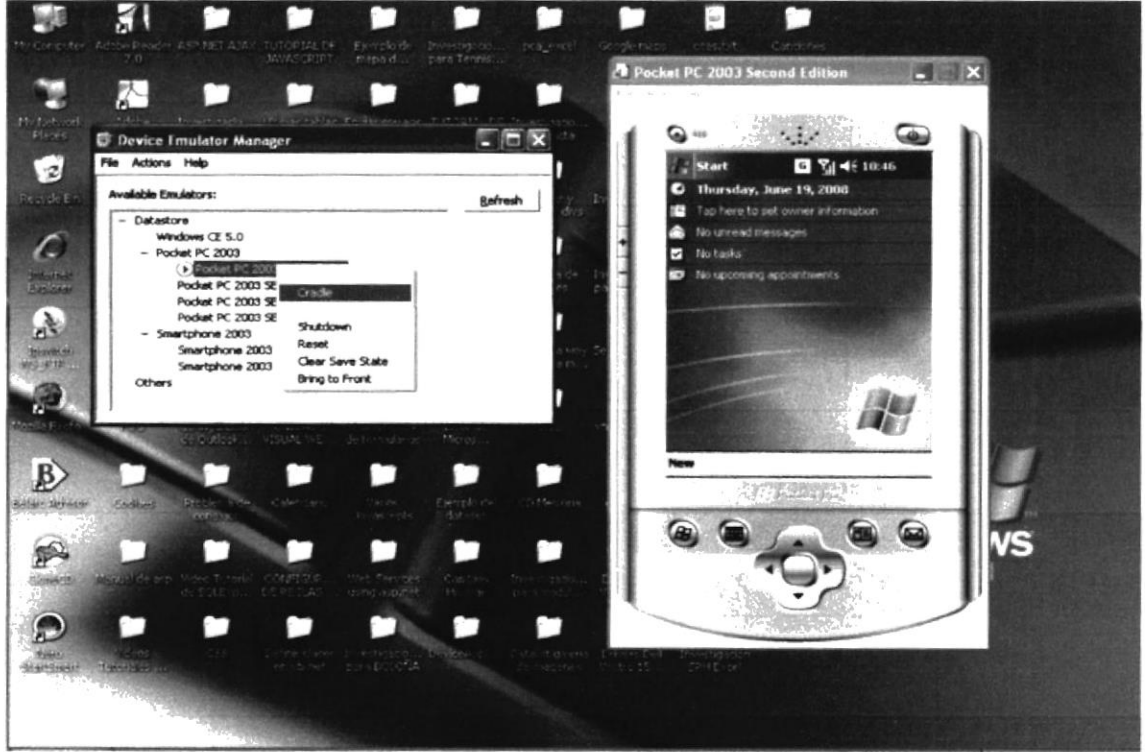

Figura 9-12 Pantalla de Componentes de Instalación del AppServ v2.4.2

A continuación, abrir la pantalla principal del ActiveSync desde el icono en la 13. barra de herramientas y en el menú File escoger la opción Connections Settings.

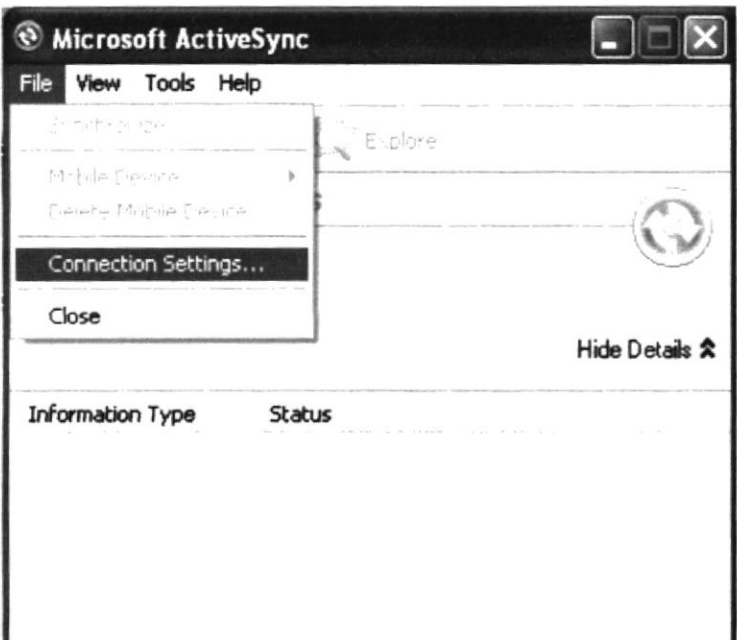

Figura 9-13 Pantalla Principal del Microsoft ActiveSync

Por último deberá escoger todas las opciones como se muestran en la Figura 9.14. 14. y presionar el botón Connect....

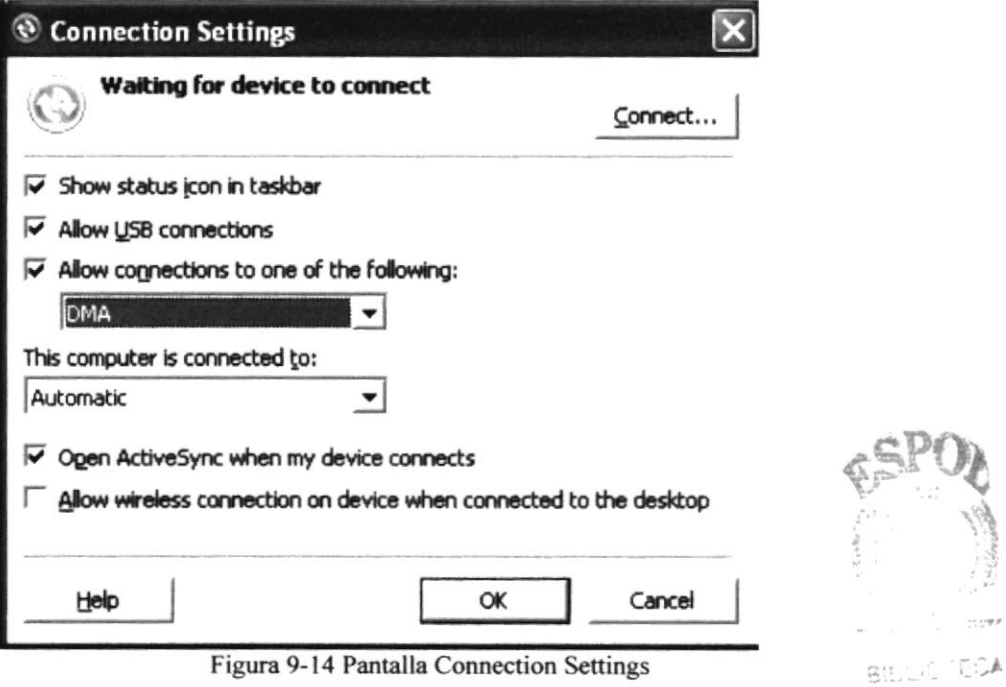

Figura 9-14 Pantalla Connection Settings

 $32.322$ PENAS

## 9.2. HARDWARE Y SOFIWARE NECESARIOS PARA EL USO DEL MÓVIL

### 9.2.1. SOFTWARE REQUERIDO

- $\sqrt{ }$  Internet Explorer 6 y 7.
- Mozilla Firefox.
- $\sqrt{ }$  Netscape.
- Windows Mobile.

#### 9.22. HARDWARE REQUERIDO

- ./ 28 MG de Memoria como mínimo.
- Procesador ARM920.

## PANTALLAS DEL DISPOSITIVO MÓVIL 9.3.

#### **PANTALLA DE INGRESO**  $9.3.1.$

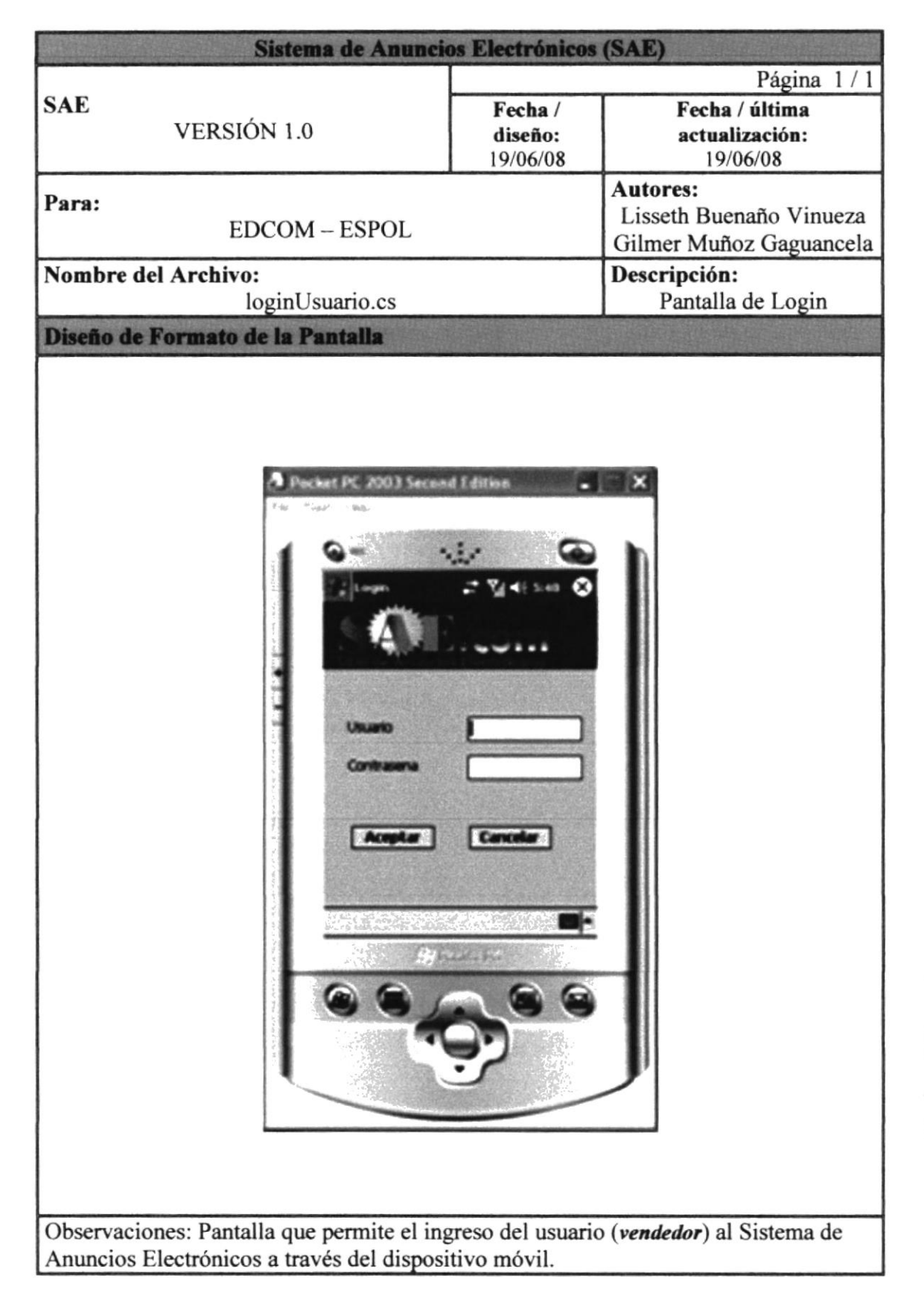

800 1000  $\gamma_{\rm A25P, jj}$ PENAS

**SAE** 

## MENÚ PRINCIPAL  $9.3.2.$

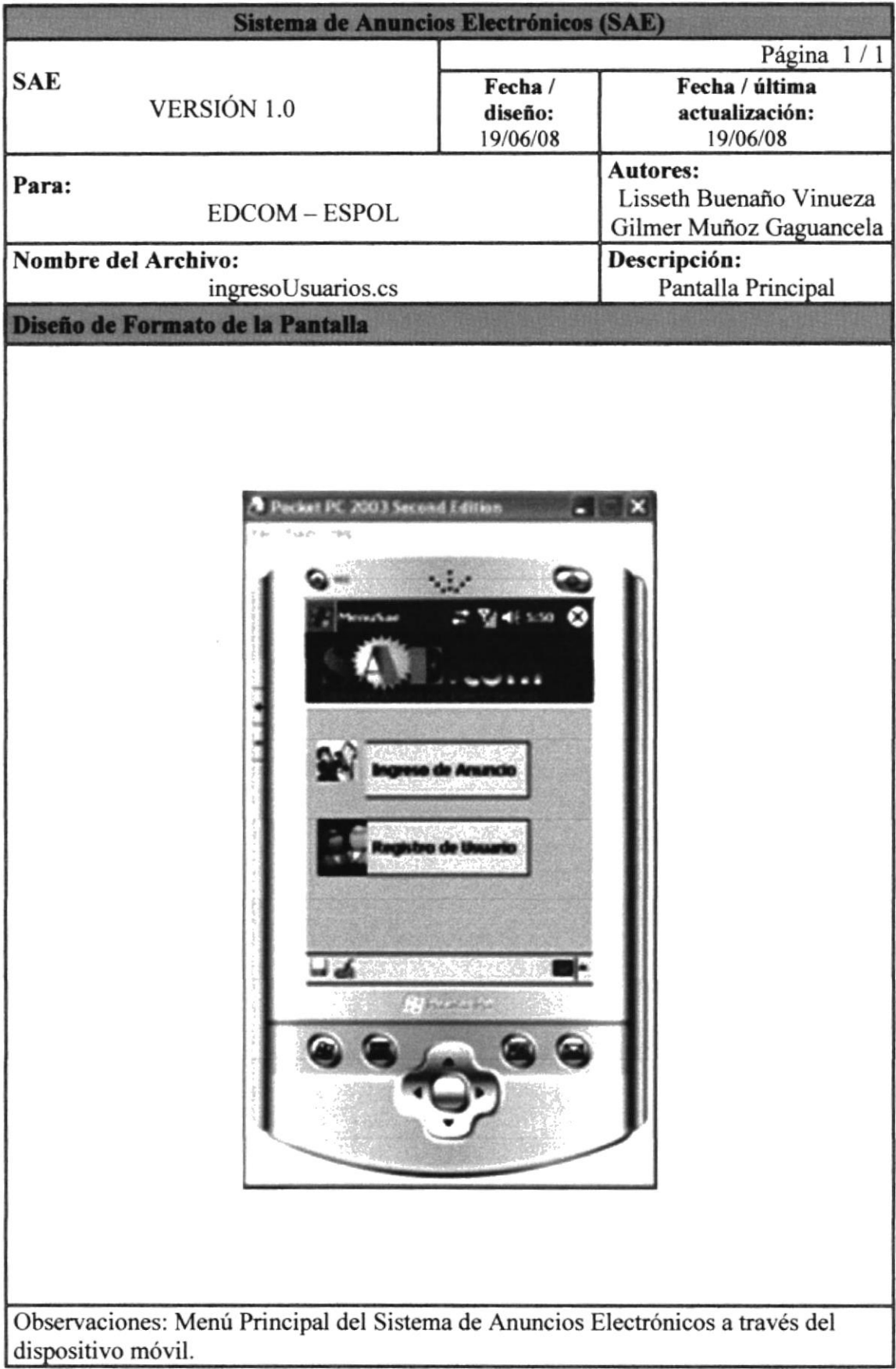

## 9.3.3. PANTALLA DE INGRESO DE ANUNCIO

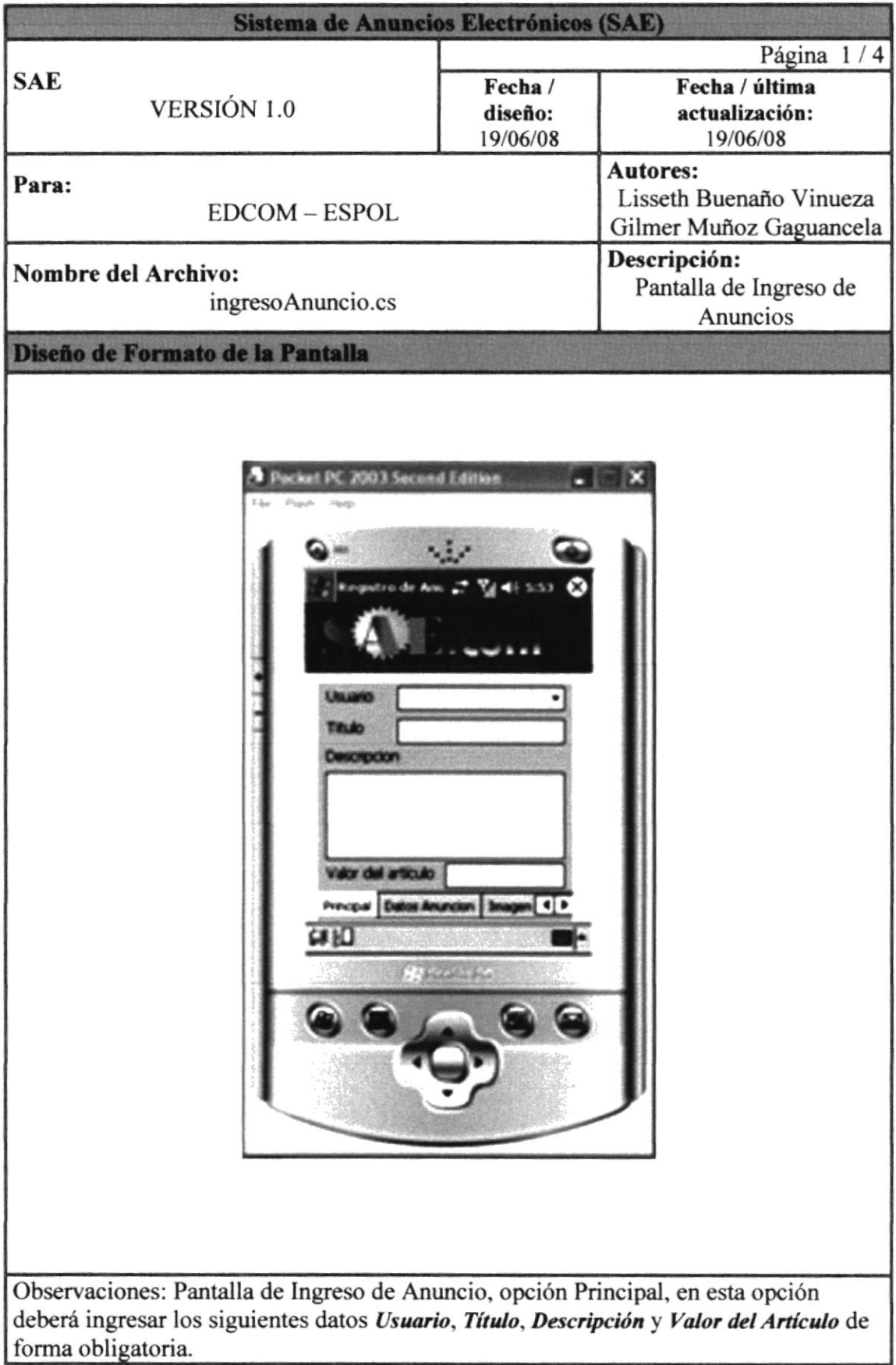

## PANTALLA DE INGRESO DE ANUNCIO 9.3.4.

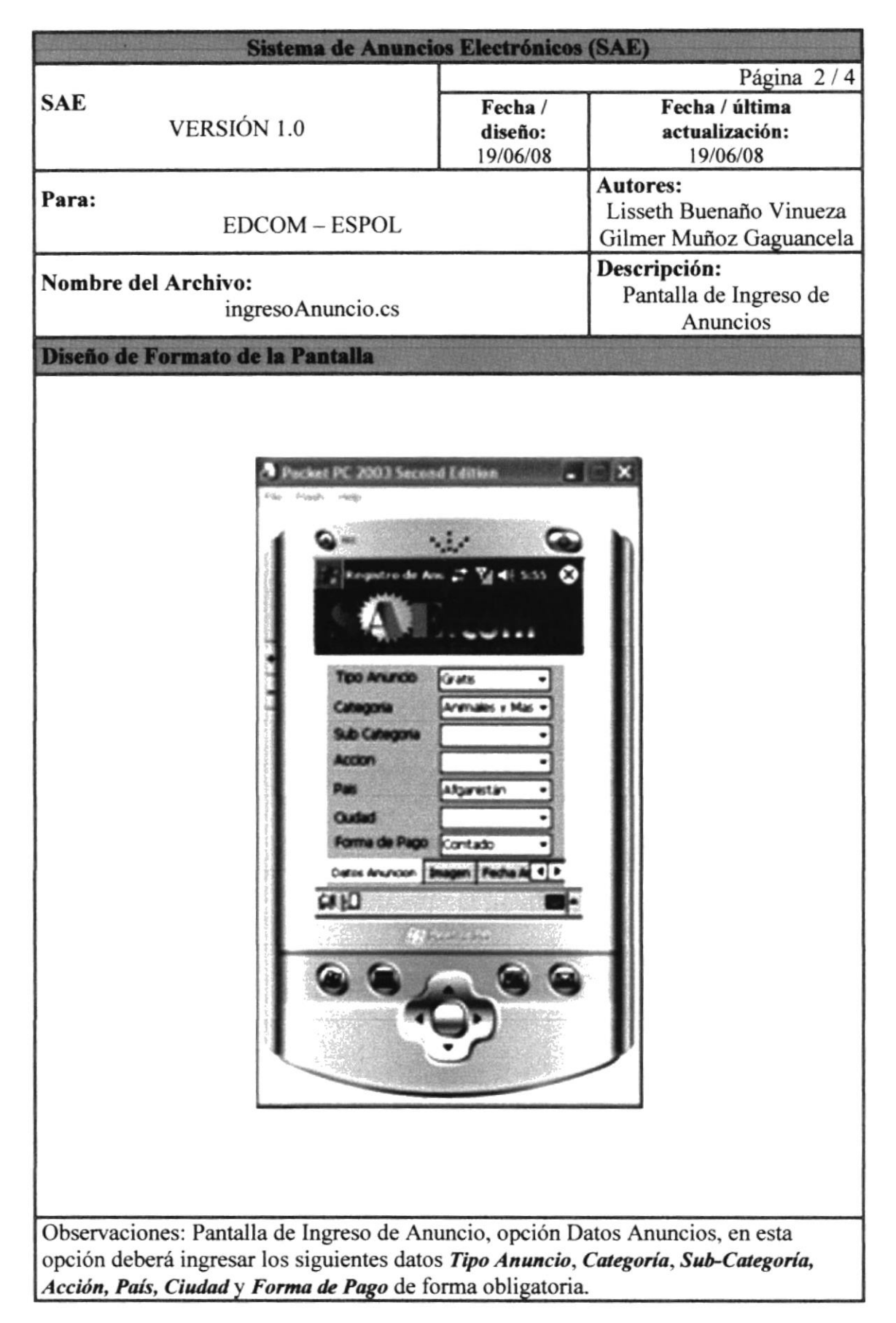

## PANTALLA DE INGRESO DE ANUNCIO  $9.3.5.$

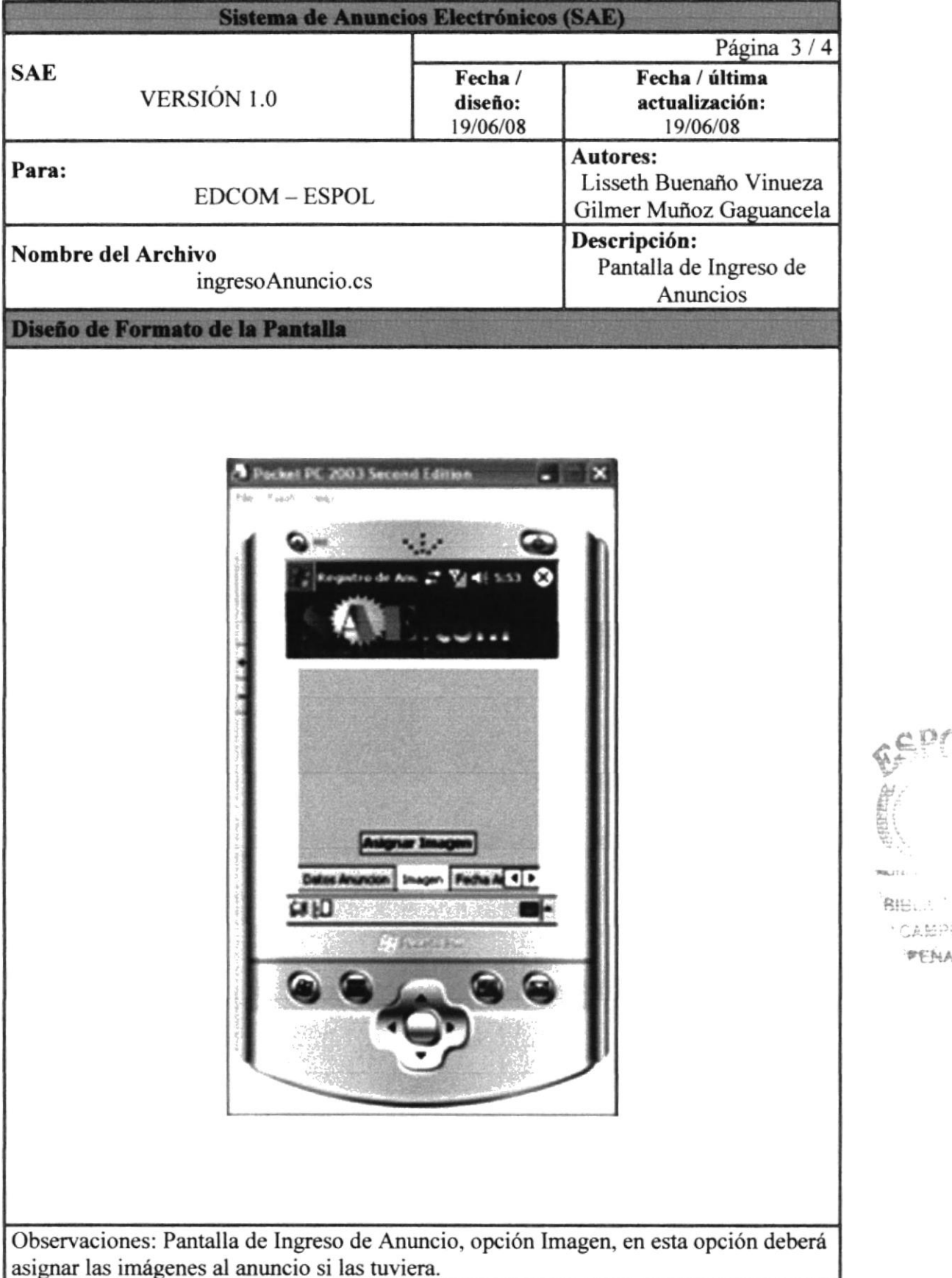

**MAJIL** 

**BIBL.** \*CAMPUS PENAS

## 9.3.6. PANTALLA DE INGRESO DE ANUNCIO

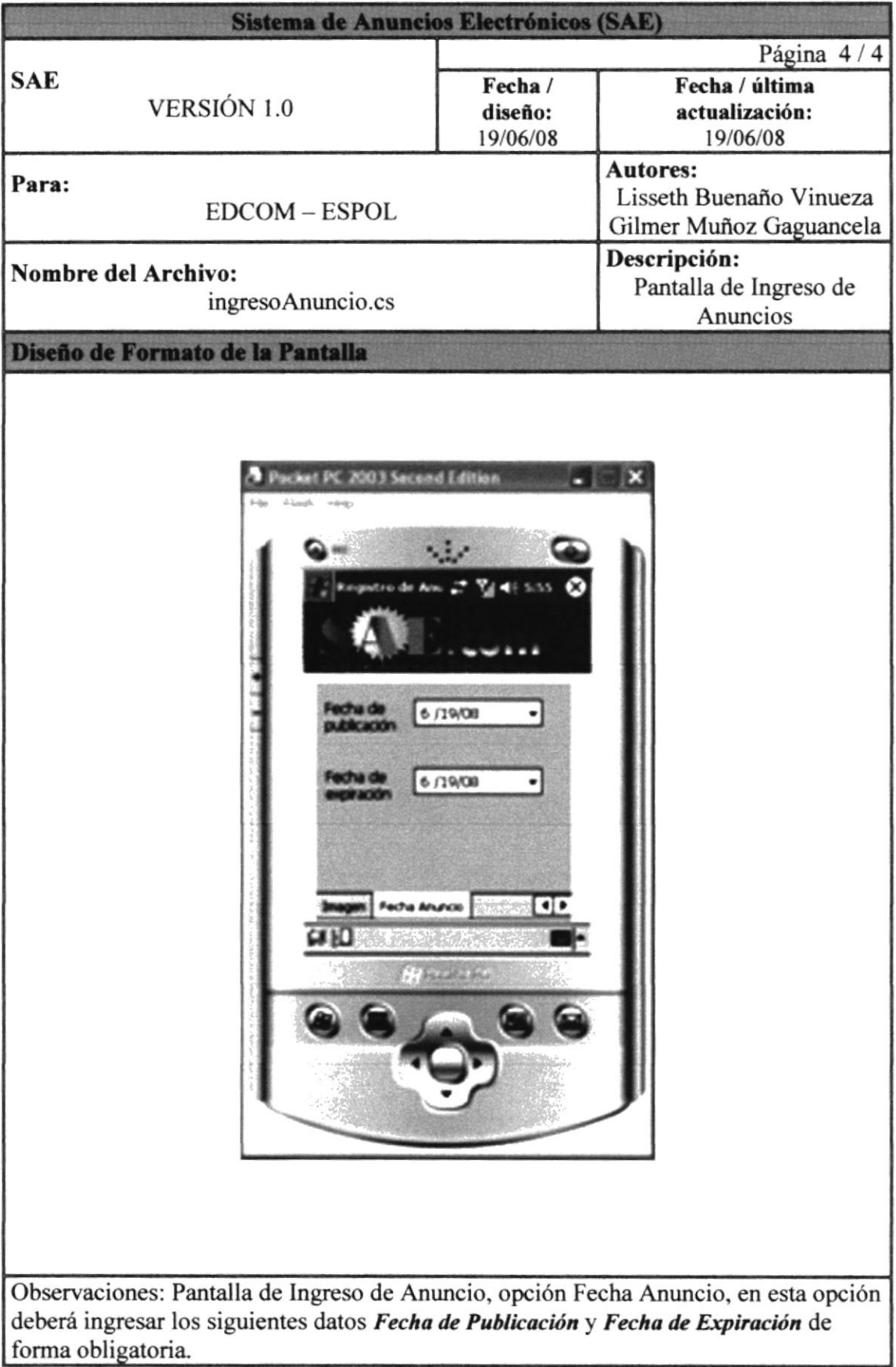

## PANTALLA DE INGRESO DE USUARIO 9.3.7.

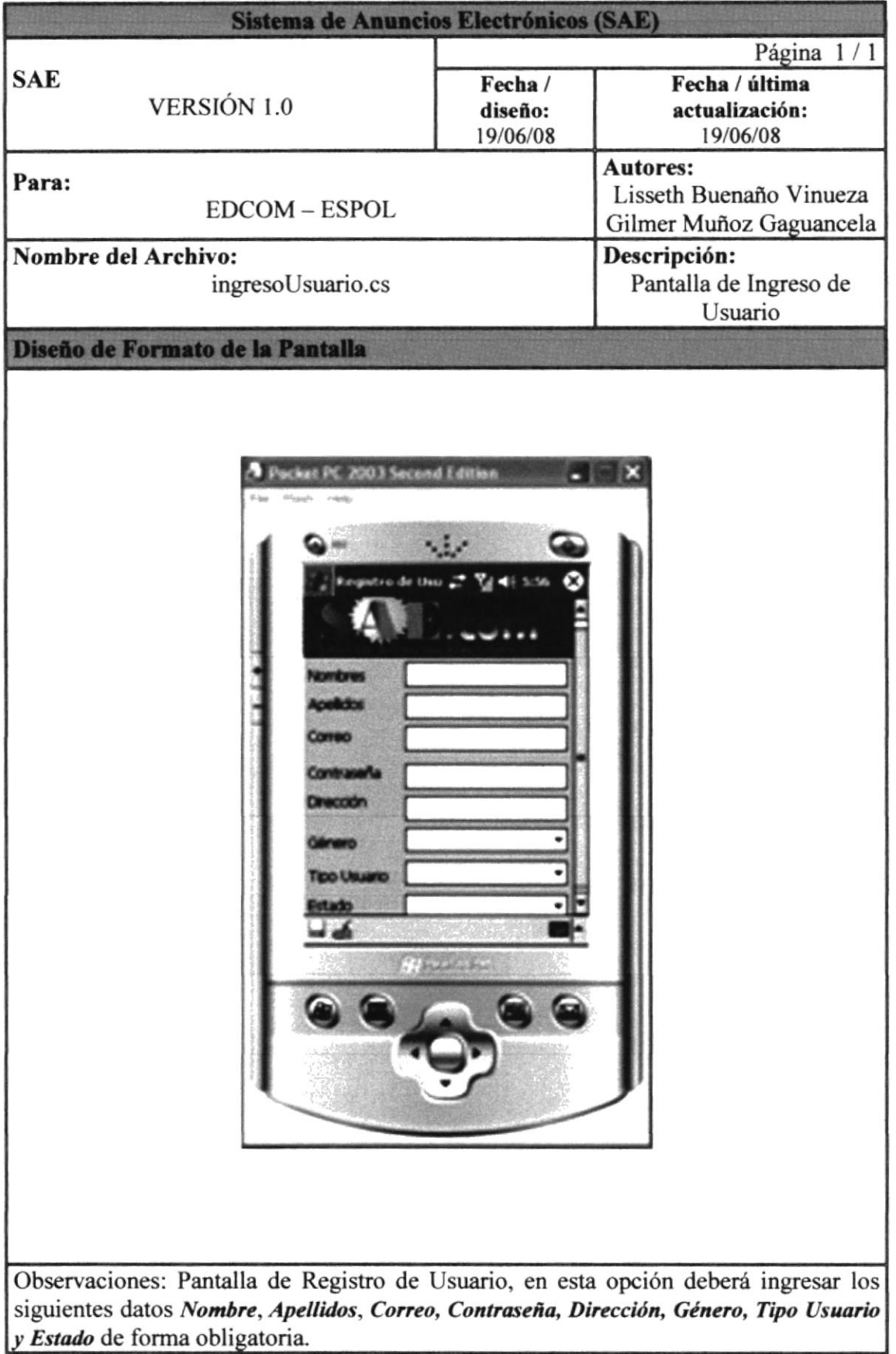

 $\label{eq:11} \begin{array}{ll} \text{where} & \mathcal{P} \\ \text{where} & \mathcal{P} \end{array}$ 

**BIBL SCAR**  $\mathbb{P}^{\mathbb{C}}$ 

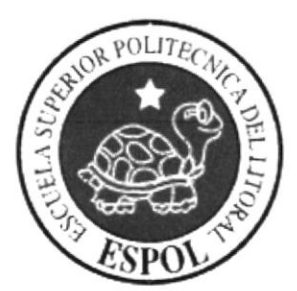

# **CAPÍTULO 10**

**CARACTERÍSTICAS DEL** WEB SITE SAE VIRTUL

## 10. CARACTERÍSTICAS DEL WEB SITE SAE VIRTUAL

En esta sección se podrá obtener una presenlación gráfica y detallada del funcionamiento del site

# 10.1. PÁGINA PRINCIPAL

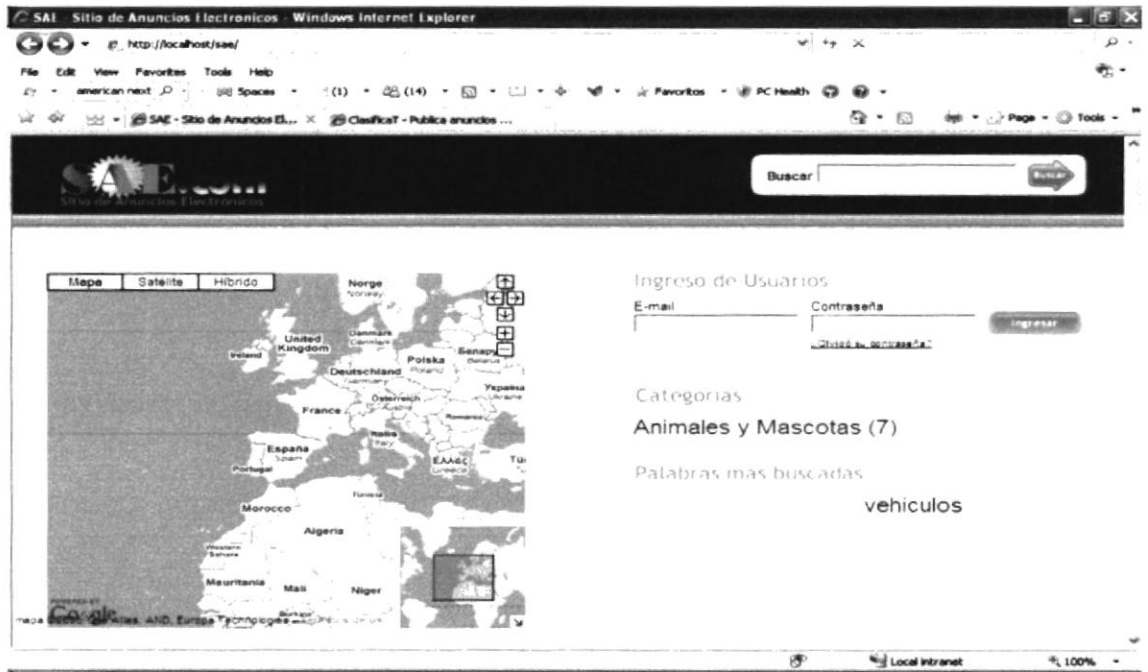

Figura 10-1 Pantalla de la Página de Inicio o Principal del SAE Virtual

En la página principal de SAE Virtual, encontrará las diferentes opciones que ofrece el Site, las cuales son:

- $\sqrt{\ }$  Inicio
- $\sqrt{N}$  Nosotros
- $\sqrt{ }$  Políticas de Privacidad
- $\sqrt{ }$  Términos de uso

## I0.2. BANNER

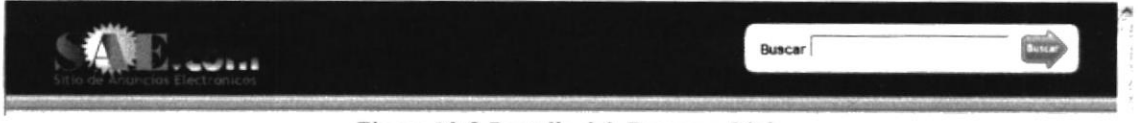

Figura 10-2 Pantalla del Banner y Link

En este banner se encuentra el logo del Web Site que a su vez es un enlace para que el usuario siempre regrese a la página de inicio.

A este mismo nivel tenemos un avanzado buscador de anuncios.

# IO.2.I LTNKS

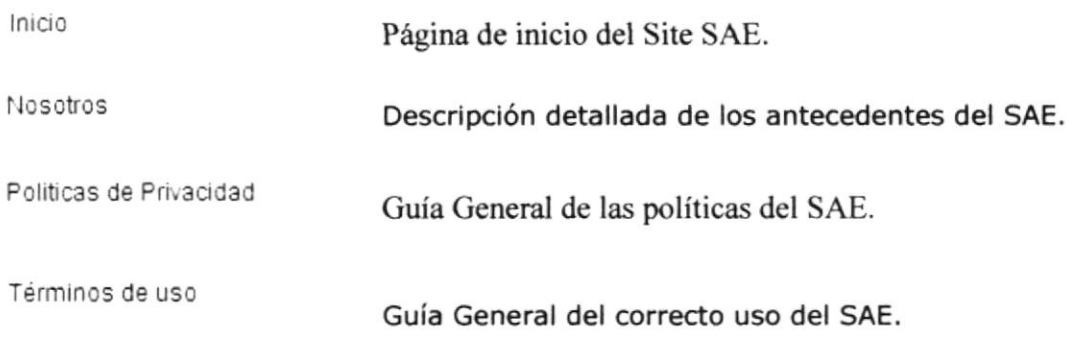

# 10.2.2 BUSCAR

Permitirá al usuario del sitio hacer una búsqueda interna de anuncios electrónicos.

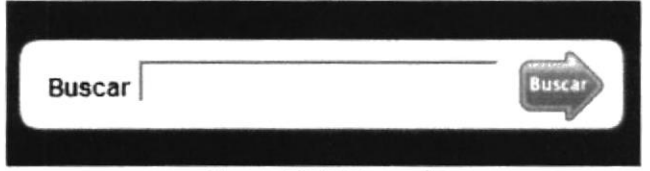

Figura 10-3 Búsqueda

## 10.3. INGRESO DE USUARIOS

Esta opción es la que permitirá el ingreso de los usuarios registrados en el sistema (cliente, administrador), para poder administrar su información personal y los anuncios suscritos al Web Site.

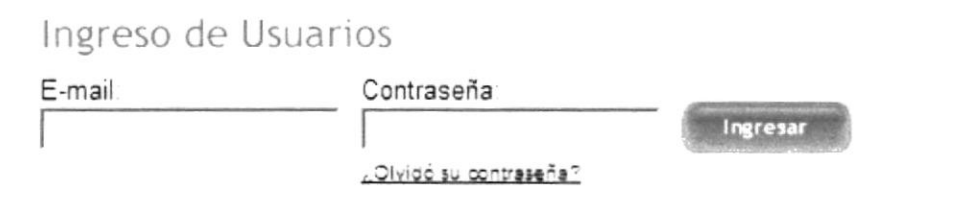

Figura 10-4 Ingreso de Usuarios

# I0.4. CATEGORIAS

Categorias

# Animales y Mascotas (7)

Figura 10-5 Nube de Etiquetas de Categorías

En este menú tenemos el acceso directo a la página de resultados de los anuncios publicados por cada categorías, es decir al dar clic sobre una categoría especifica podemos ver el listado de anuncios publicados en la misma. El resultado se muestra en la siguiente pantalla:

 $\frac{q\,n}{q\,n}$ 

妙已

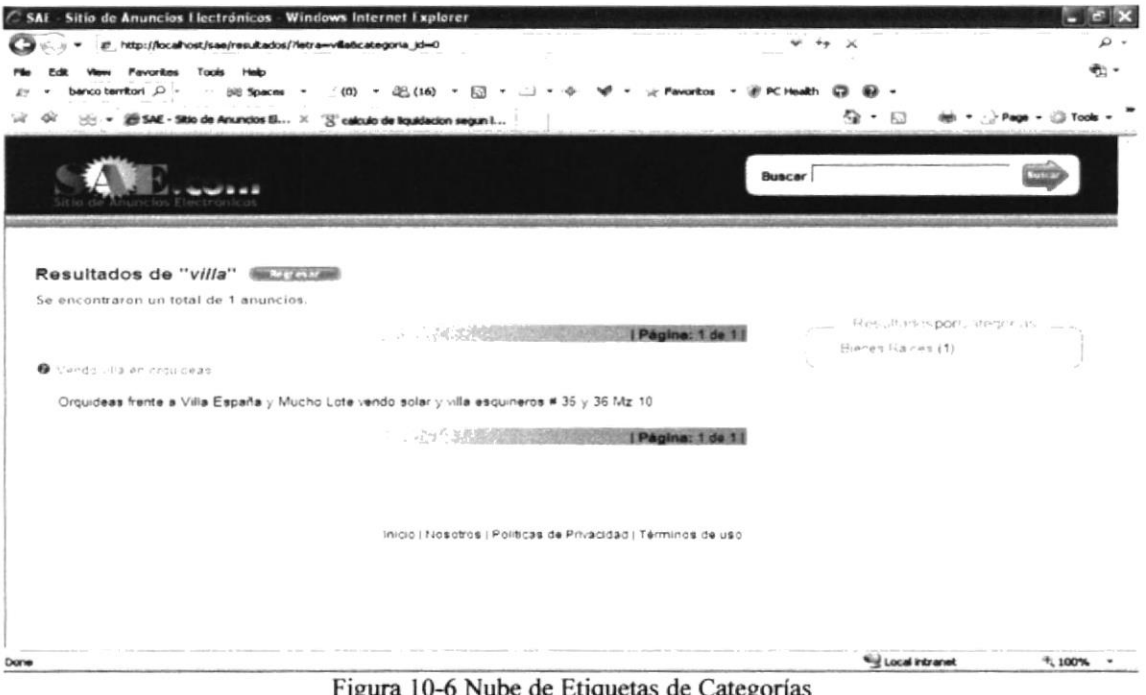

### $10.5.$ **PALABRAS MAS BUSCADAS**

Palabras más buscadas

# vehiculos

Figura 10-7 Nube de Etiquetas de Palabras

En este menú tenemos el acceso directo a la página de resultados de los anuncios publicados por palabras.

Esta opción es una ayuda muy grande en la búsqueda de anuncios ya que las palabras más buscadas están disponibles en esta nube para que al hacer clic sobre cualquiera de ellas podemos ver un listado con los anuncios que contenga dicha palabra, sin necesidad de realizar una búsqueda nosotros mismos.

## 10.6. **NOSOTROS**

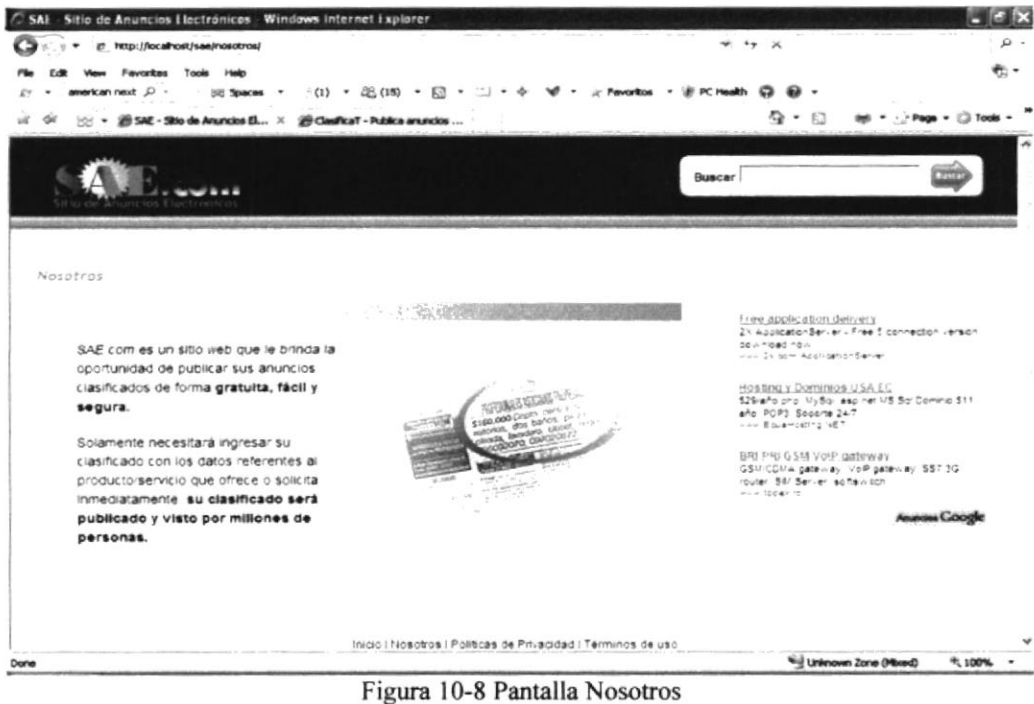

En esta página se detalla los antecedentes del Sitio de Anuncios Electrónicos. Aquí podrán ver los beneficios de registrarse en el sistema SAE.

## **POLÍTICAS DE PRIVACIDAD** 10.7.

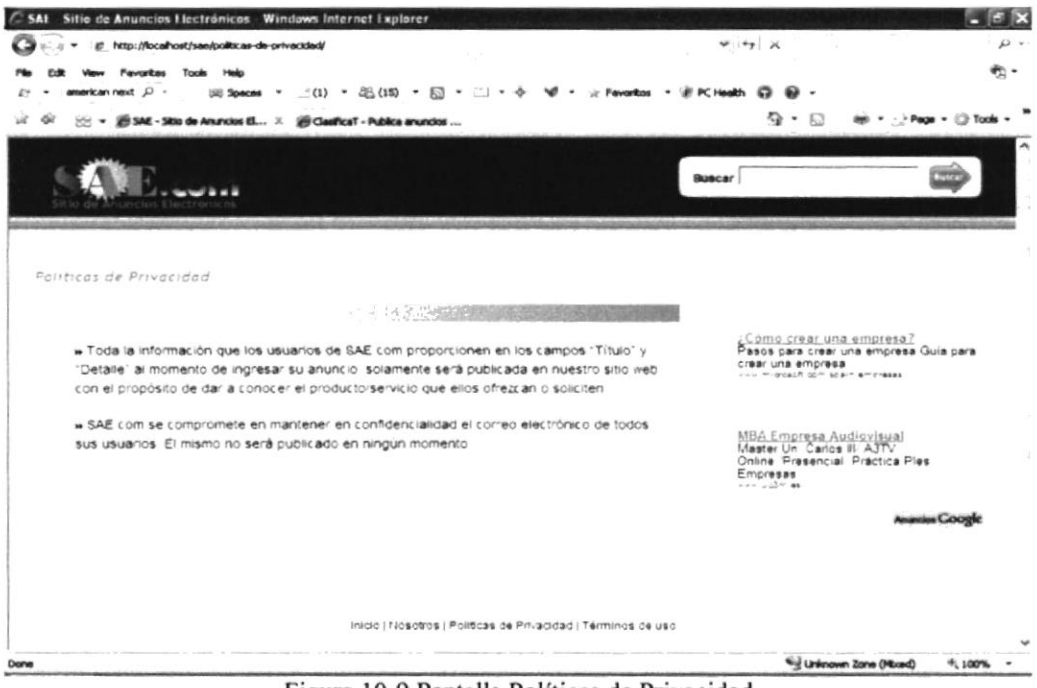

Figura 10-9 Pantalla Políticas de Privacidad

Aquí se detallan las políticas de privacidad que toma el sistema SAE con la información personal proporcionada por los usuarios.

## **TÉRMINOS DE USO** 10.8.

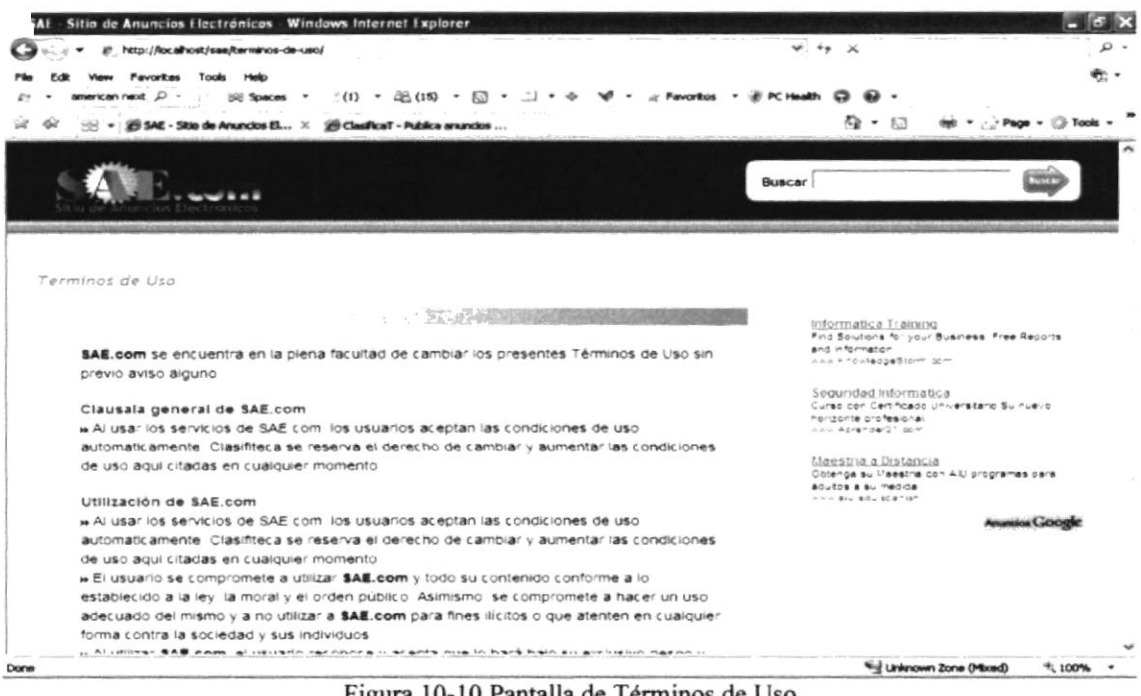

Figura 10-10 Pantalla de Términos de Uso

Esta sección es una guía para el correcto manejo de sistema Sae a través de la web, especificando que tipo de anuncio se pueden publicar y bajo que responsabilidad está.

## **BÚSQUEDA INTERNA** 10.9.

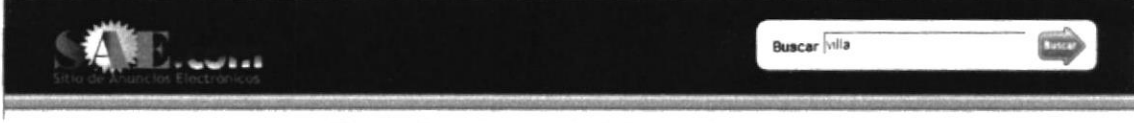

Figura 10-11 Pantalla de la Búsqueda Interna

Con la opción Buscar podrás buscar dentro del SAE Virtual, solo bastará ingresar una

Busca palabra y dar clic en el botón y automáticamente veraz los resultados, como podemos observar en la siguiente pantalla:

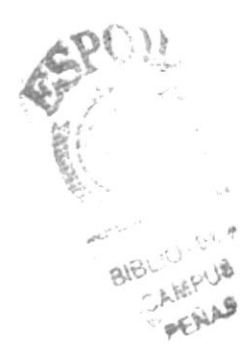

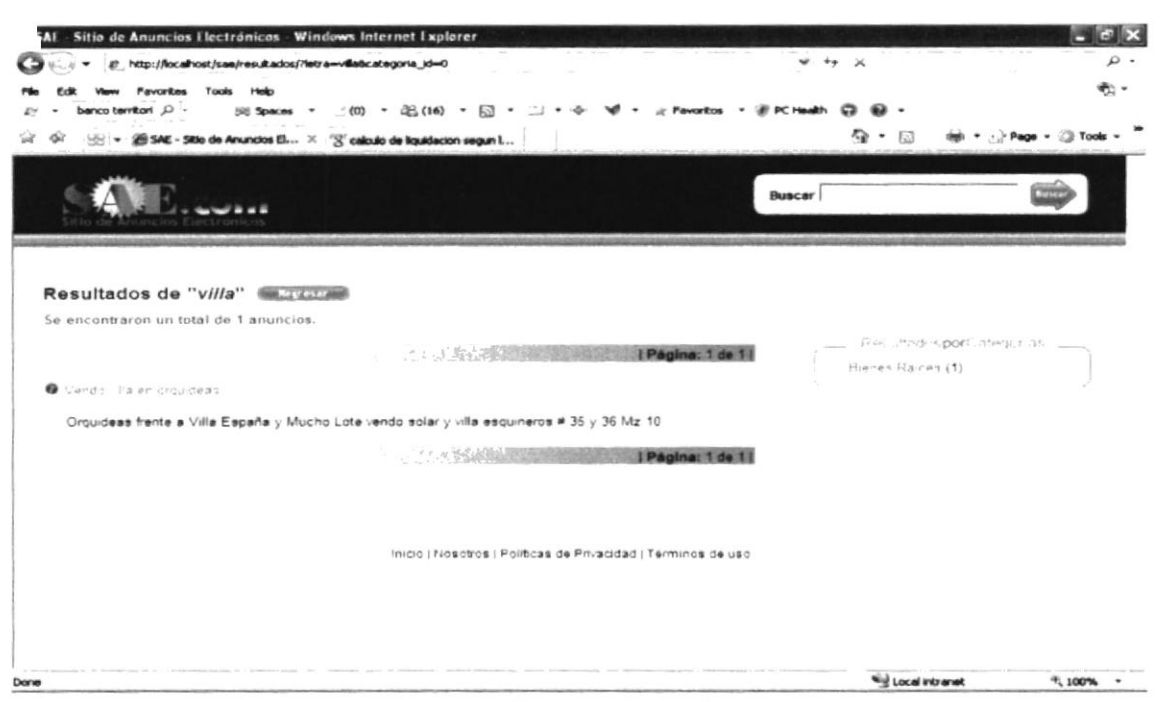

Figura 10-12 Pantalla de Resultados de la Búsqueda

Una vez en la pantalla de resultado para ver la descripción completa del producto o servicio que le interese deberá dar clic en el titulo del anuncio, el resultado será como se muestra a continuación:

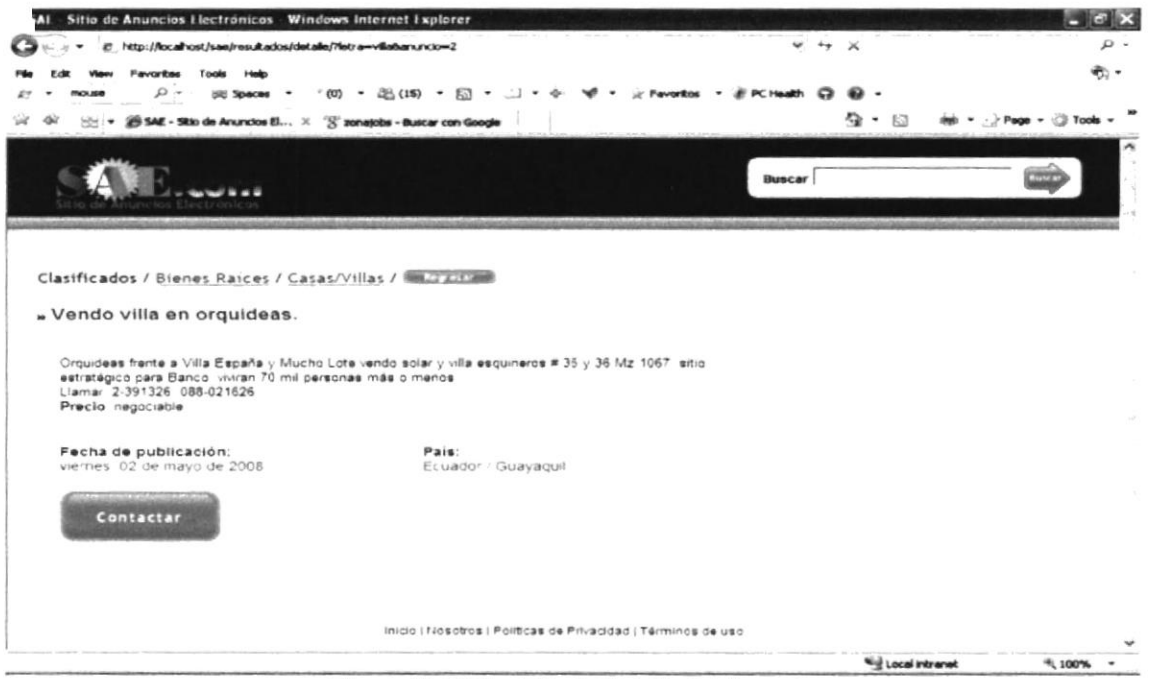

Figura 10-13 Pantalla de Detalle del Anuncio

Si el usuario está interesado en contactar al anunciante para cerrar el negocio por el artículo o servicio publicitado, deberá seguir los siguientes pasos:

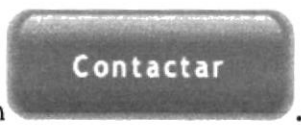

1. Deberá dar clic en el botón

Capítulo 10 - Página 6

**BIBLICT:** CAMPU: PEALS

2. En la siguiente pantalla deberá llenar todos los campos requeridos en el formulario de contacto de forma obligatoria.

Contactar

3. Para finalizar correctamente presione el botón

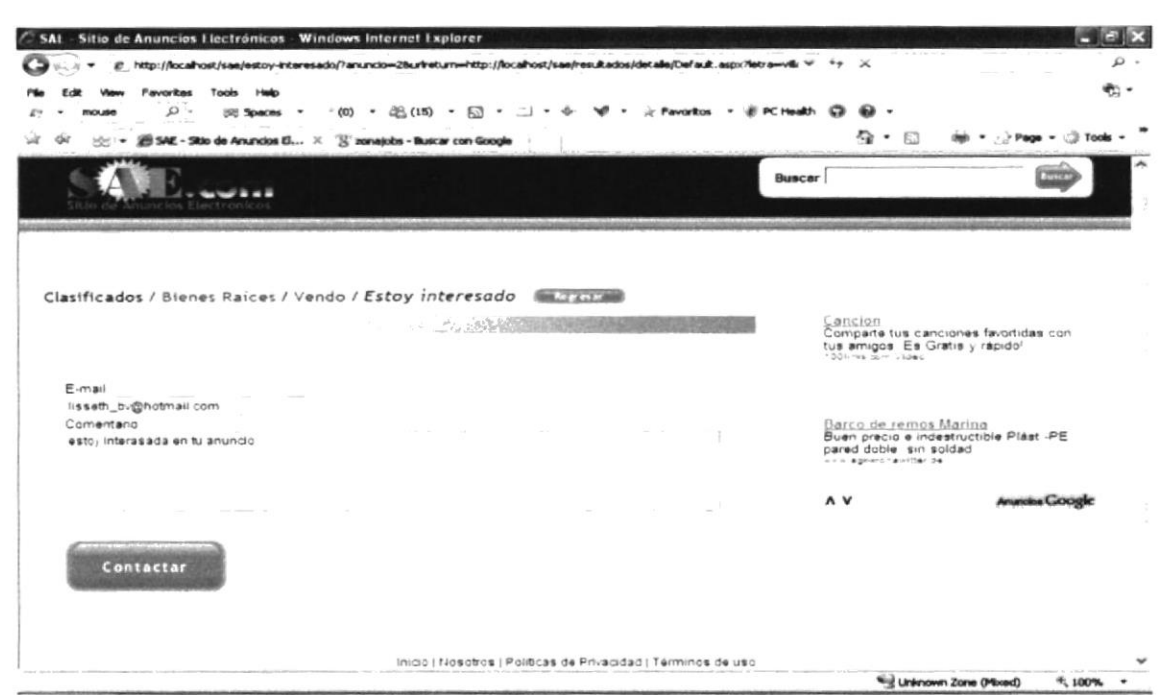

Figura 10-14 Pantalla de Detalle del Anuncio

## **ACCESO AL SISTEMA DEL SITIO (CLIENTE)** 10.10.

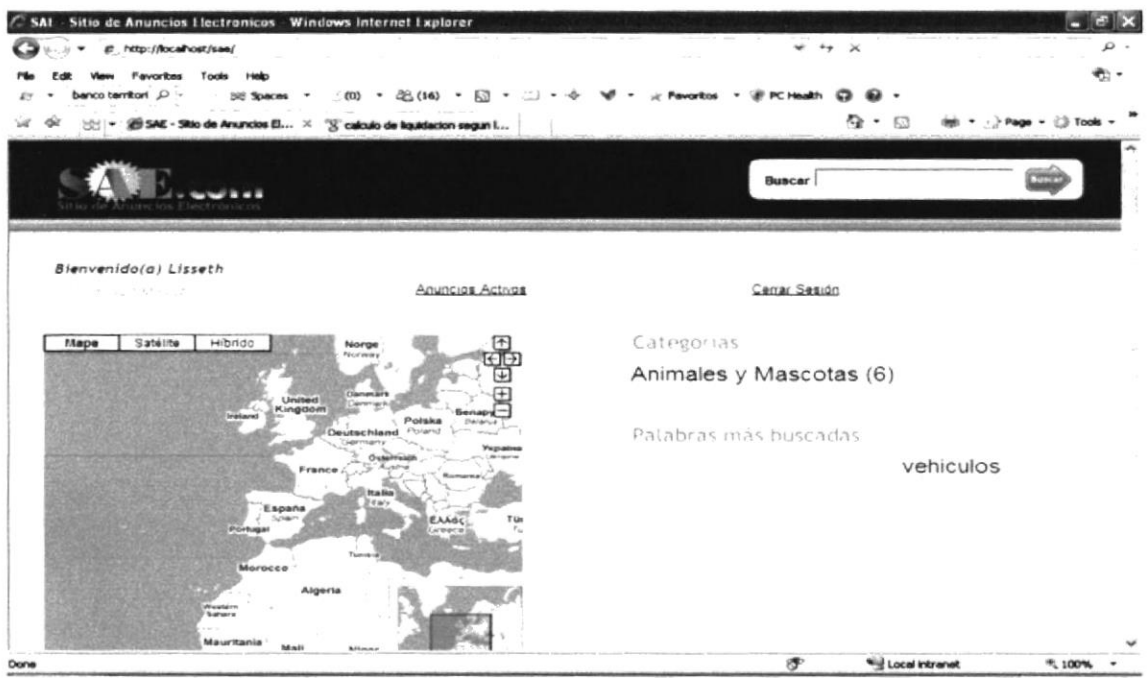

Figura 10-15 Pantalla del Acceso al Sistema (Usuario)

Esta es la pantalla que aparecerá en el momento que el usuario accede al sistema en forma correcta, una vez validado su Usuario y Password.

En ella podrá revisar su información personal y modificarla, además podrá ver un listado de sus anuncios activos en el sistema.

# 10.10.1 INFORMACIÓN PERSONAL

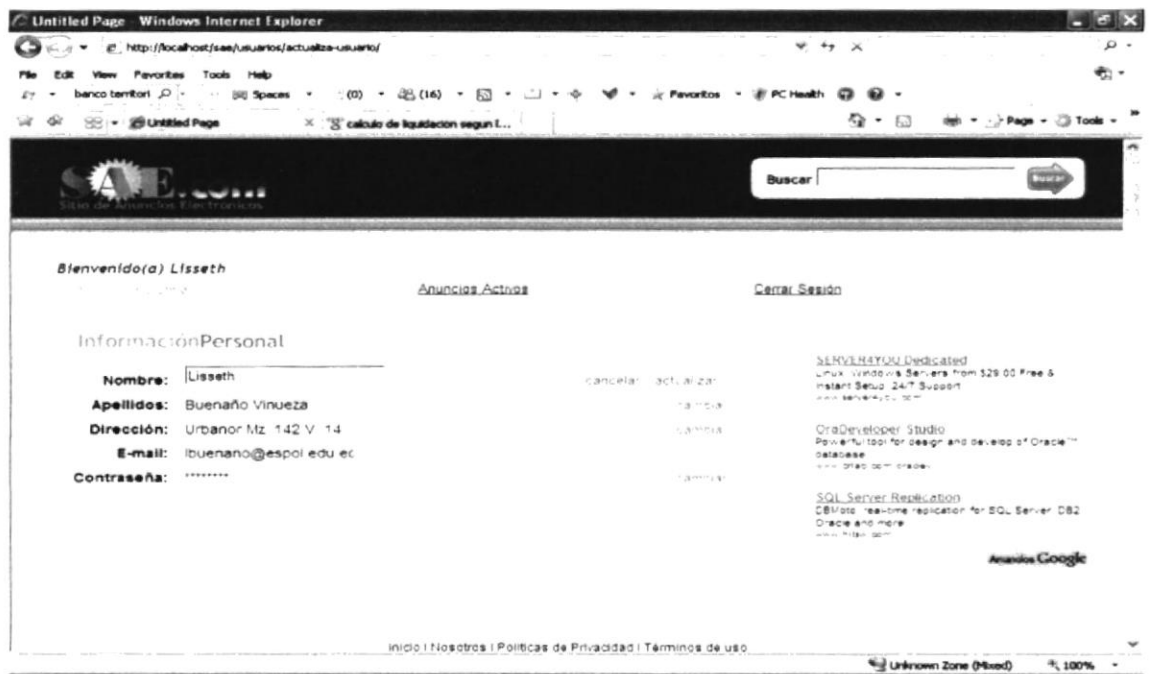

Figura 10-16 Pantalla de Información Personal

En esta opción se detalla la información personal del cliente que ha sido registrada por el vendedor o administrador del sitio.

La cual podrá ser actualizada por el cliente, siguiendo los pasos que se detallan a continuación:

- 1. Deberá dar clic en el enlace cambiar en la fila del campo que desee actualizar y/o modificar.
- 2. Para guardar los cambios deberá dar clic en el encale actualizar, caso contrario deberá presionar cancelar.

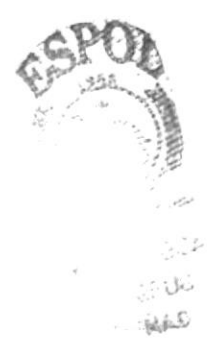

# 10.10.2 ANUNCIOS ACTIVOS

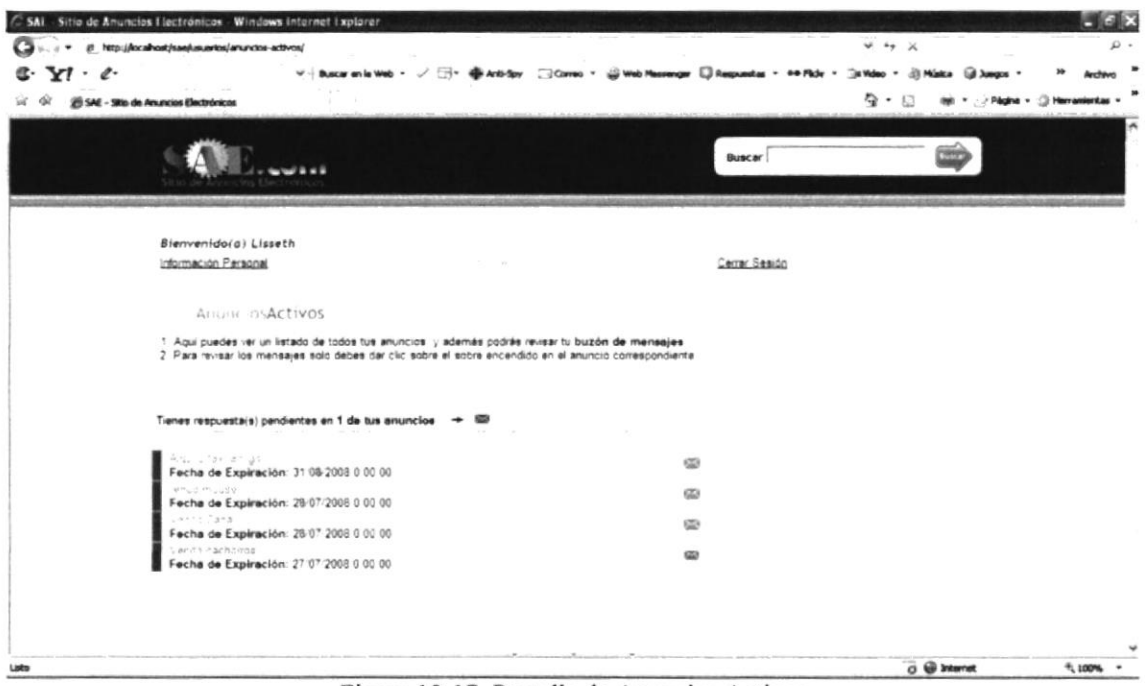

Figura 10-17 Pantalla de Anuncios Activos

En esta opción del menú el usuario podrá ver un listado de sus anuncios activos en el sistema. Además, tendrá un buzón de entrada en el cual podrá ver los comentarios que las personas interesadas han hecho a su(s) anuncios un clic al botón  $\mathbb{R}^n$ .

# 10.10.3 RESPUESTAS

| Sitio de Anuncios Llectrónicos Windows Internet Explorer<br>SAI                |                            |                |               |
|--------------------------------------------------------------------------------|----------------------------|----------------|---------------|
| if http://localhost/sae/usuarios/respuestas/hda=2<br>$4.49 \times$             |                            | - ه            |               |
| Favoritas<br>Tools                                                             |                            | ۰ رو           |               |
| Danco territori O<br>$-25(16)$<br><b>SIE Spaces</b><br>603<br><b>Favoritos</b> |                            |                |               |
| ☆ → 番 SAE - Sitio de Anuncios El × EJ Valvaol Respuestas - Necesit             | $Q - 1$                    | Page . 2 Tools |               |
|                                                                                |                            |                |               |
| <b>Buscar</b>                                                                  |                            |                |               |
|                                                                                |                            |                | <b>SVBERS</b> |
|                                                                                |                            |                |               |
| <b>Respuestas</b>                                                              |                            |                |               |
| Podrás ver tus mensajes en el listado que se muestra a continuación            |                            |                | $-1.9$        |
|                                                                                |                            |                |               |
| Vendo villa en orquideas. <b>All caracters</b>                                 |                            |                |               |
|                                                                                |                            |                |               |
| lisseth_bv@hotmail.com<br>estoy intreresada en tu anuncio                      |                            |                |               |
|                                                                                |                            |                |               |
|                                                                                |                            |                |               |
|                                                                                |                            |                |               |
| Inicio   Nesotros   Políticas de Privacidad   Términos de uso                  |                            |                |               |
|                                                                                |                            |                |               |
|                                                                                |                            |                |               |
|                                                                                |                            |                |               |
| Done                                                                           | <b>Will Local Intranet</b> | * 100% .       |               |
| $C_{\text{conv}}$ 10.19 Dontalla de Decementos                                 |                            |                |               |

Figura 10-18 Pantalla de Respuestas

En esta página el usuario podrá ver un listado con los comentarios que han dejado las personas interesadas en su(s) anuncios.